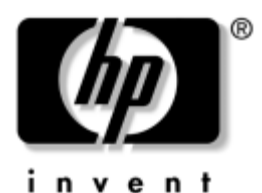

**Maintenance and Service Guide** HP Compaq tc4400 Tablet PC

Document Part Number: 383208-002

May 2006

This guide is a troubleshooting reference used for maintaining and servicing the tablet PC. It provides comprehensive information on identifying tablet PC features, components, and spare parts; troubleshooting tablet PC problems; and performing tablet PC disassembly procedures.

© Copyright 2006 Hewlett-Packard Development Company, L.P.

Microsoft and Windows are U.S. registered trademarks of Microsoft Corporation. Intel, Celeron, and Core are trademarks or registered trademarks of Intel Corporation or its subsidiaries in the United States and other countries. Bluetooth is a trademark owned by its proprietor and used by Hewlett-Packard Company under license. SD Logo is a trademark of its proprietor.

The information contained herein is subject to change without notice. The only warranties for HP products and services are set forth in the express warranty statements accompanying such products and services. Nothing herein should be construed as constituting an additional warranty. HP shall not be liable for technical or editorial errors or omissions contained herein.

Maintenance and Service Guide HP Compaq tc4400 Tablet PC Second Edition: May 2006 First Edition: March 2005 Document Part Number: 383208-002

# **Contents**

#### **[1](#page-6-0) [Product Description](#page-6-1)**

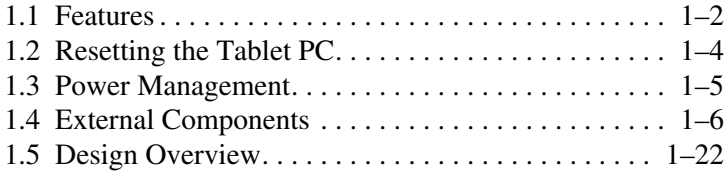

### **[2](#page-28-0) [Troubleshooting](#page-28-1)**

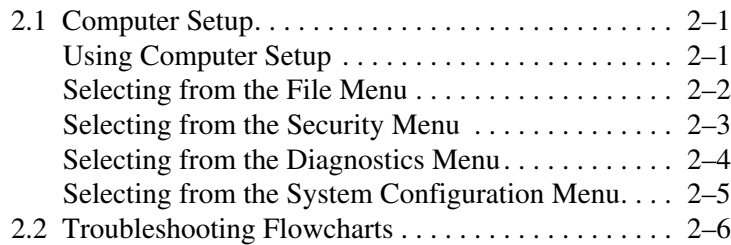

*Maintenance and Service Guide iii*

#### **[3](#page-54-0) [Illustrated Parts Catalog](#page-54-1)**

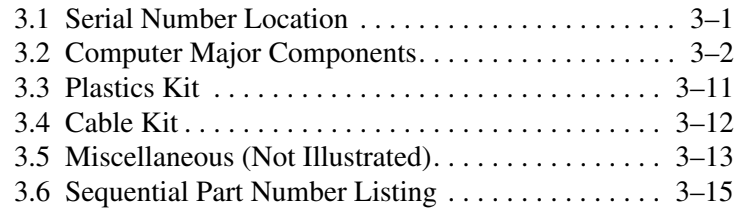

#### **[4](#page-75-0) [Removal and Replacement Preliminaries](#page-75-1)**

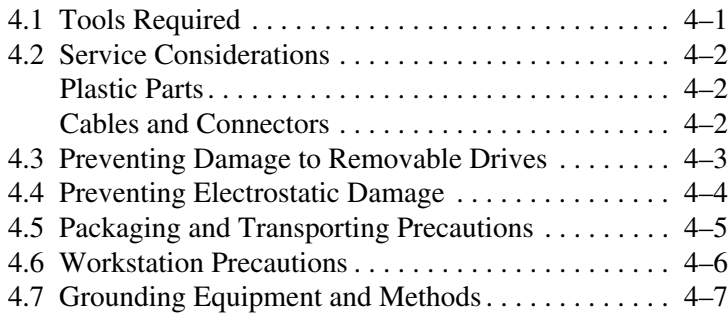

### **[5](#page-83-0) [Removal and Replacement Procedures](#page-83-1)**

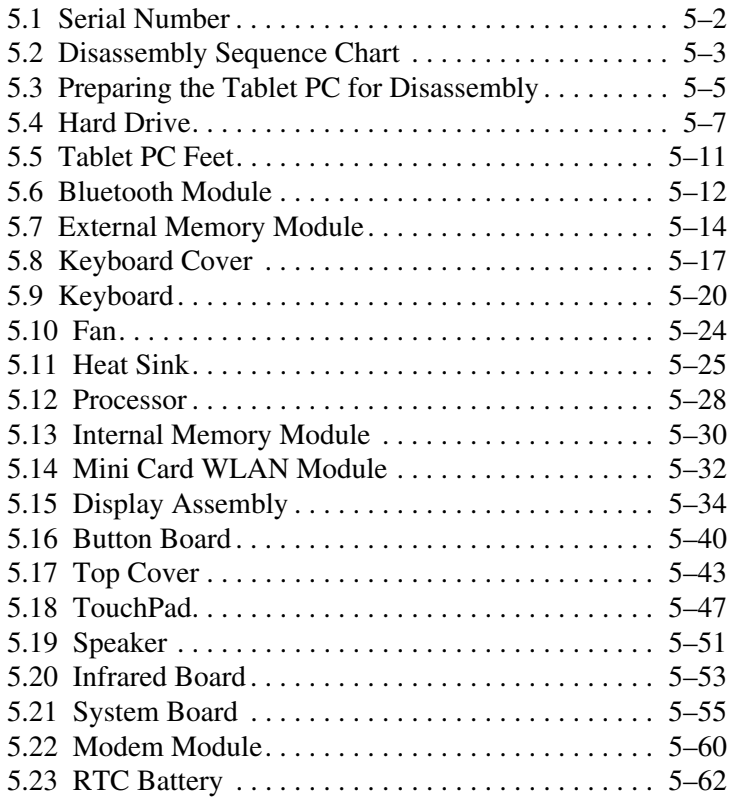

- **[6](#page-146-0) [Specifications](#page-146-1)**
- **[A](#page-158-0) [Screw Listing](#page-158-1)**
- **[B](#page-180-0) [Software Backup and Recovery](#page-180-1)**
- **[C](#page-188-0) [Display Component Recycling](#page-188-1)**
- **[D](#page-202-0) [Connector Pin Assignments](#page-202-1)**
- **[E](#page-208-0) [Power Cord Set Requirements](#page-208-1)**

**[Index](#page-212-0)**

**1**

# **Product Description**

<span id="page-6-1"></span><span id="page-6-0"></span>The HP Compaq tc4400 Tablet PC offers advanced modularity, Intel® Core™ Duo and Celeron® M processors, and extensive multimedia support.

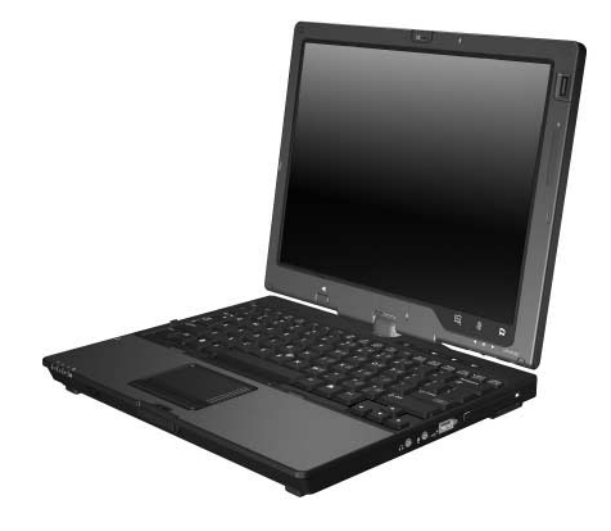

*HP Compaq tc4400 Tablet PC*

*Maintenance and Service Guide 1–1*

# <span id="page-7-0"></span>**1.1 Features**

- Intel Core Duo T2600 (2.17-GHz), T2500 (2.00-GHz), T2400 (1.83-GHz), and T2300 (1.67-GHz) or Intel Celeron M 1.60-GHz processors, varying by tablet PC model
- $\blacksquare$  12.1-inch, XGA, TFT (1024  $\times$  768) display with over 16.8 million colors
- 100-, 80-, or 60-GB high-capacity hard drive, varying by tablet PC model
- 256-MB DDR2 synchronous DRAM (SDRAM) at 633 MHz and 533 MHz, expandable to 4.0 GB
- Microsoft® Windows® XP Tablet Edition
- Full-size Windows keyboard with embedded numeric keypad
- TouchPad and pointing stick pointing devices, including a dedicated vertical scroll region
- Integrated 10Base-T/100Base-T/1000Base-T Ethernet local area network (LAN) network interface card (NIC) with RJ-45 jack
- Integrated high-speed 56K modem with RJ-11 jack
- Integrated wireless support for Mini PCI IEEE 802.11b/g and 802.11a/b/g WLAN device
- Support for one Type I or Type II PC Card slot, with support for both 32-bit (CardBus) and 16-bit PC Cards
- External 65-watt AC adapter with 3-wire power cord
	- 6-cell Li-Ion battery pack
- Audio speaker
- Volume up, volume mute, and volume down buttons
- Connectors:
	- ❏ Infrared
	- ❏ Audio-out (headphone)
	- ❏ Audio-in (microphone)
	- ❏ Universal Serial Bus (USB) v. 2.0 (3 ports, 1 powered)
	- ❏ Power
	- ❏ External monitor
	- ❏ RJ-45 (network)
	- $\Box$  RJ-11 (modem)
	- ❏ S-Video-out
	- ❏ PC Card
	- ❏ Digital Media Slot
	- ❏ Primary battery pack
	- ❏ Travel battery pack
	- ❏ Docking connector

## <span id="page-9-0"></span>**1.2 Resetting the Tablet PC**

If the tablet PC you are servicing has an unknown password, follow the steps below to clear the password. These steps also clear CMOS.

The following steps will not clear an unknown password if the stringent security option has been enabled in the BIOS. If stringent security is enabled, the system board must be replaced to reset an unknown password. Refer to [Section 5.21, "System](#page-137-1)  [Board,"](#page-137-1) for more information on replacing the system board.

Before replacing the system board, perform the steps below to make sure stringent security has been properly enabled.

Enabling stringent security provides enhanced prtotection for the power-on password and administrator password and other forms of power-on authorization. Stringent security is enabled/disabled by accessing the Password Options menu in the Computer Setup utility. Refer to [Section 2.1, "Computer Setup,"](#page-28-4) for more information.

- 1. Prepare the tablet PC for disassembly (refer to Section 5.3, ["Preparing the Tablet PC for Disassembly,"](#page-87-1) for more information).
- 2. Remove the real-time clock (RTC) battery (refer to [Section 5.23, "RTC Battery,"](#page-144-1) for more information on removing and replacing the RTC battery).
- 3. Wait approximately 5 minutes.
- 4. Replace the RTC battery and reassemble the tablet PC.
- 5. Connect AC power to the tablet PC. Do not reinsert any batteries at this time.
- 6. Turn on the tablet PC.

All passwords and all CMOS settings have been cleared.

# <span id="page-10-0"></span>**1.3 Power Management**

The tablet PC comes with power management features that extend battery pack operating time and conserve power. The tablet PC supports the following power management features:

- Standby
- **Hibernation**
- Setting customization by the user
- Hotkeys for setting the level of performance
- Battery calibration
- Lid switch resume
- Power button
- Advanced Configuration and Power Management (ACPM) compliance

## <span id="page-11-0"></span>**1.4 External Components**

The external components on the front of the tablet PC are shown below and described in Table 1-1.

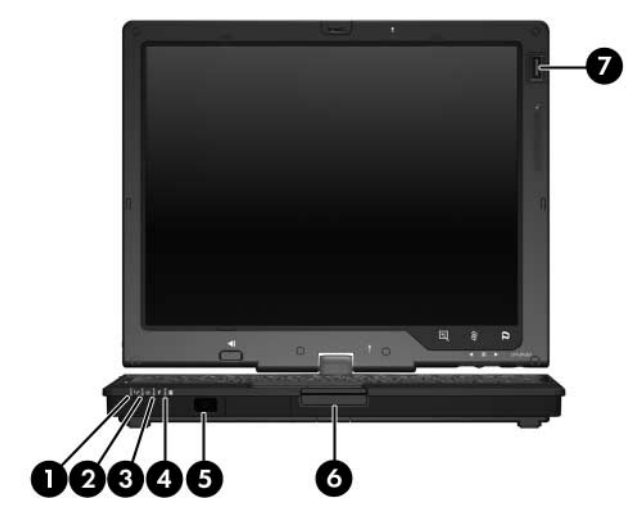

*Front Components*

#### **Table 1-1**

#### **Front Components**

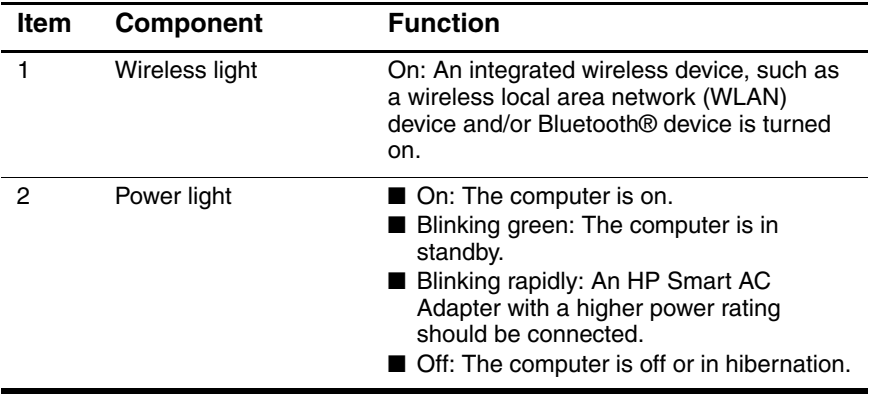

#### **Front Components (Continued)**

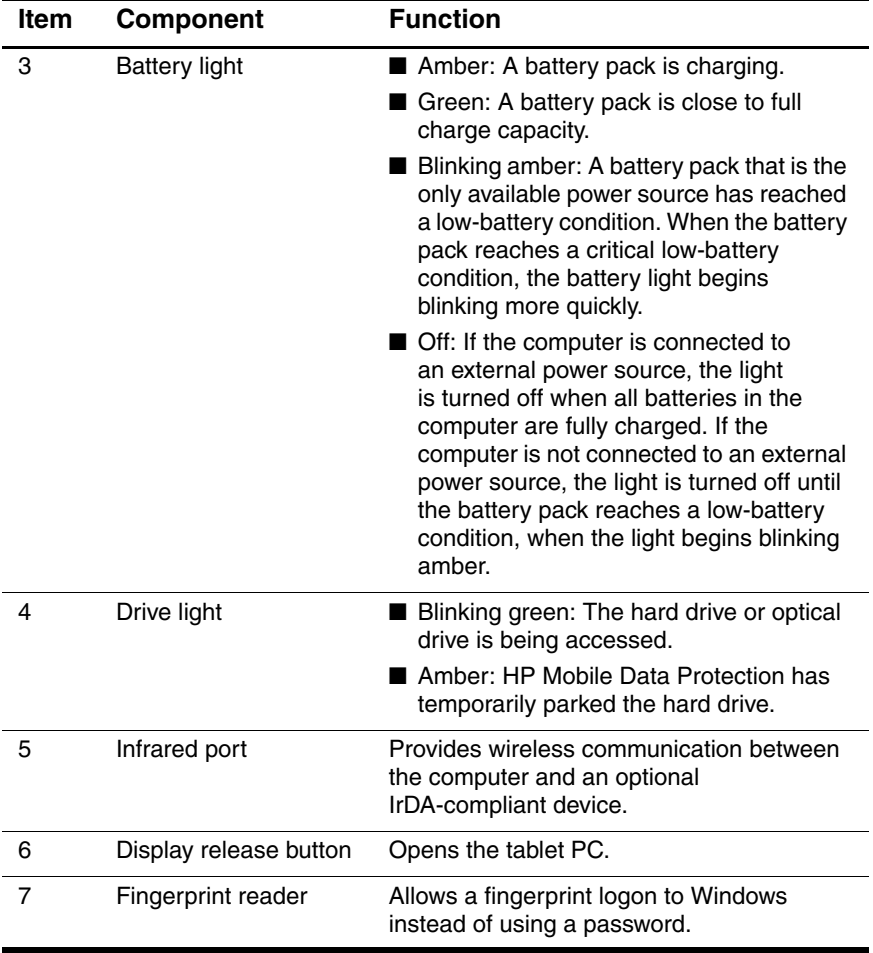

The external components on the right side of the tablet PC are shown below and described in Table 1-2.

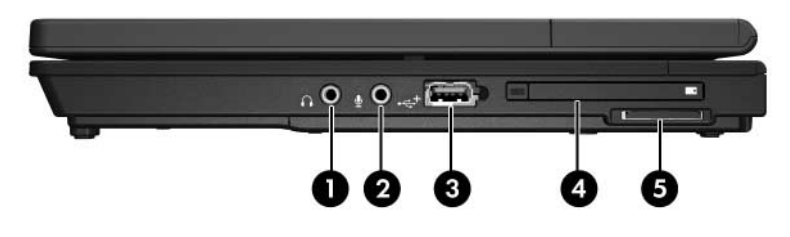

*Right-Side Components*

#### **Right-Side Components**

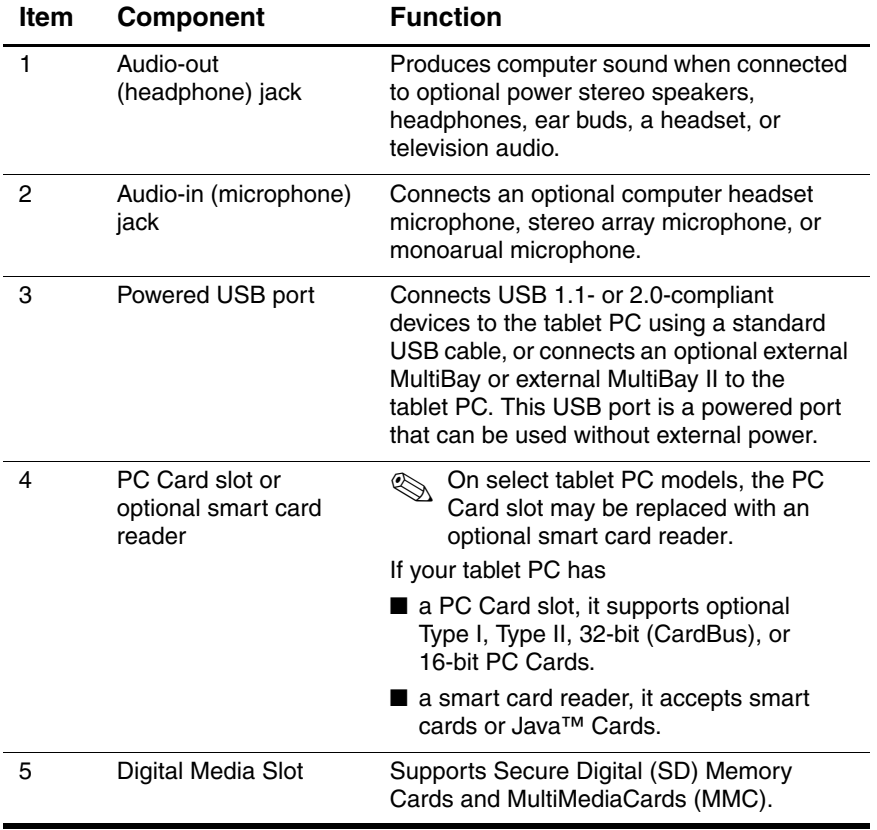

*Maintenance and Service Guide 1–9*

The external components on the left side of the tablet PC are shown below and described in Table 1-3.

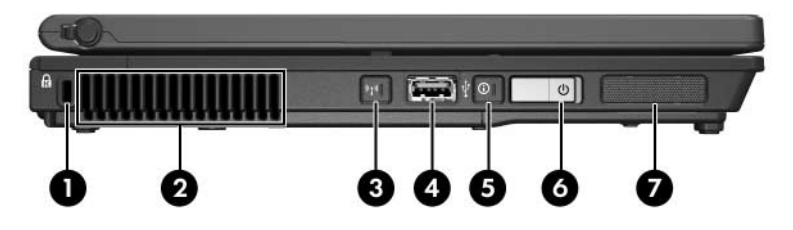

*Left-Side Components*

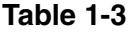

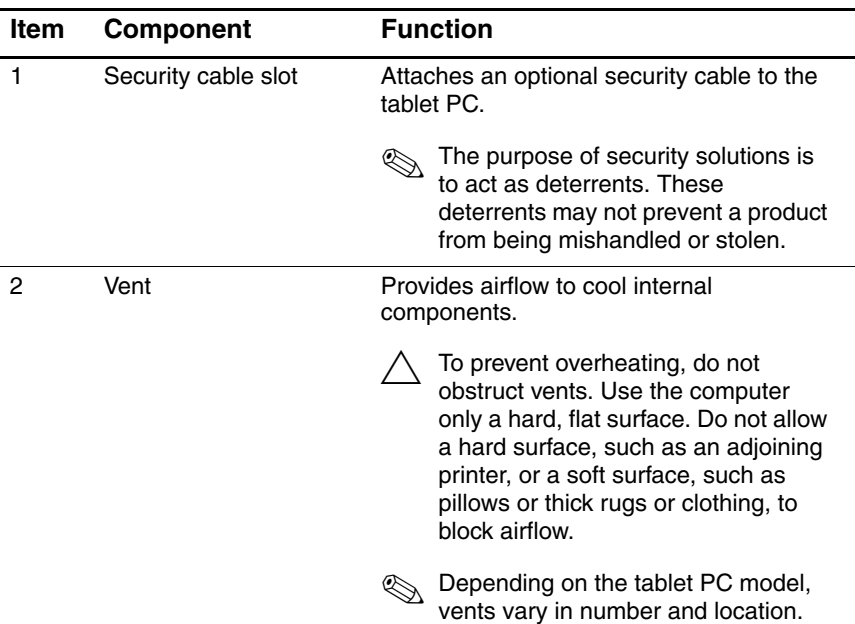

#### **Left-Side Components**

#### **Left-Side Components (Continued)**

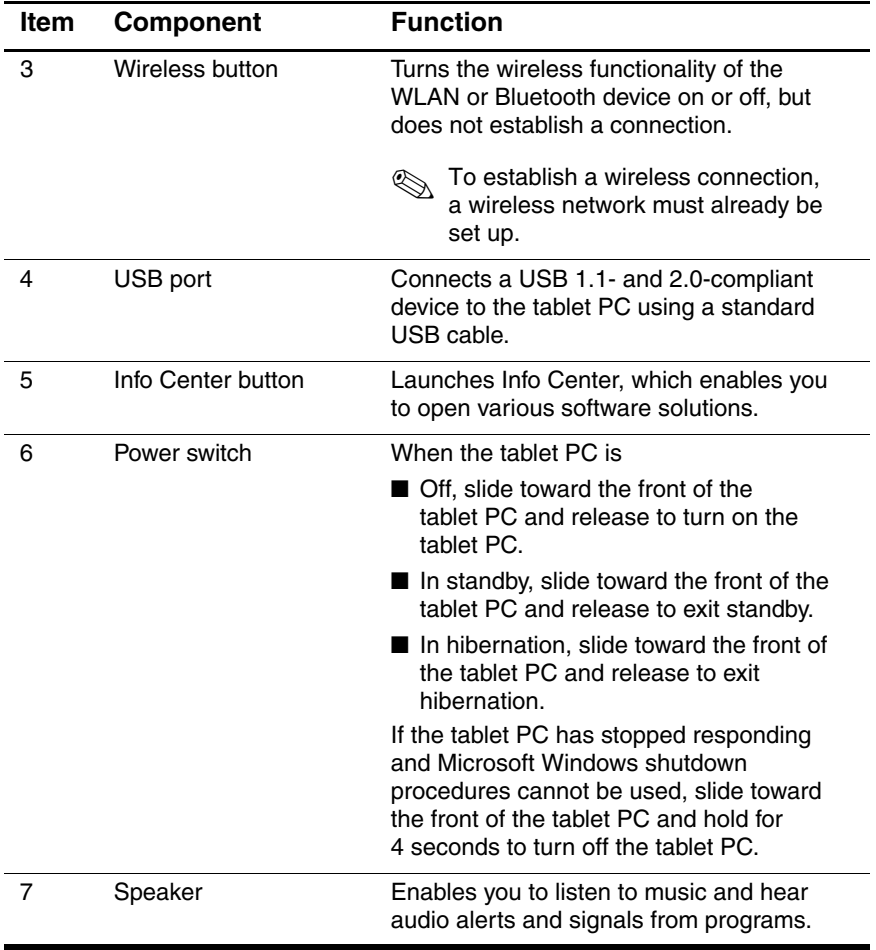

The external components on the rear panel of the tablet PC are shown below and described in Table 1-4.

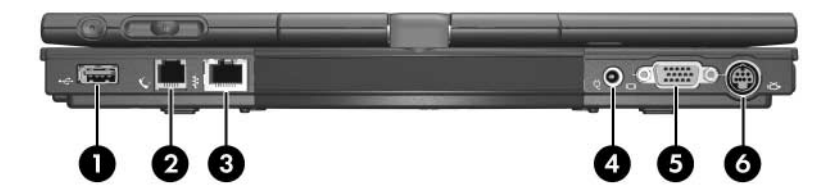

*Rear Panel Components*

#### **Rear Panel Components**

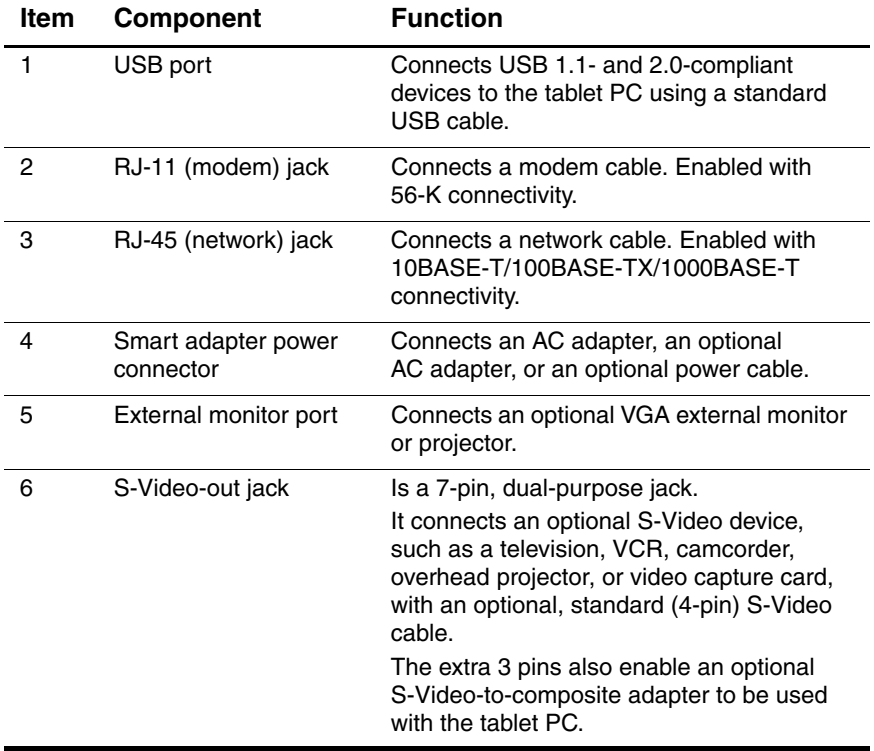

*Maintenance and Service Guide 1–13*

The standard keyboard components of the tablet PC are shown below and described in Table 1-5.

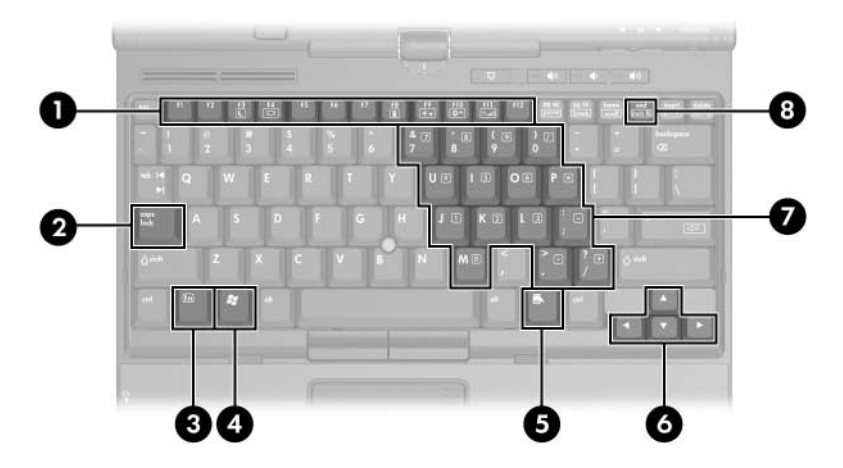

*Standard Keyboard Components*

#### **Standard Keyboard Components**

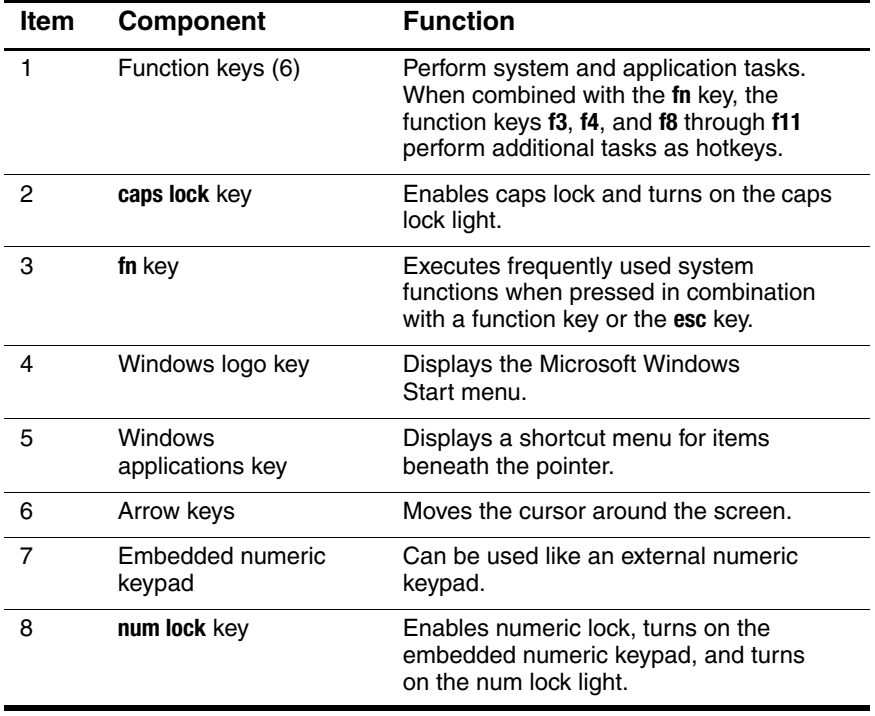

The tablet PC top components are shown below and described in Table 1-6.

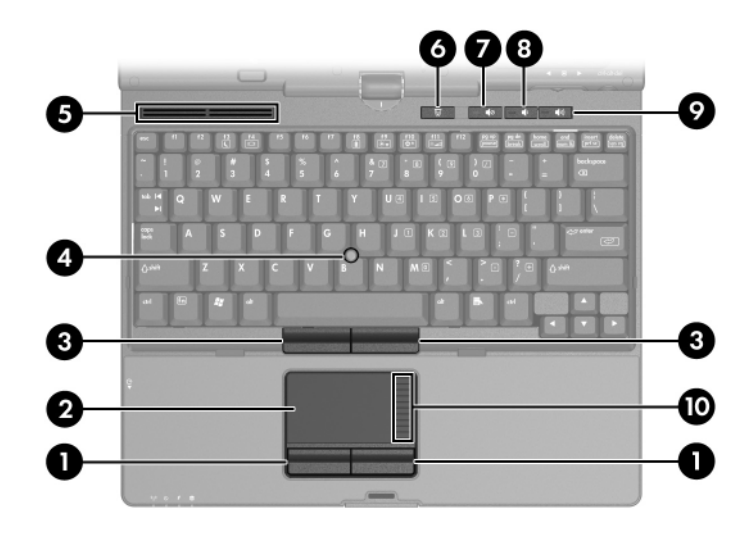

*Top Components*

#### **Top Components**

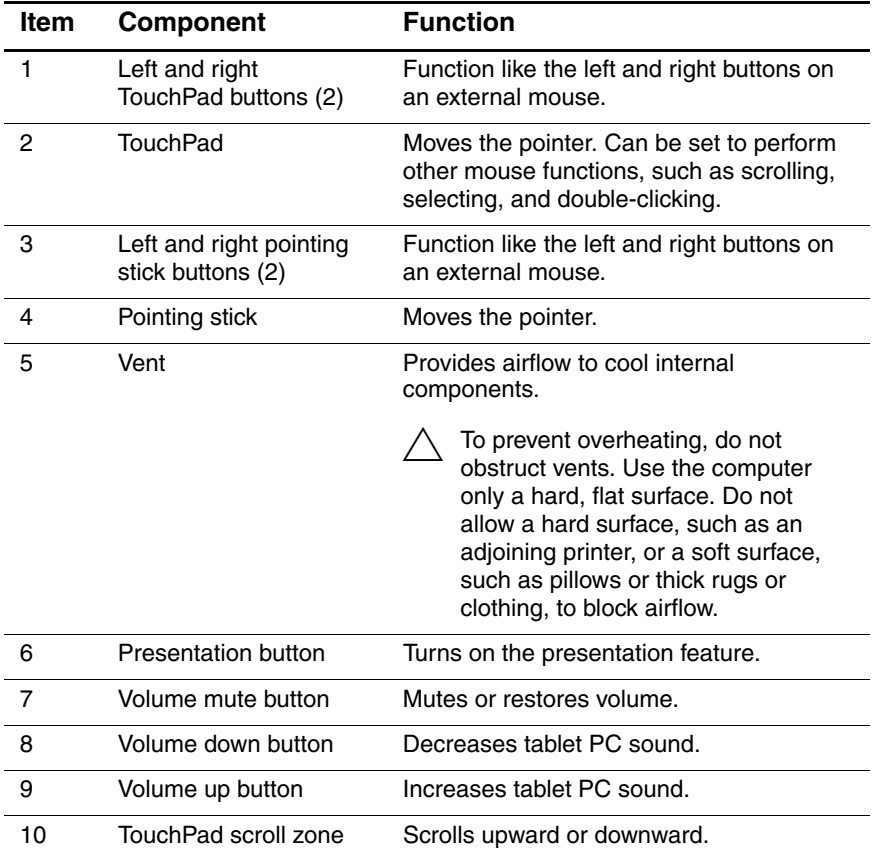

*Maintenance and Service Guide 1–17*

The tablet PC display components are shown below and described in Table 1-7.

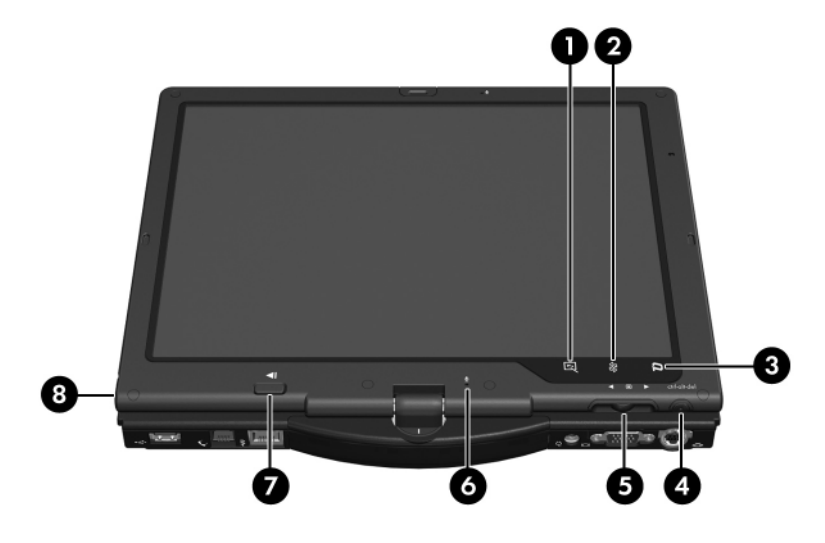

*Display Components*

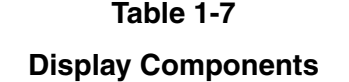

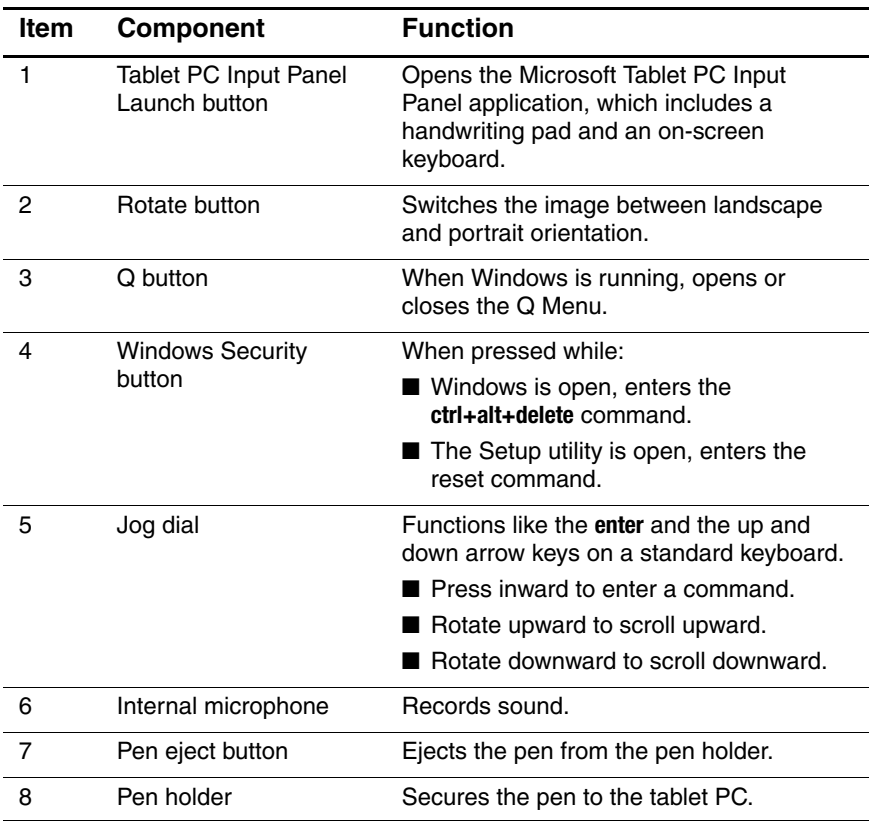

The external components on the bottom of the tablet PC are shown below and described in Table 1-8.

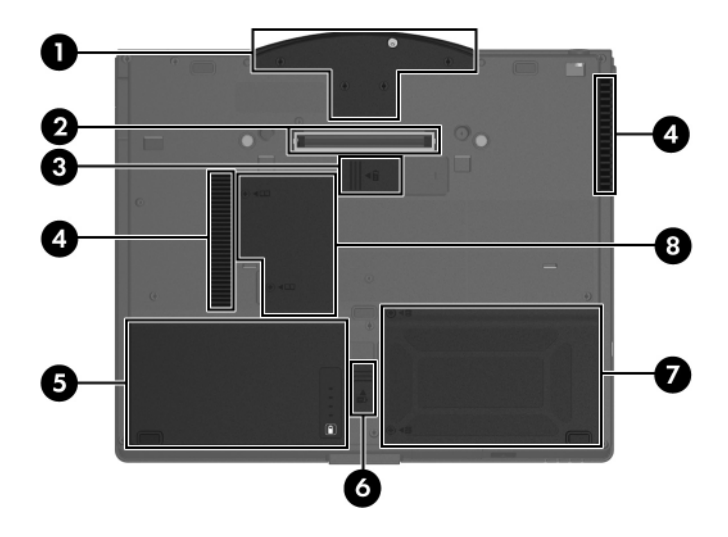

*Bottom Components*

#### **Bottom Components**

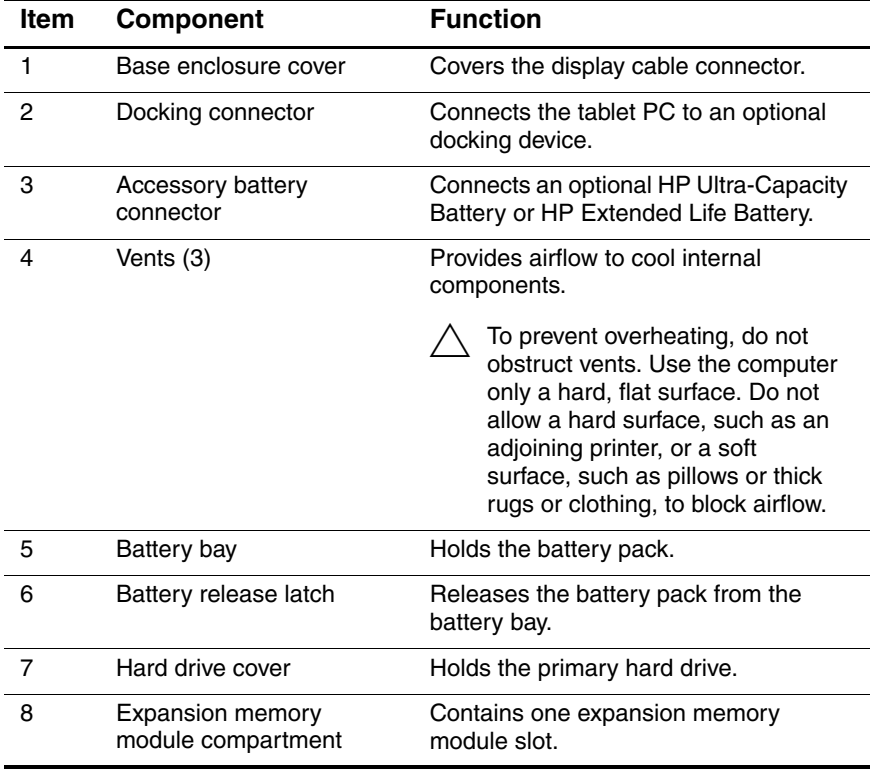

# <span id="page-27-0"></span>**1.5 Design Overview**

This section presents a design overview of key parts and features of the tablet PC. Refer to [Chapter 3, "Illustrated Parts Catalog,"](#page-54-3) to identify replacement parts, and [Chapter 5, "Removal and](#page-83-2)  [Replacement Procedures,"](#page-83-2) for disassembly steps.

The system board provides the following device connections:

- Audio
- Display
- Hard drive
- Intel Core Duo and Celeron M processors
- Keyboard
- Memory module
- Mini Card WLAN devices
- PC Card
- Pointing stick
- TouchPad

**CAUTION:** To properly ventilate the tablet PC, allow at least a 7.6-cm (3-inch) clearance on the left and right sides of the tablet PC.

The tablet PC uses an electric fan for ventilation. The fan is controlled by a temperature sensor and is designed to turn on automatically when high temperature conditions exist. These conditions are affected by high external temperatures, system power consumption, power management/battery conservation configurations, battery fast charging, and software. Exhaust air is displaced through the ventilation grill located on the left side of the tablet PC.

**2**

# **Troubleshooting**

<span id="page-28-1"></span><span id="page-28-0"></span>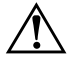

**WARNING:** Only authorized technicians trained by HP should repair this equipment. All troubleshooting and repair procedures are detailed to allow only subassembly-/module-level repair. Because of the complexity of the individual boards and subassemblies, do not attempt to make repairs at the component level or modifications to any printed wiring board. Improper repairs can create a safety hazard. Any indication of component replacement or printed wiring board modification may void any warranty or exchange allowances.

# <span id="page-28-4"></span><span id="page-28-2"></span>**2.1 Computer Setup**

Computer Setup is a system information and customization utility that can be used even when the operating system is not working or will not load. This utility includes settings that are not available in Windows.

### <span id="page-28-3"></span>**Using Computer Setup**

Information and settings in Computer Setup are accessed from the File, Security, Diagnostics, or System Configuration menus:

- 1. Turn on or restart the computer. Press **f10** while the F10 = ROM-Based Setup message is displayed in the lower-left corner of the screen.
	- ❏ To change the language, use the cursor control keys to navigate to the **System Configuration** menu.
	- ❏ To view navigation information, press **f1**.
	- ❏ To return to the Computer Setup menu, press **esc**.

*Maintenance and Service Guide 2–1*

- 2. Select the **File**, **Security**, **Diagnostics**, or **System Configuration** menu.
- 3. To close Computer Setup and restart the computer:
	- ❏ Select **File** > **Save changes and exit**, and then press **enter**.

 $-$  or  $-$ 

❏ Select **File** > **Ignore changes and exit**, and then press **enter**.

 $-$  or  $-$ 

- ❏ Select **File** > **Restore defaults**, and then press **enter**.
- 4. When you are prompted to confirm your action, press **f10**.

### <span id="page-29-0"></span>**Selecting from the File Menu**

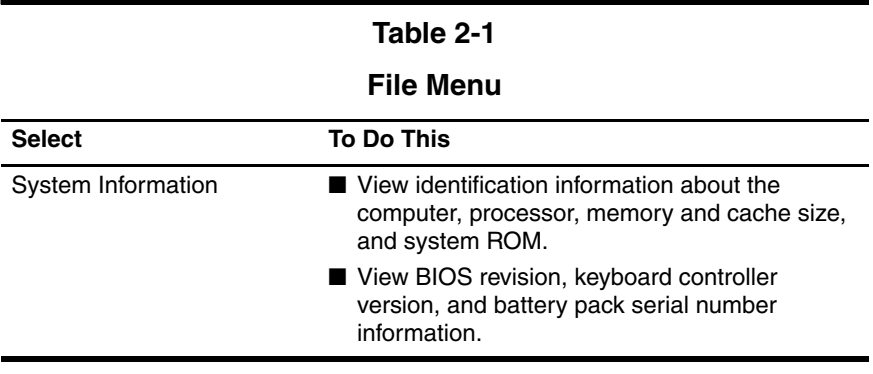

### <span id="page-30-0"></span>**Selecting from the Security Menu**

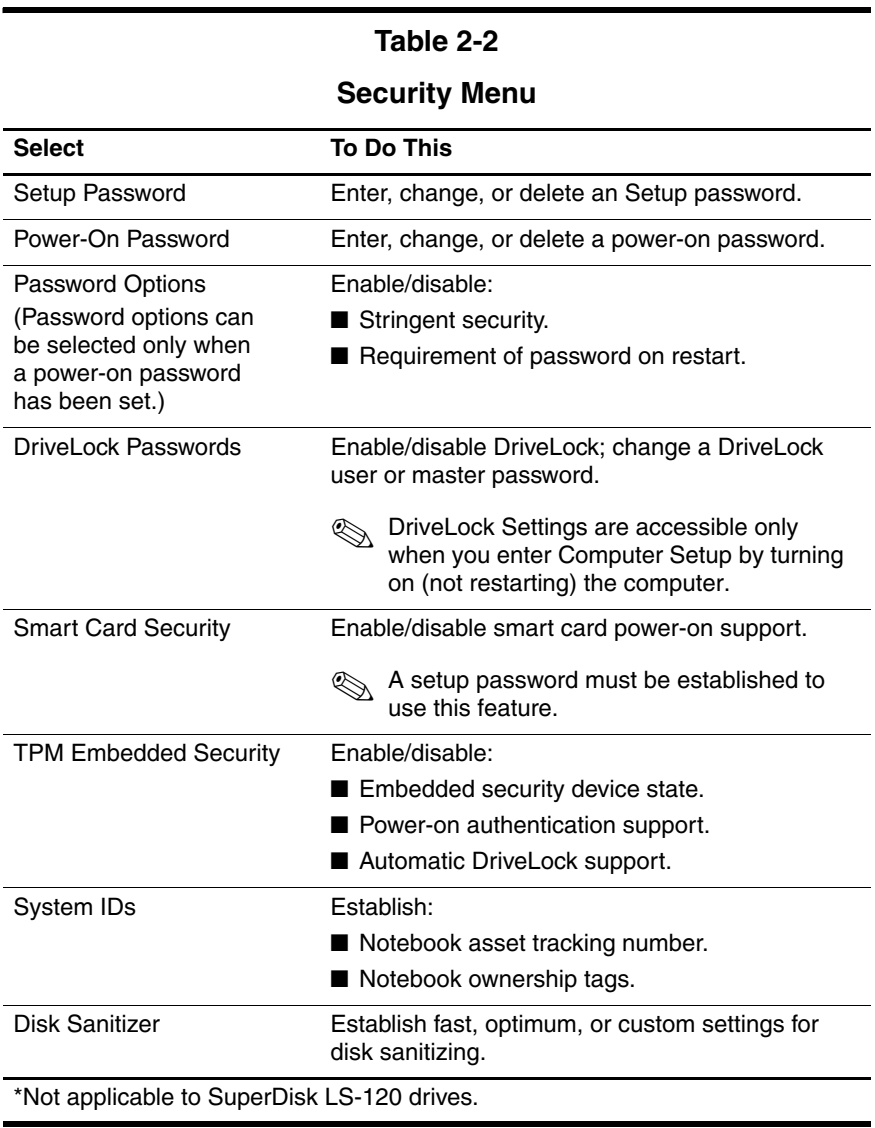

*Maintenance and Service Guide 2–3*

### <span id="page-31-0"></span>**Selecting from the Diagnostics Menu**

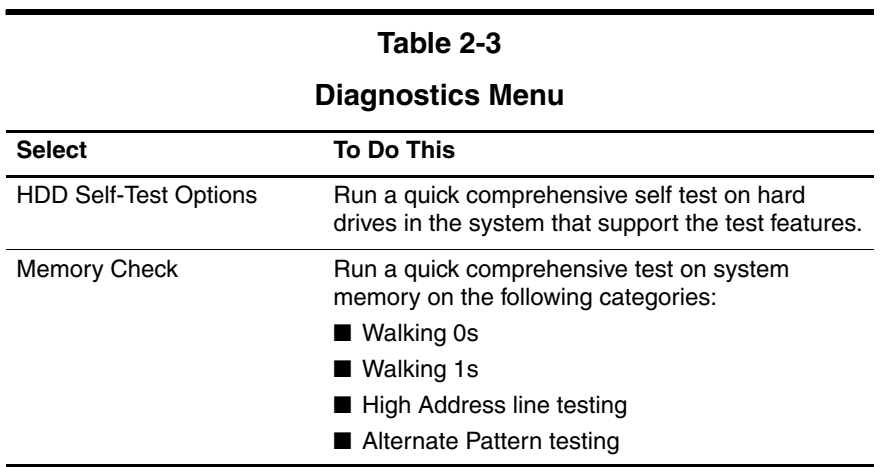

### <span id="page-32-0"></span>**Selecting from the System Configuration Menu**

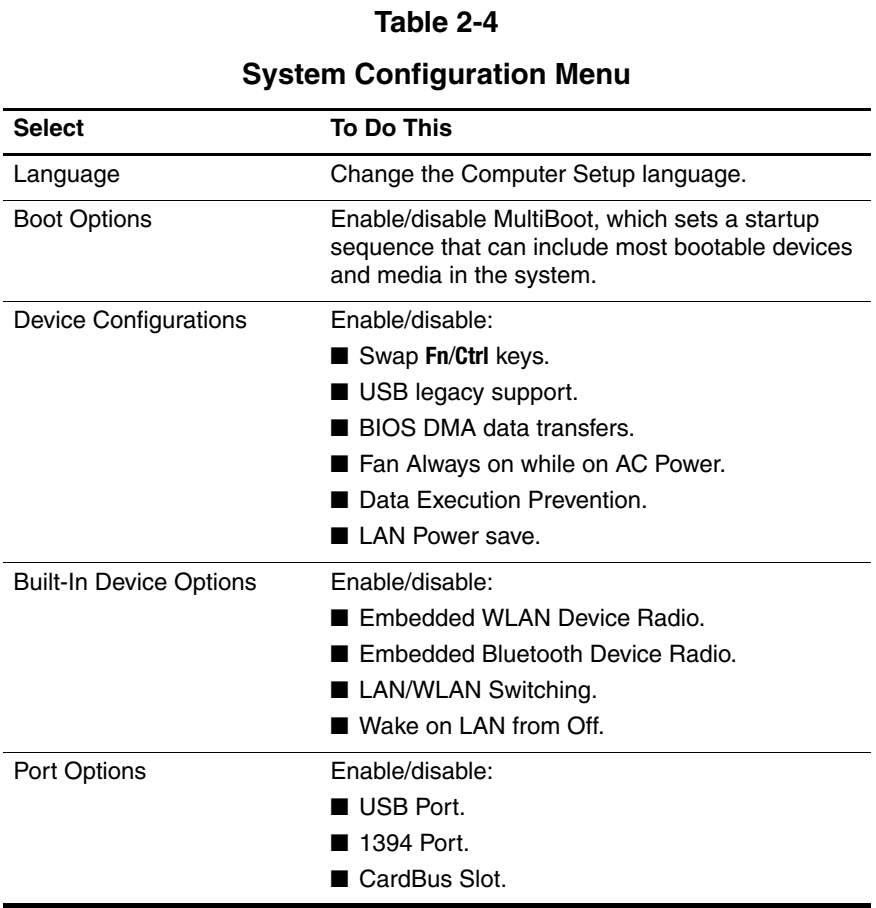

# <span id="page-33-0"></span>**2.2 Troubleshooting Flowcharts**

#### **Table 2-5**

#### **Troubleshooting Flowcharts Overview**

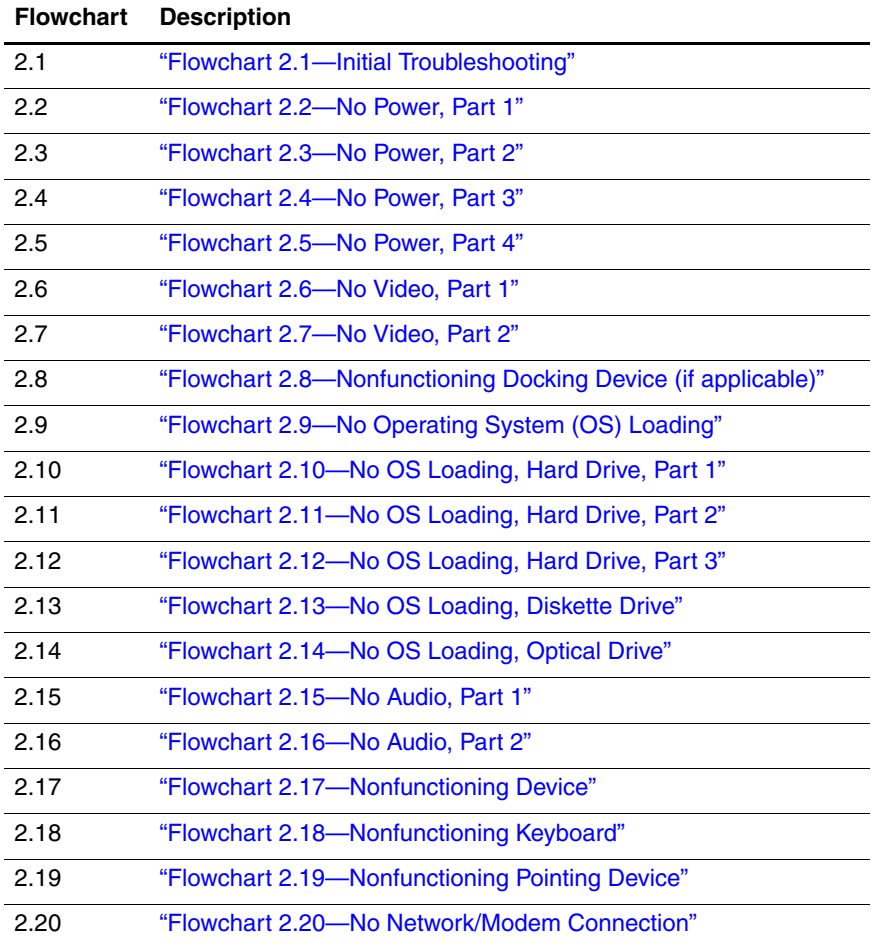

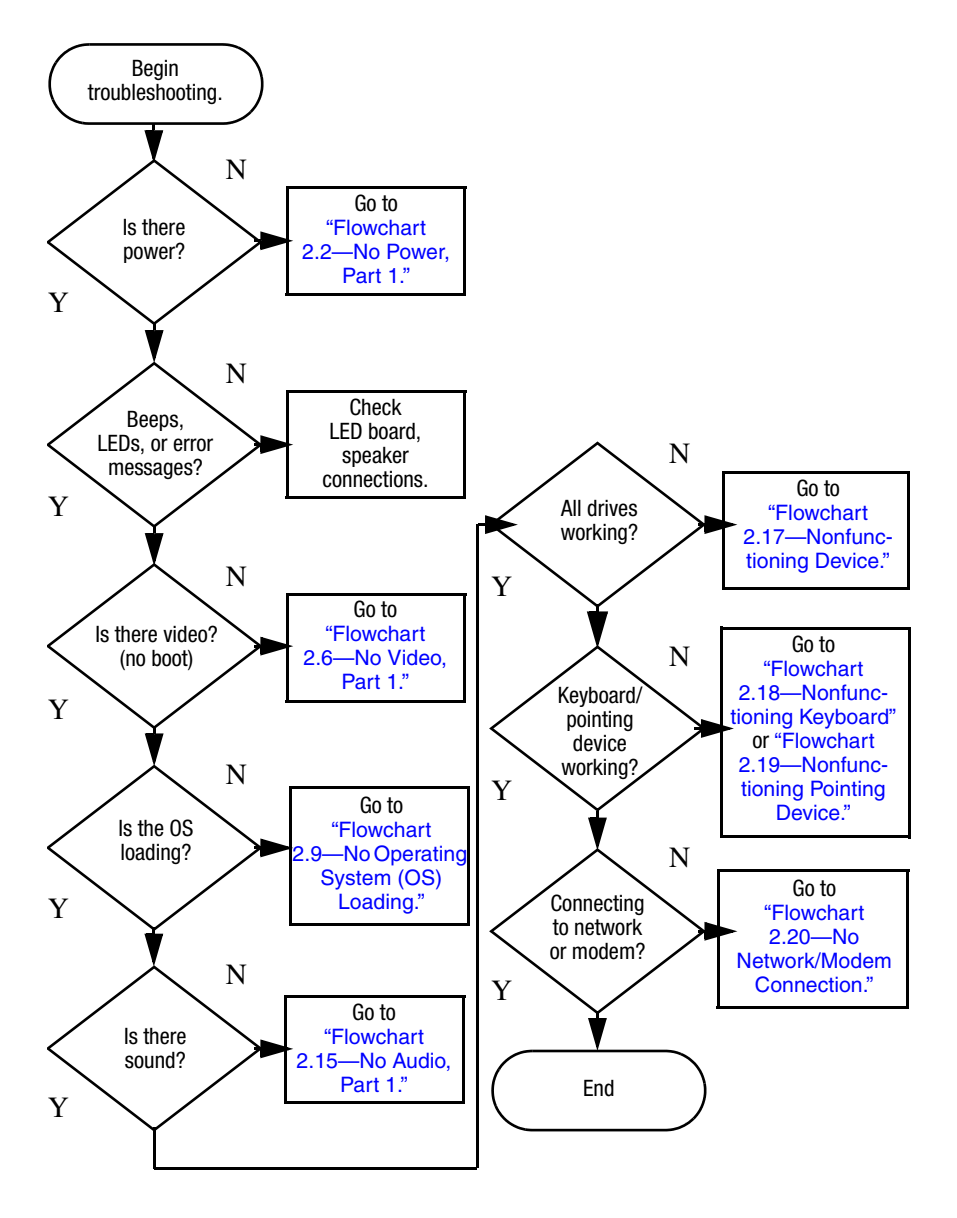

### <span id="page-34-0"></span>**Flowchart 2.1—Initial Troubleshooting**

*Maintenance and Service Guide 2–7*

<span id="page-35-0"></span>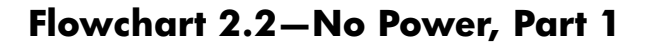

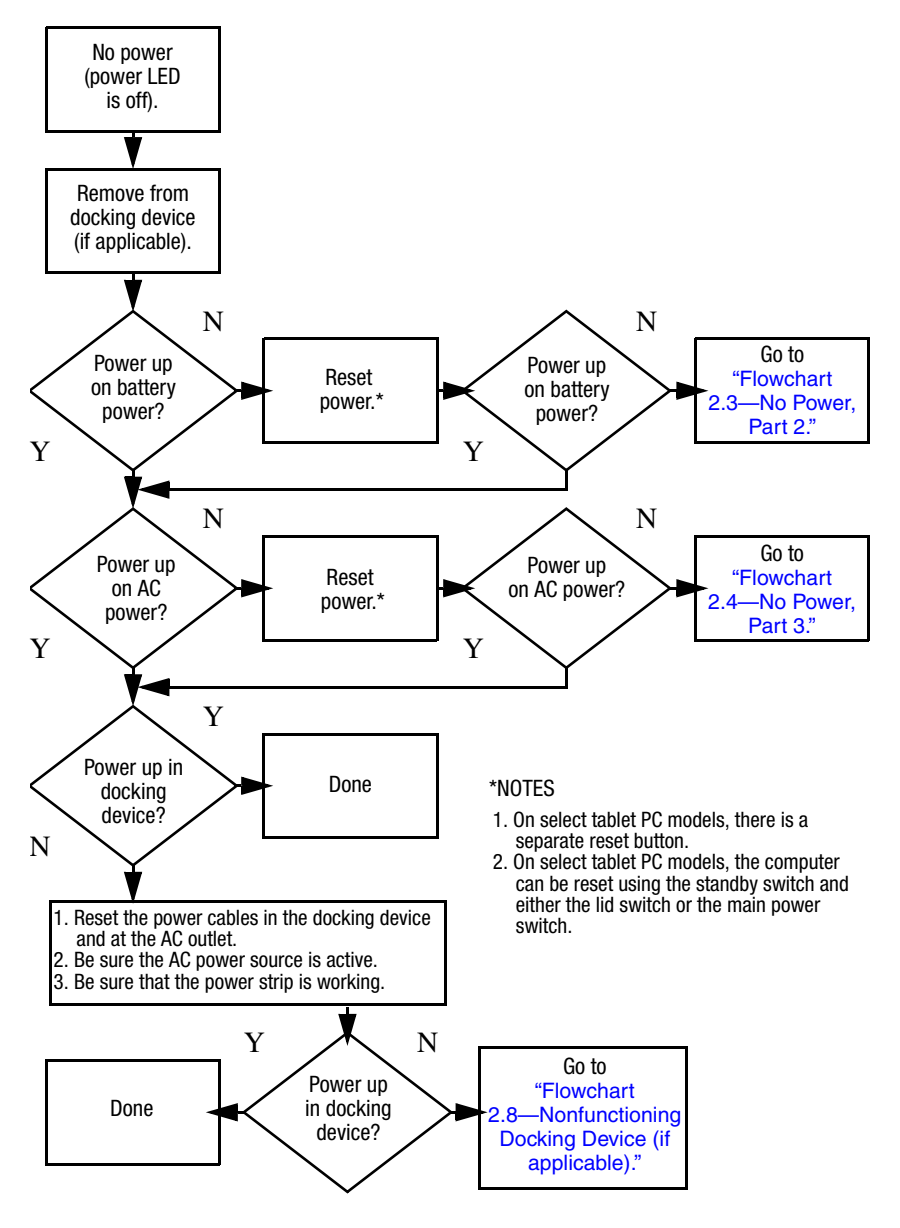

*2–8 Maintenance and Service Guide*
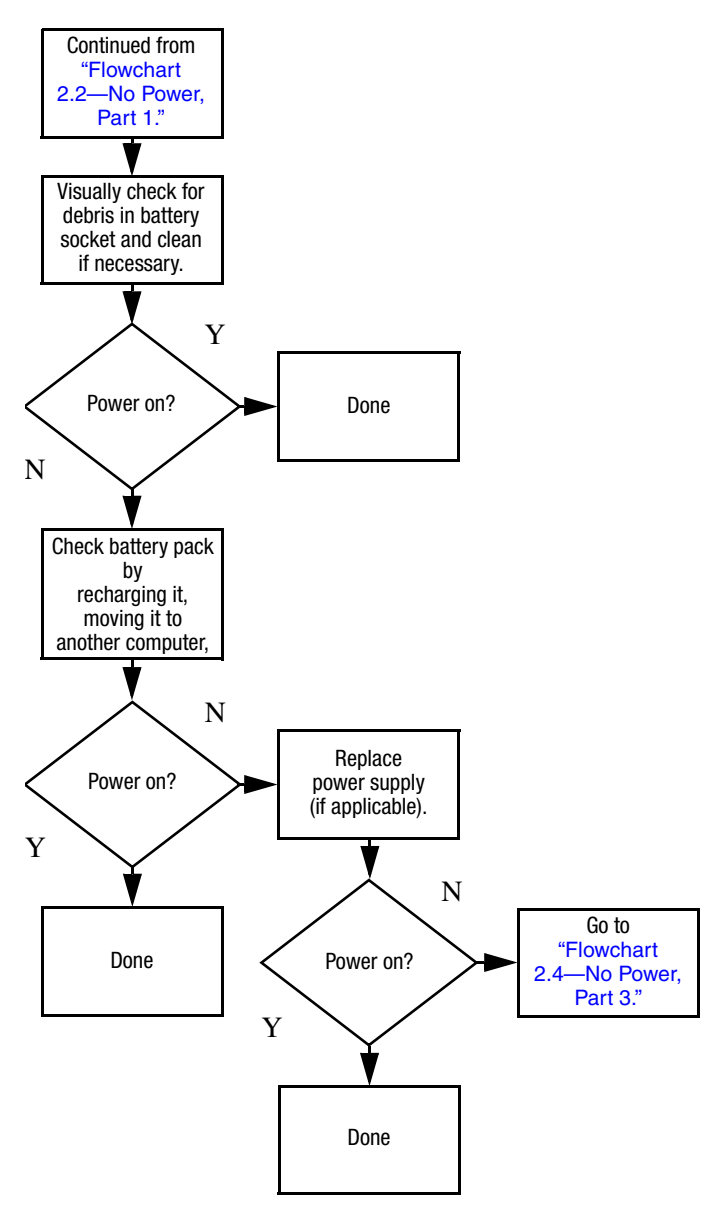

## <span id="page-36-0"></span>**Flowchart 2.3—No Power, Part 2**

## <span id="page-37-0"></span>**Flowchart 2.4—No Power, Part 3**

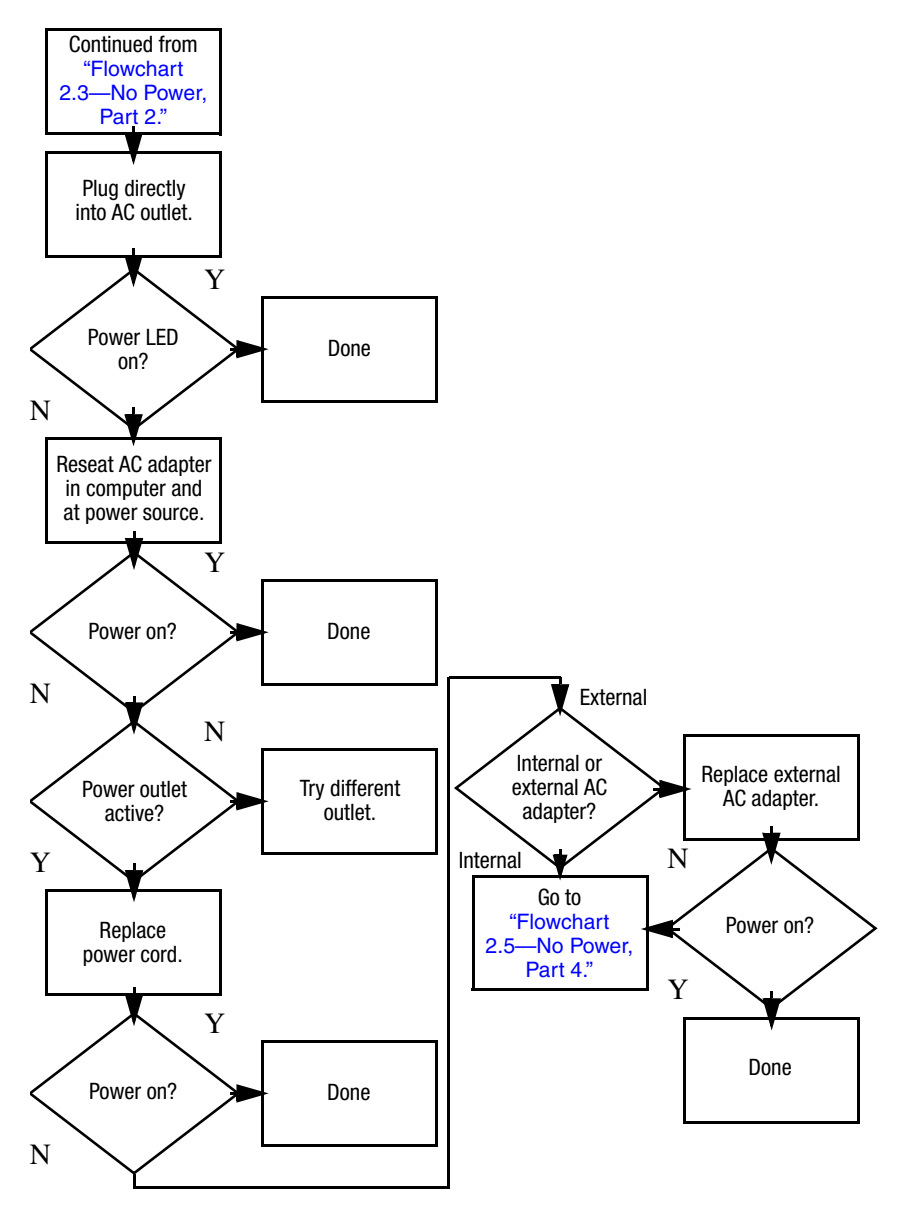

*2–10 Maintenance and Service Guide*

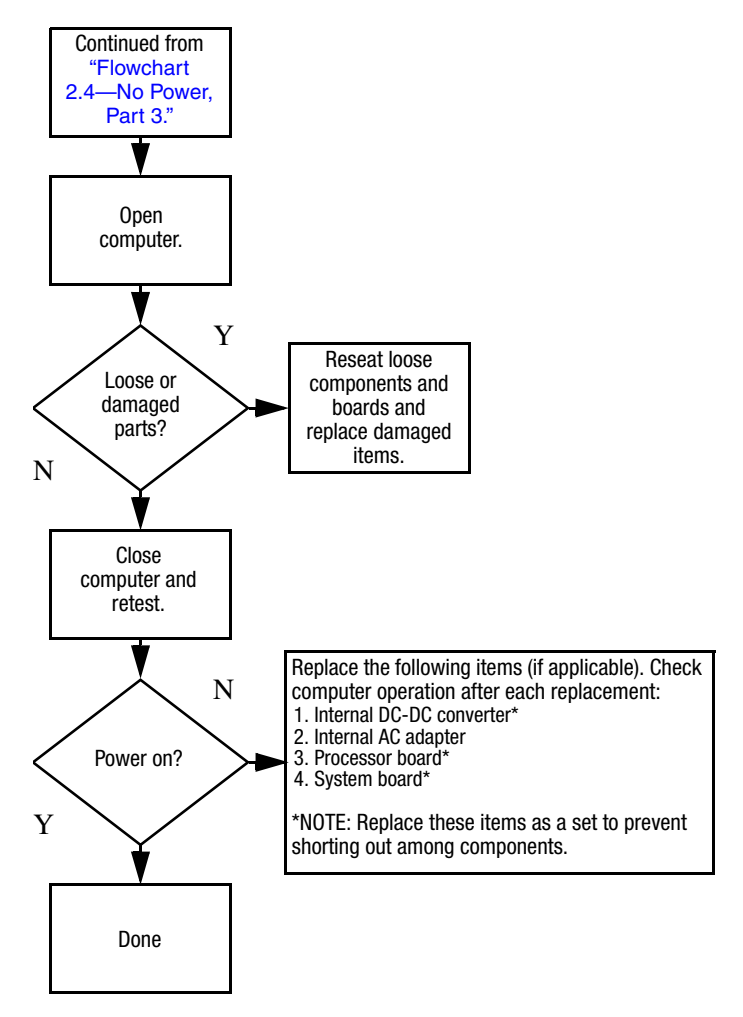

## <span id="page-38-0"></span>**Flowchart 2.5—No Power, Part 4**

# <span id="page-39-0"></span>**Flowchart 2.6—No Video, Part 1**

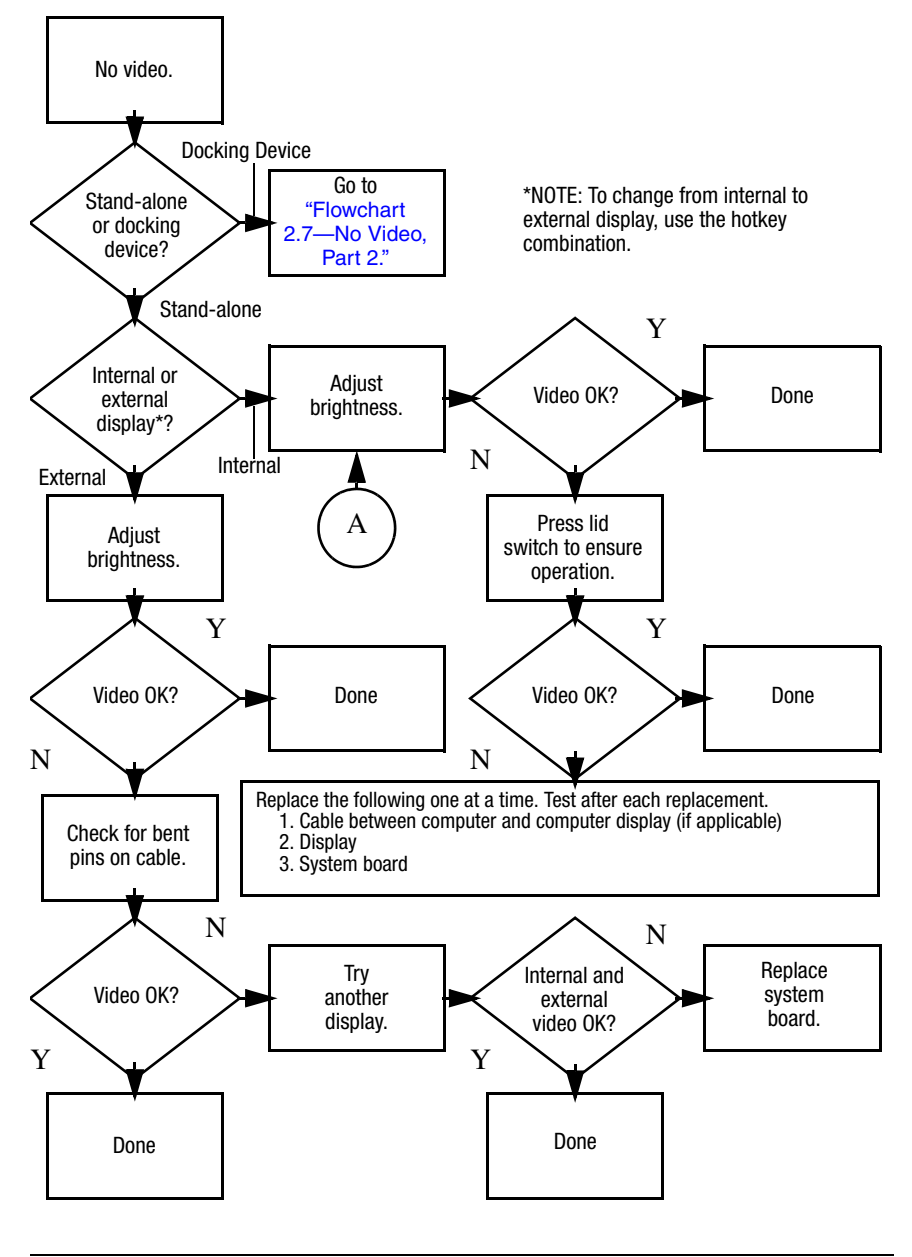

*<sup>2–12</sup> Maintenance and Service Guide*

# <span id="page-40-0"></span>**Flowchart 2.7—No Video, Part 2**

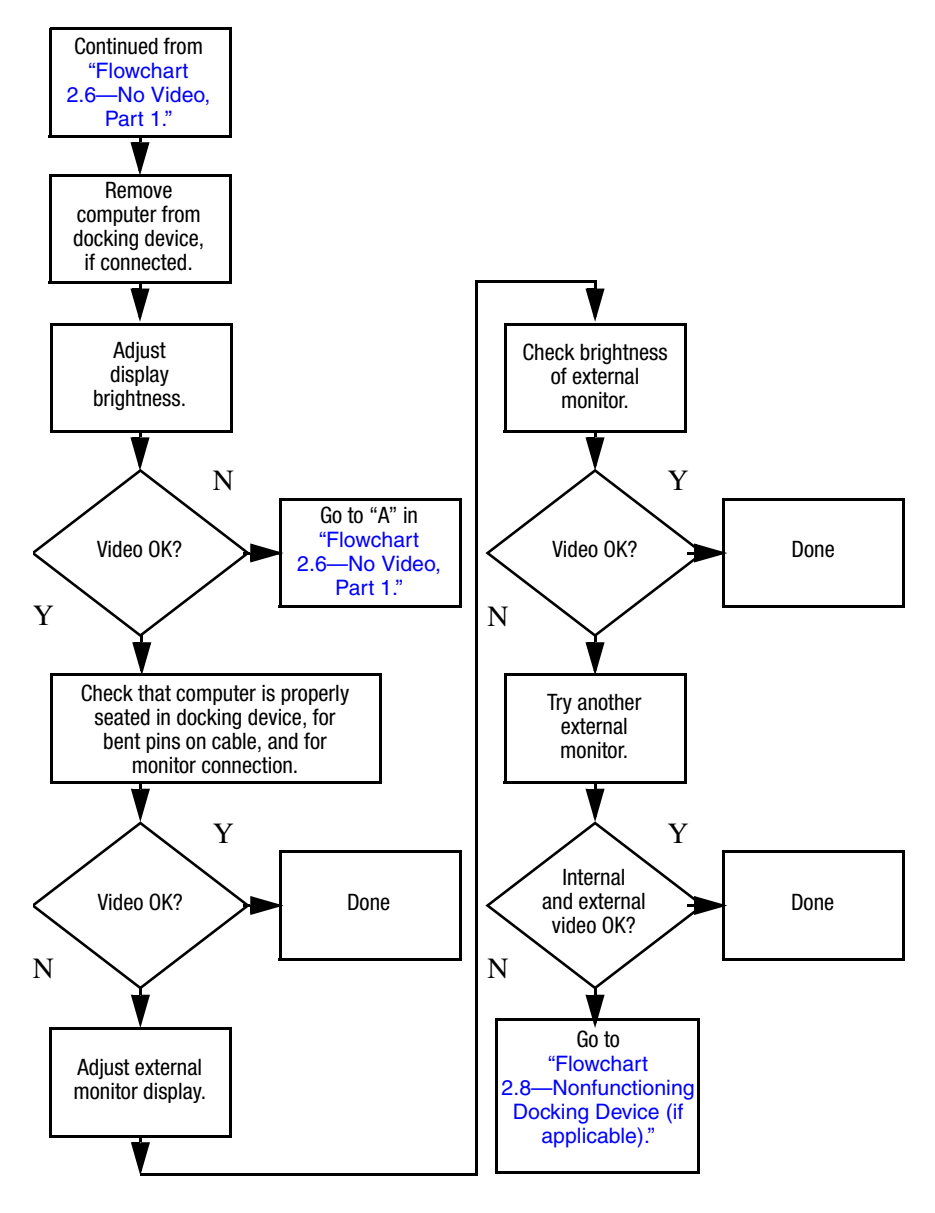

# <span id="page-41-0"></span>**Flowchart 2.8—Nonfunctioning Docking Device (if applicable)**

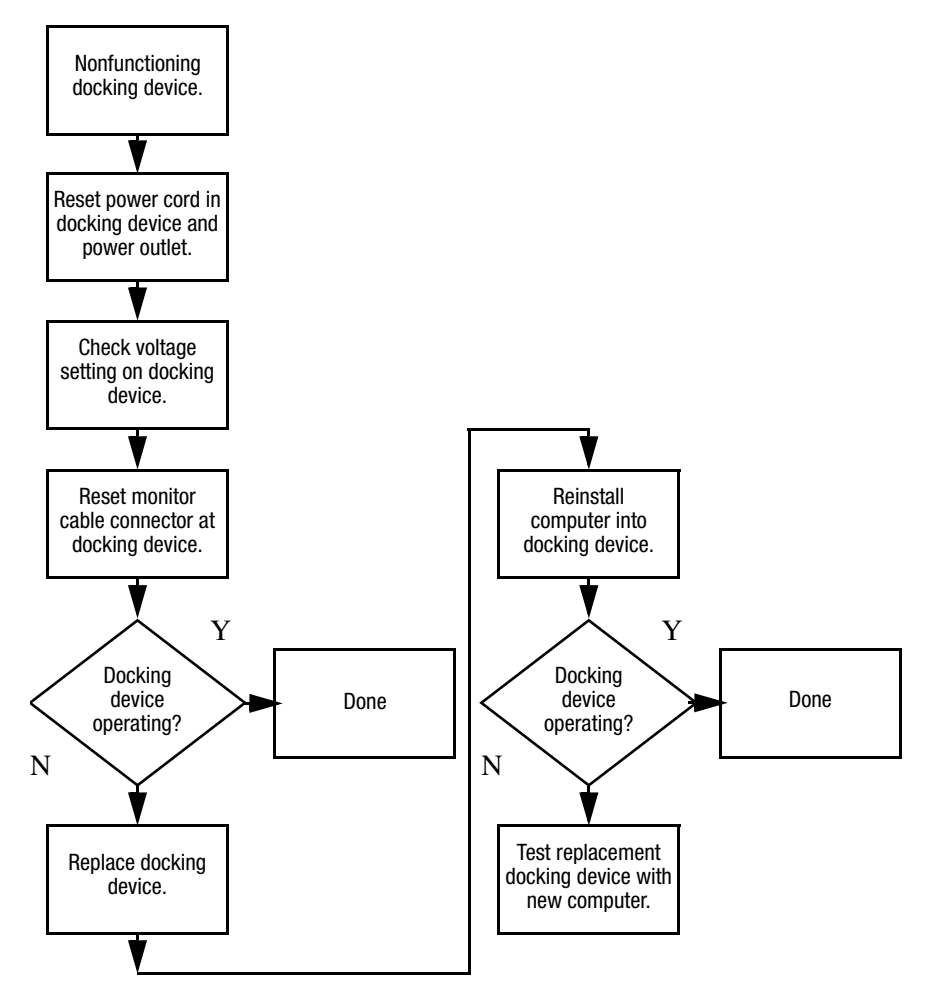

# <span id="page-42-0"></span>**Flowchart 2.9—No Operating System (OS) Loading**

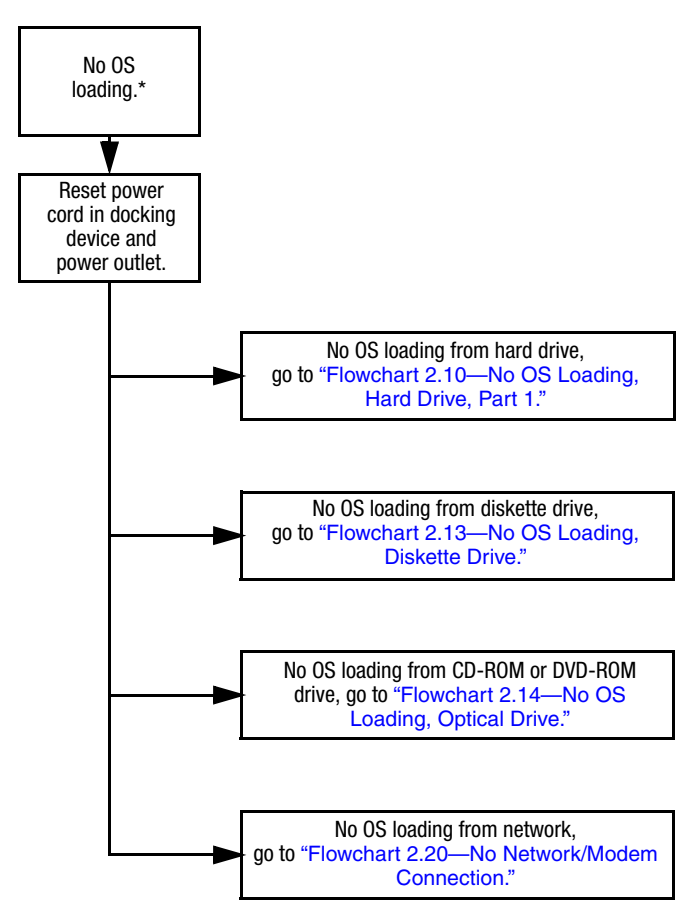

\*NOTE: Before beginning troubleshooting, always check cable connections, cable ends, and drives for bent or damaged pins.

## <span id="page-43-0"></span>**Flowchart 2.10—No OS Loading, Hard Drive, Part 1**

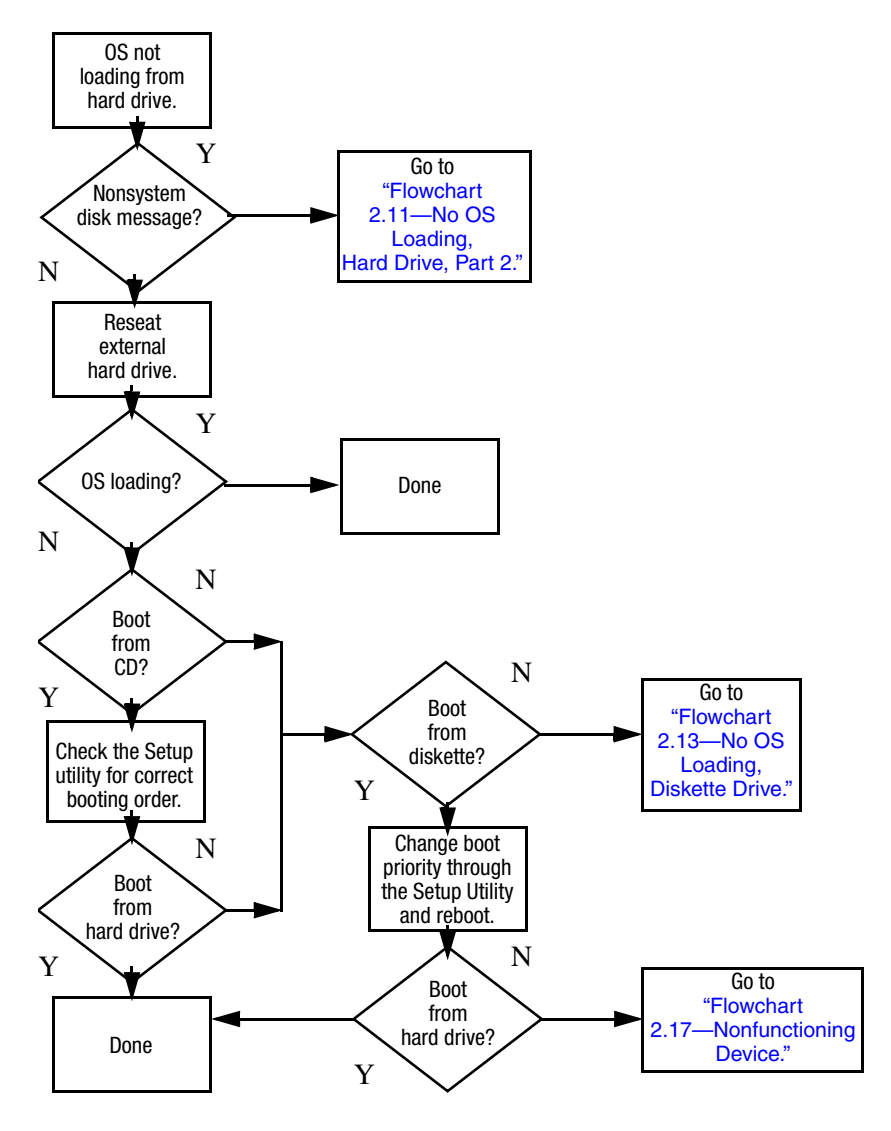

## <span id="page-44-0"></span>**Flowchart 2.11—No OS Loading, Hard Drive, Part 2**

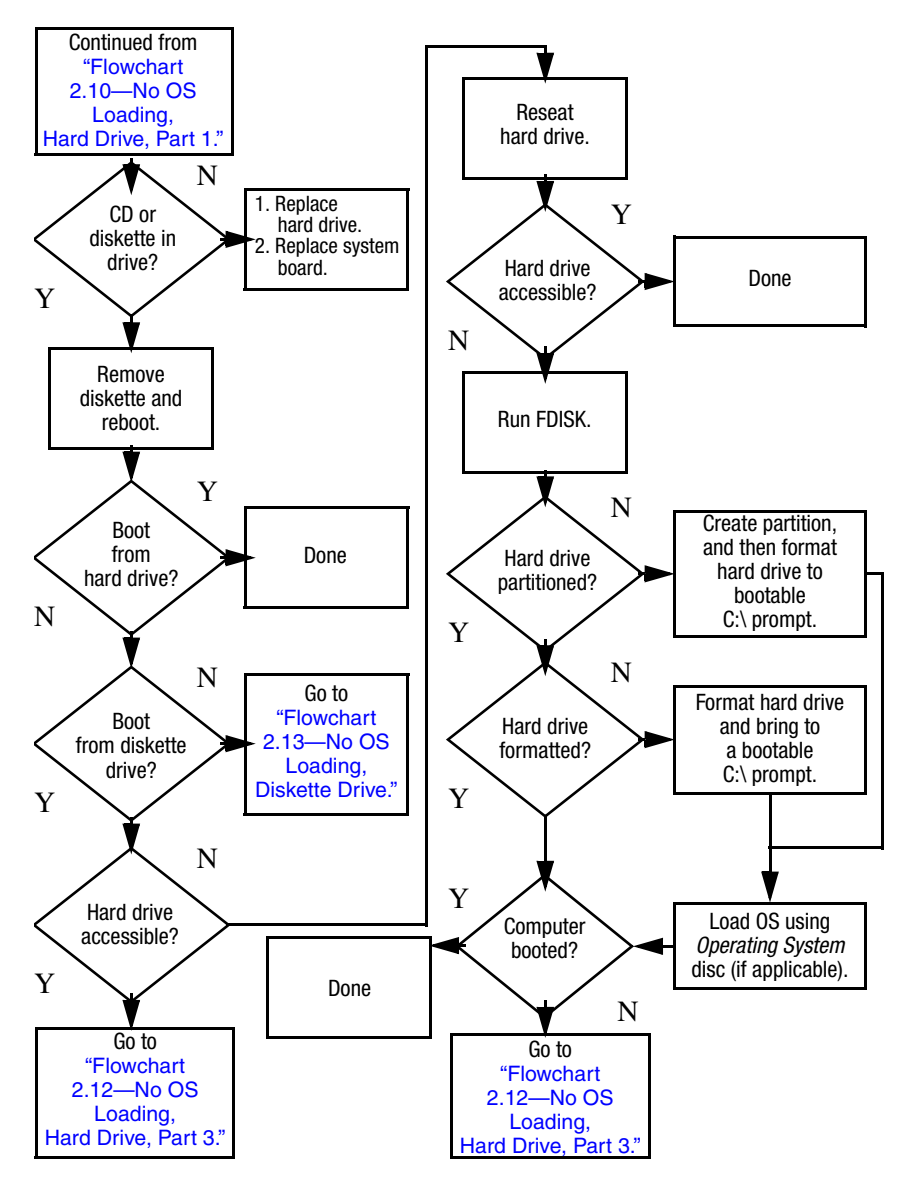

*Maintenance and Service Guide 2–17*

## <span id="page-45-0"></span>**Flowchart 2.12—No OS Loading, Hard Drive, Part 3**

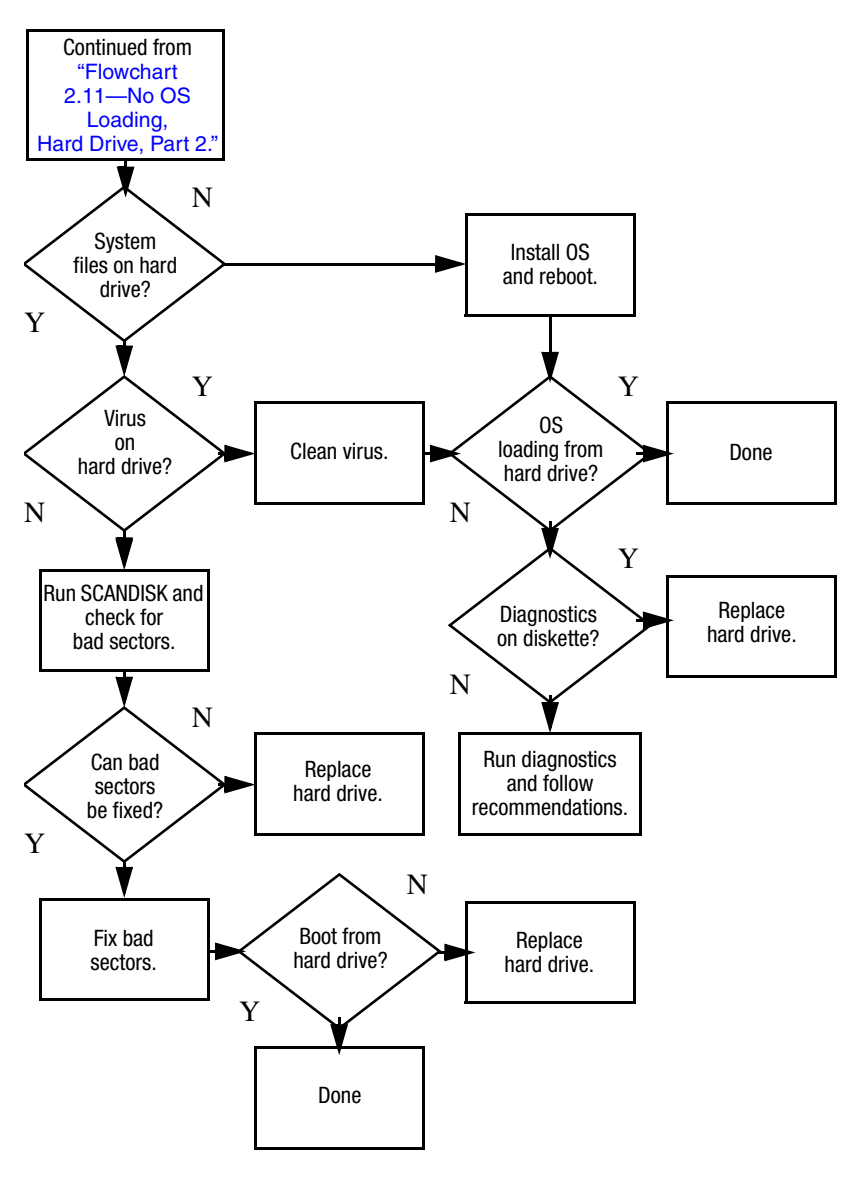

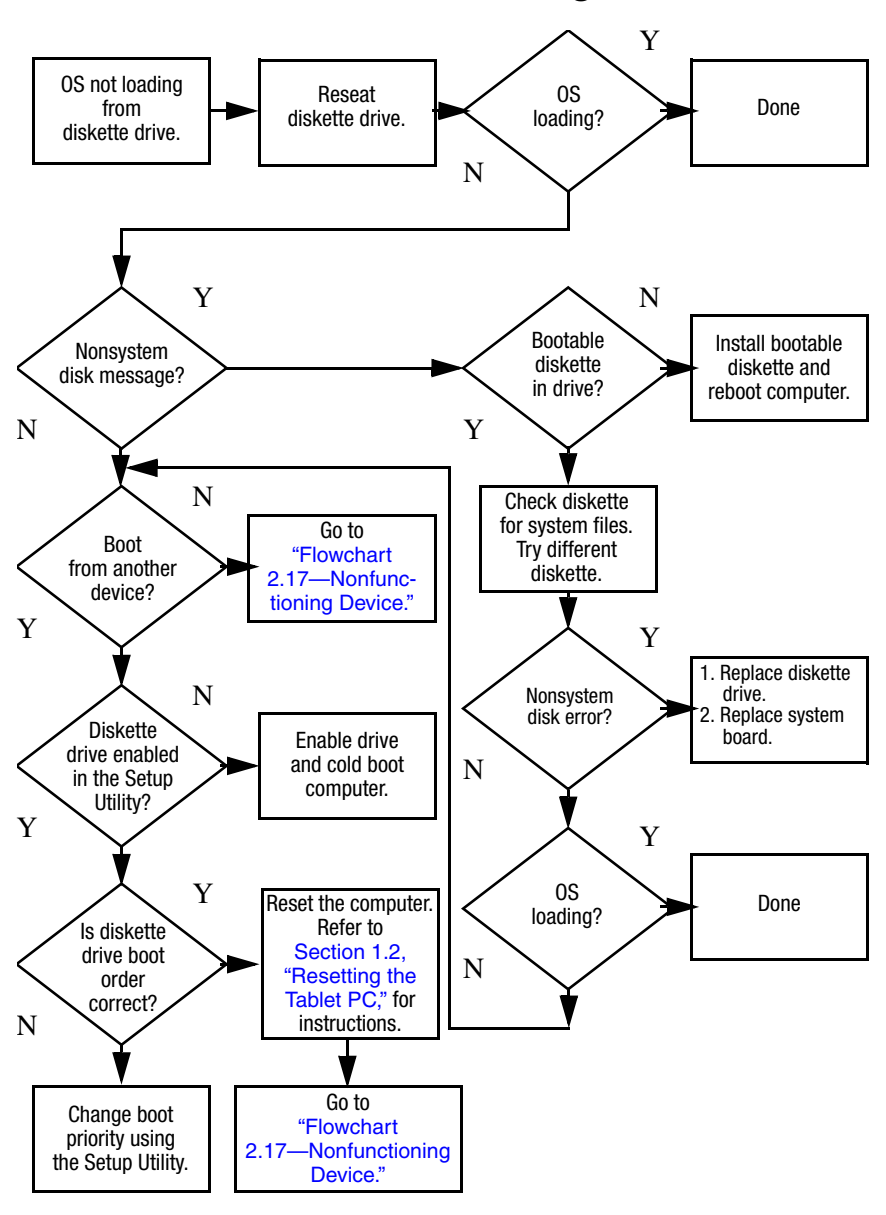

## <span id="page-46-0"></span>**Flowchart 2.13—No OS Loading, Diskette Drive**

# <span id="page-47-0"></span>**Flowchart 2.14—No OS Loading, Optical Drive**

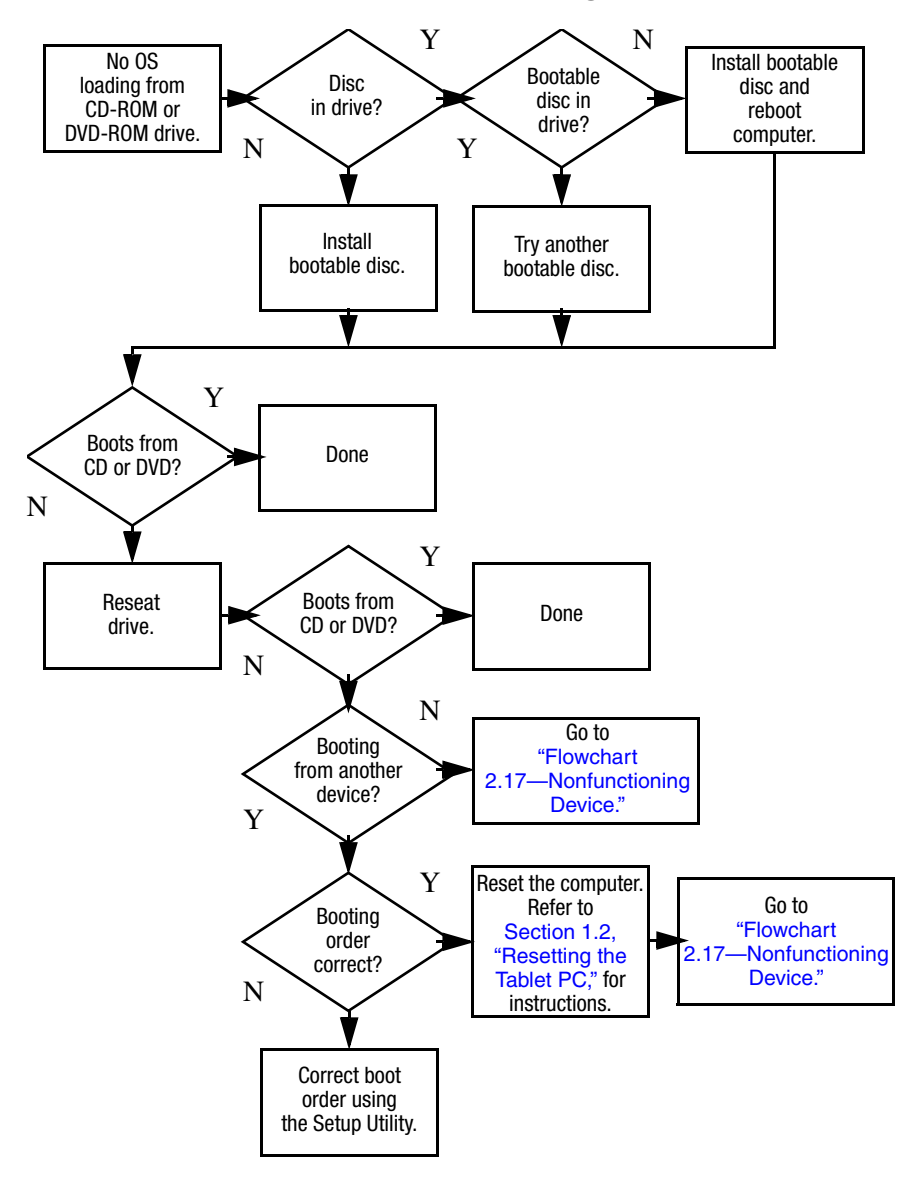

<span id="page-48-0"></span>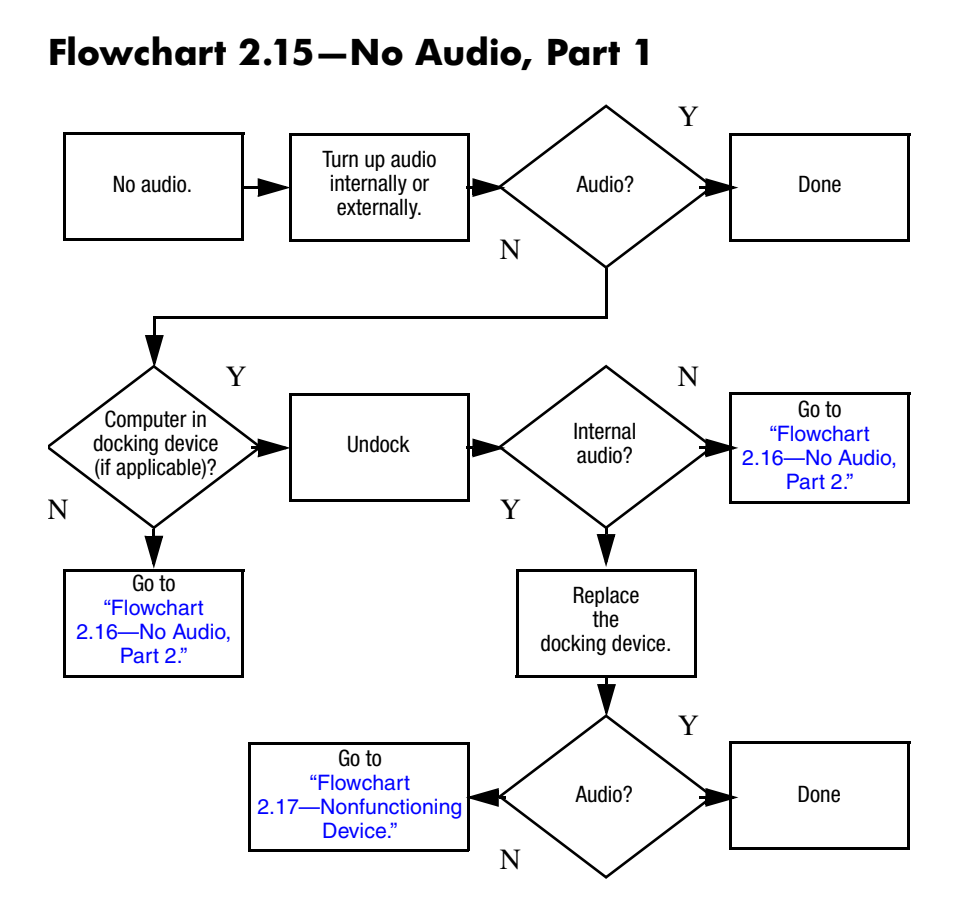

# <span id="page-49-0"></span>**Flowchart 2.16—No Audio, Part 2**

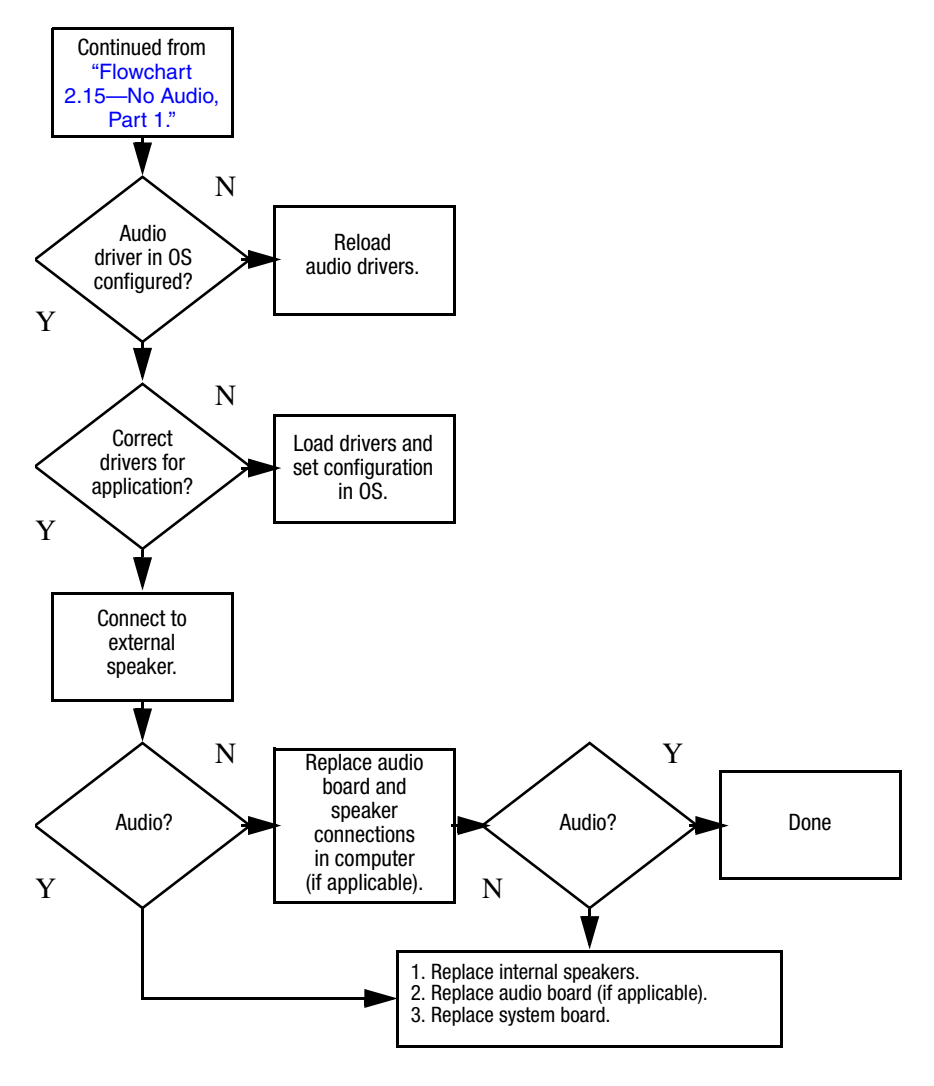

# <span id="page-50-0"></span>**Flowchart 2.17—Nonfunctioning Device**

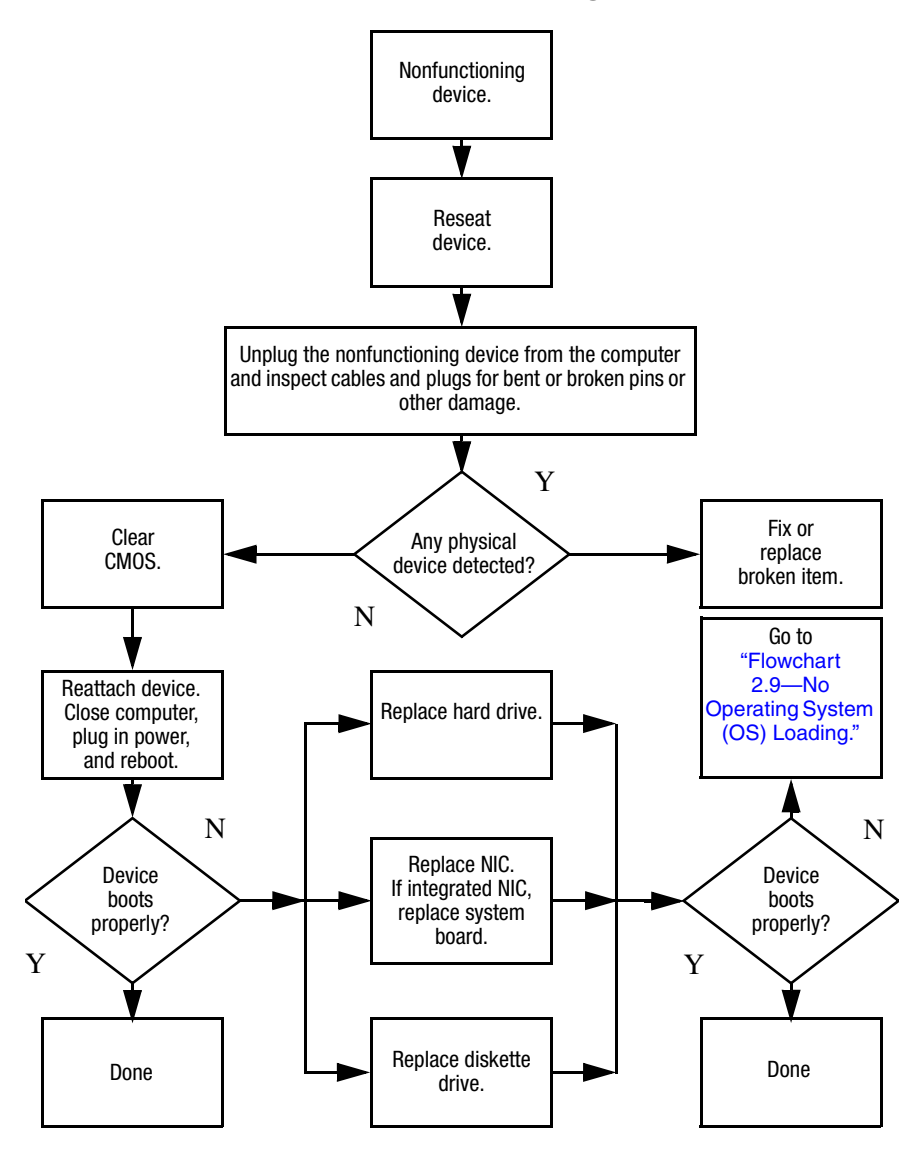

**Flowchart 2.18—Nonfunctioning Keyboard**

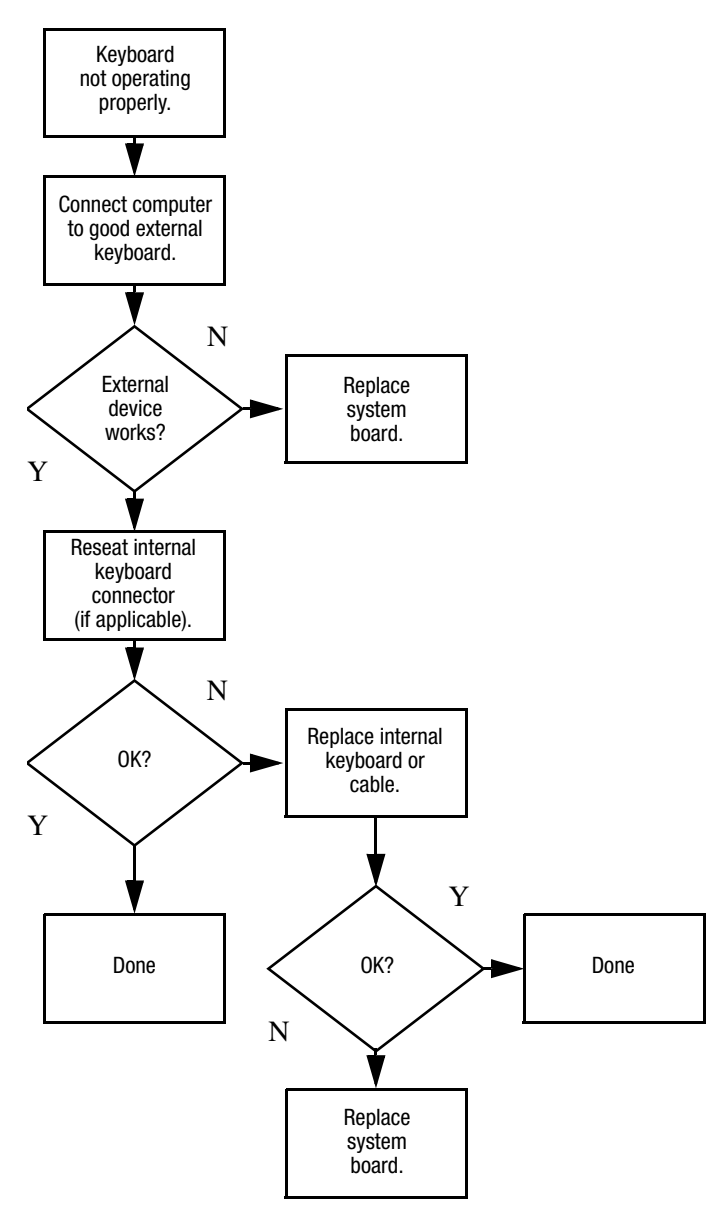

*2–24 Maintenance and Service Guide*

# **Flowchart 2.19—Nonfunctioning Pointing Device**

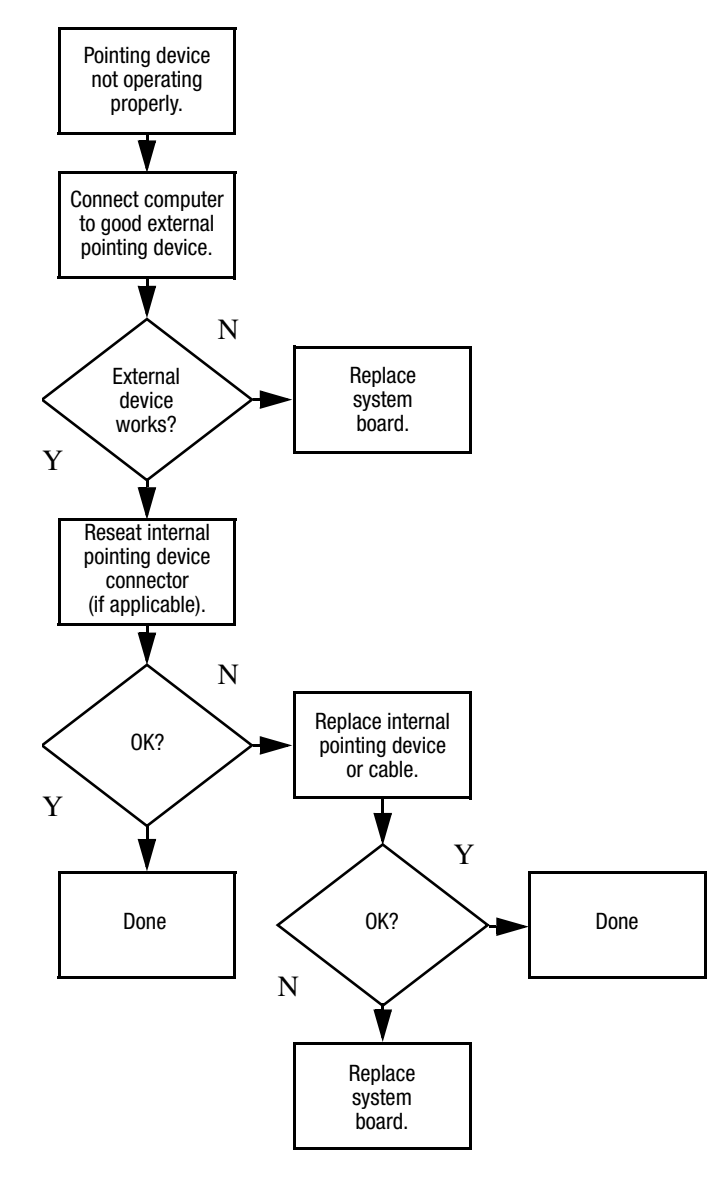

# <span id="page-53-0"></span>**Flowchart 2.20—No Network/Modem Connection**

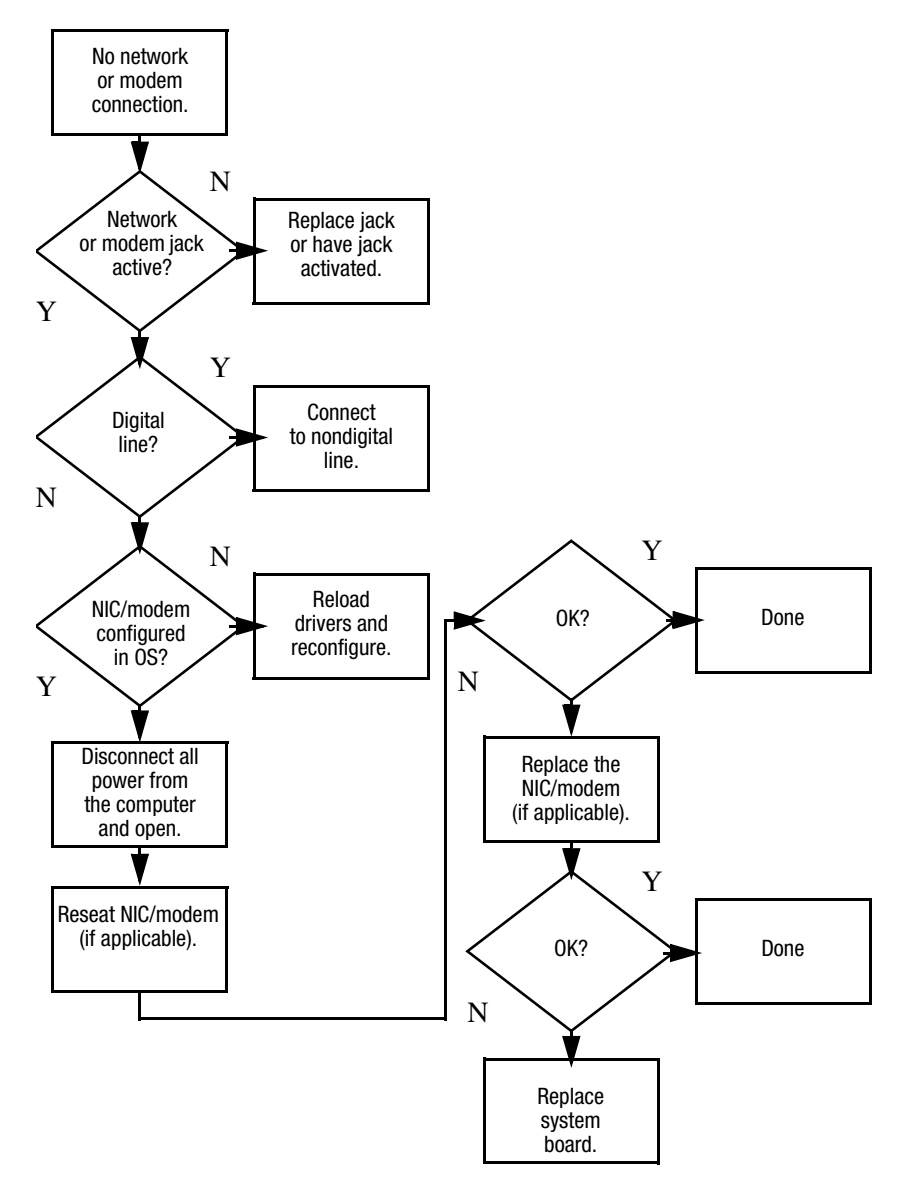

**3**

# **Illustrated Parts Catalog**

This chapter provides an illustrated parts breakdown and a reference for spare part numbers.

# **3.1 Serial Number Location**

When ordering parts or requesting information, provide the tablet PC serial number and tablet PC model number located on the bottom of the tablet PC.

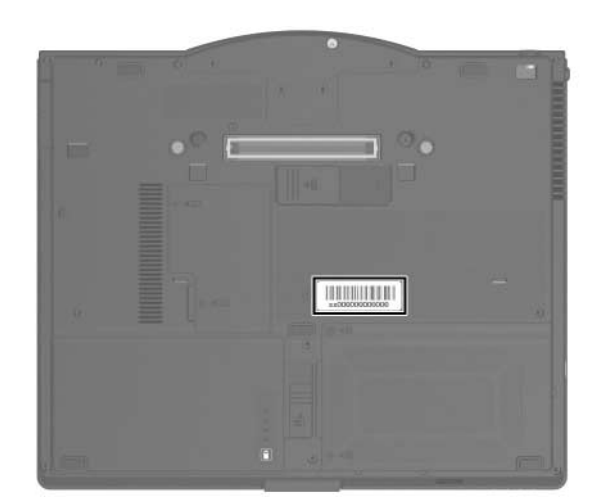

*Serial Number Location*

# **3.2 Computer Major Components**

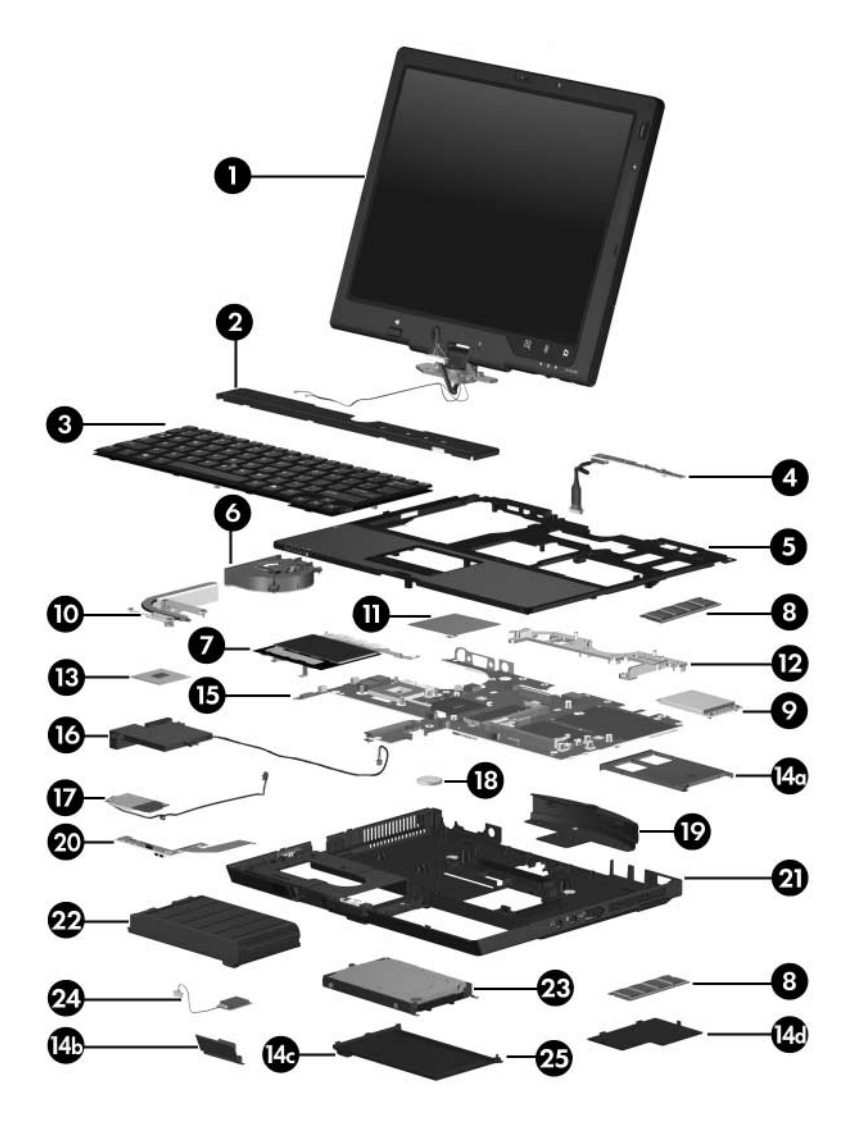

*Computer Major Components*

### **Spare Parts: Computer Major Components**

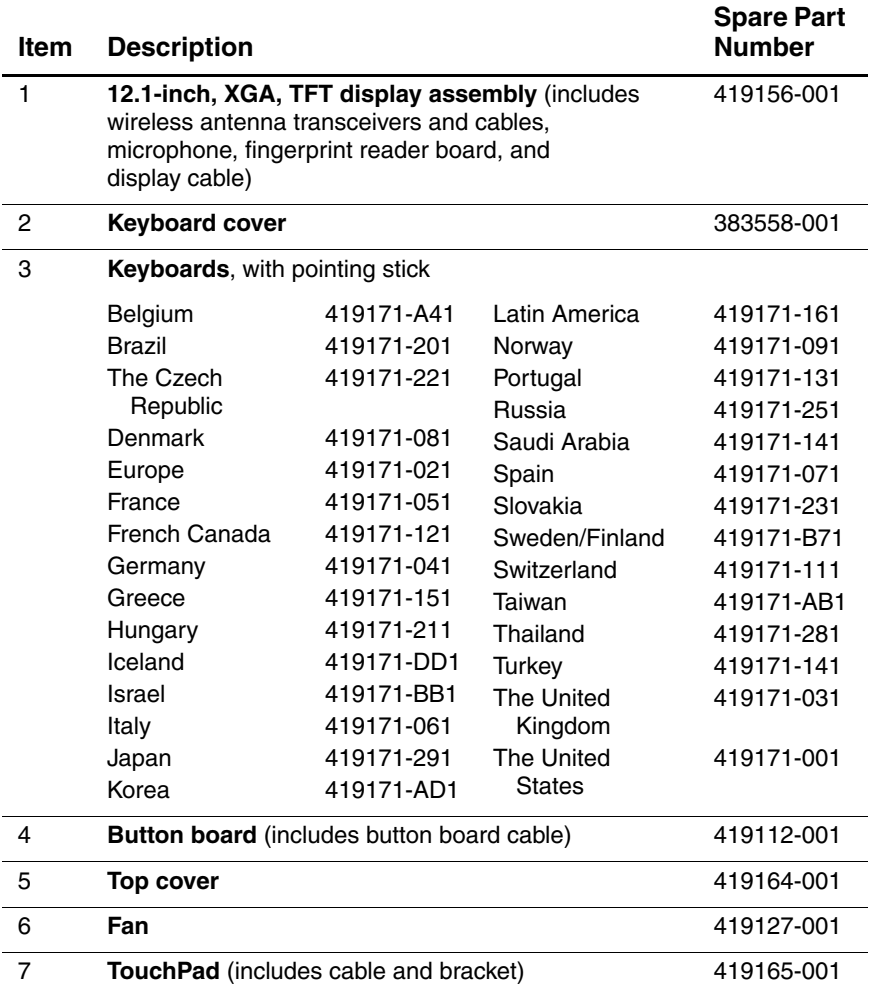

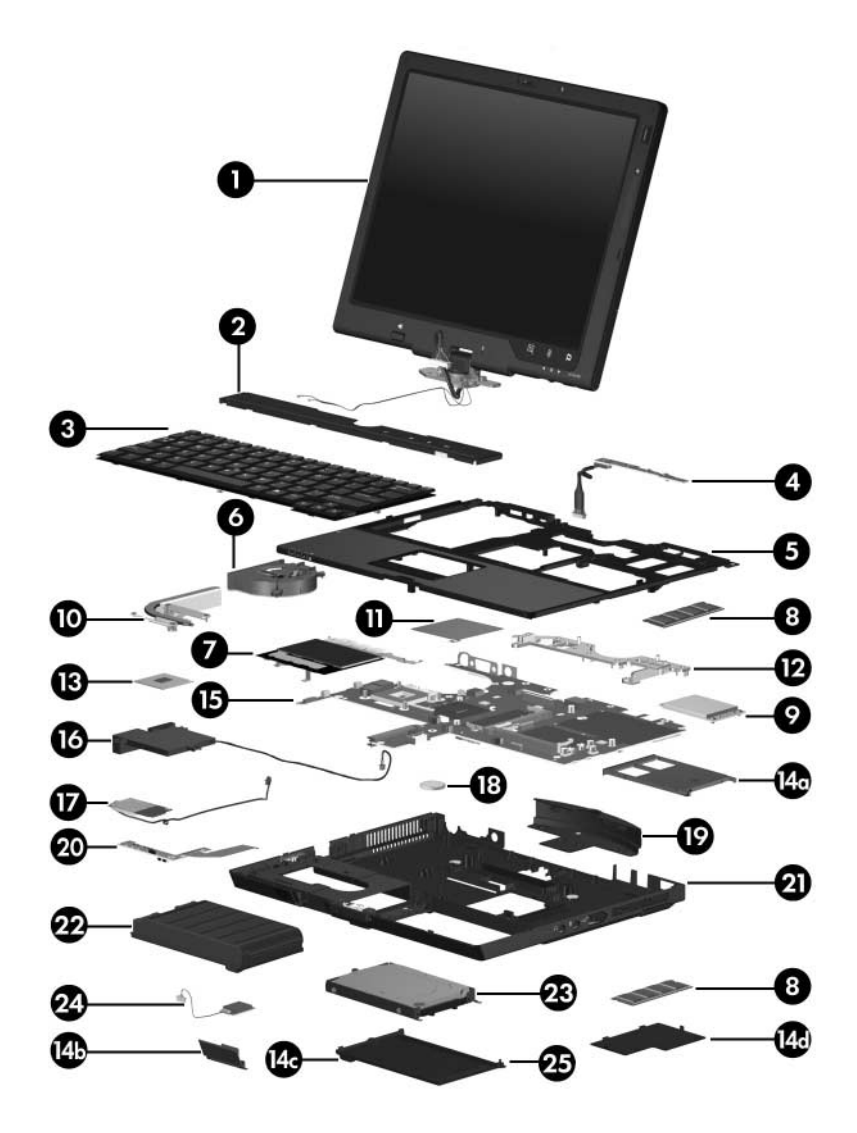

*Computer Major Components*

### **Spare Parts: Computer Major Components (Continued)**

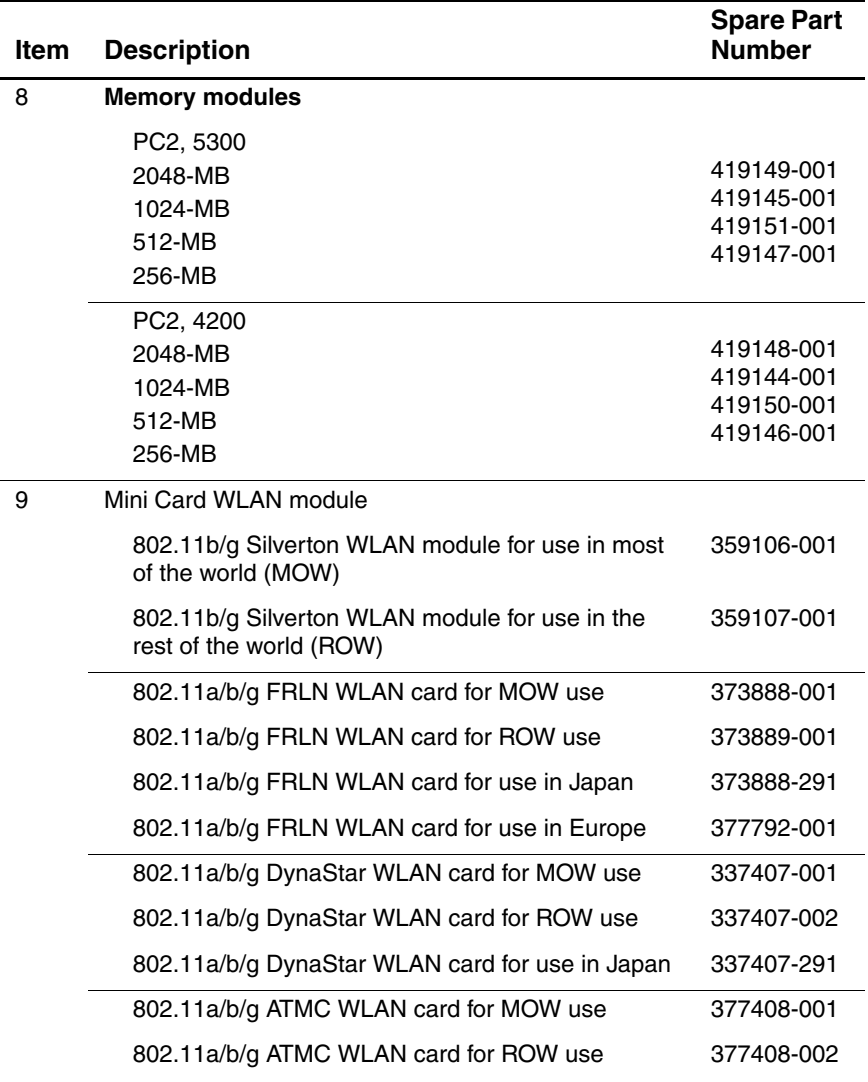

### **Spare Parts: Computer Major Components (Continued)**

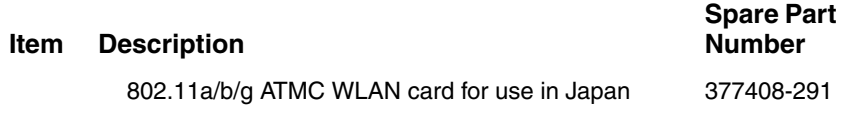

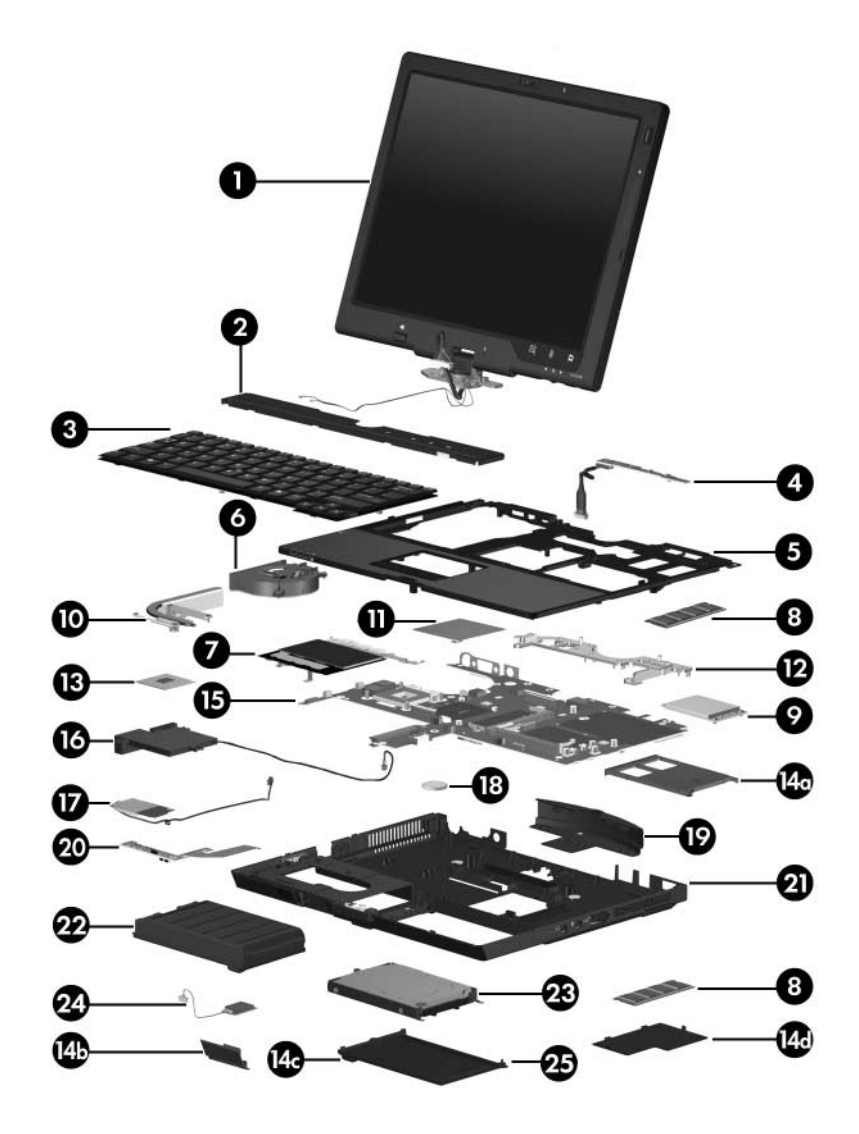

*Computer Major Components*

## **Spare Parts: Computer Major Components (Continued)**

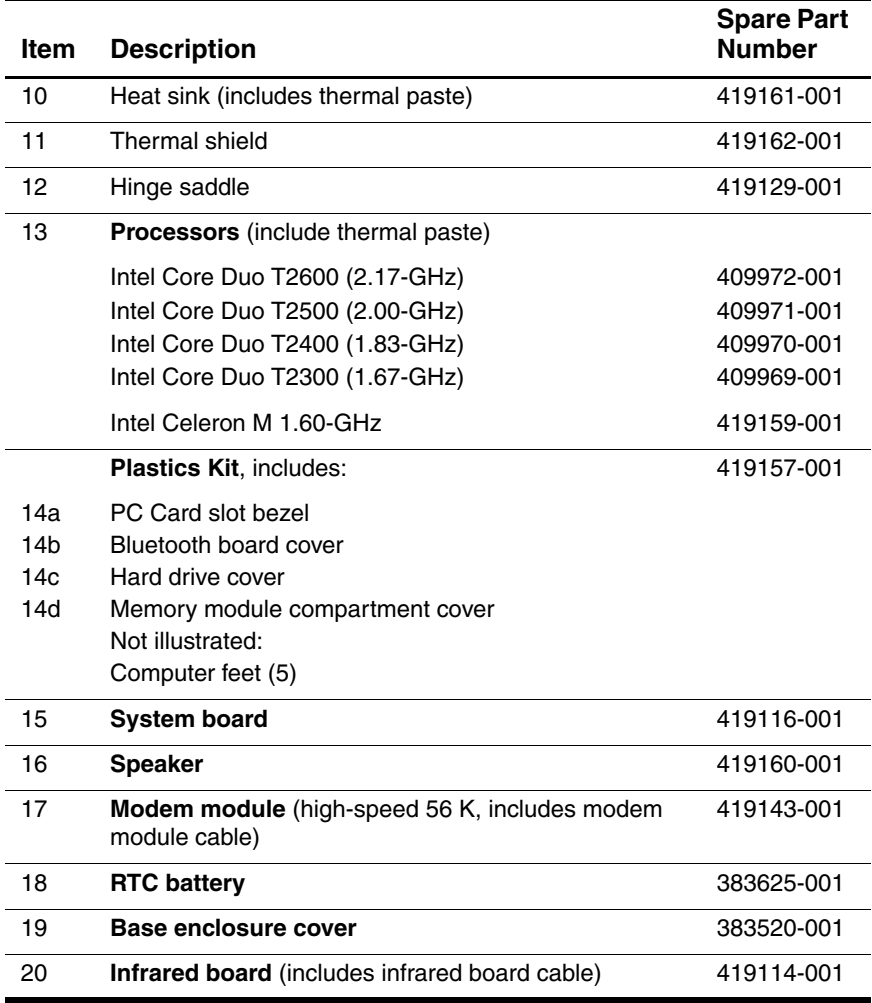

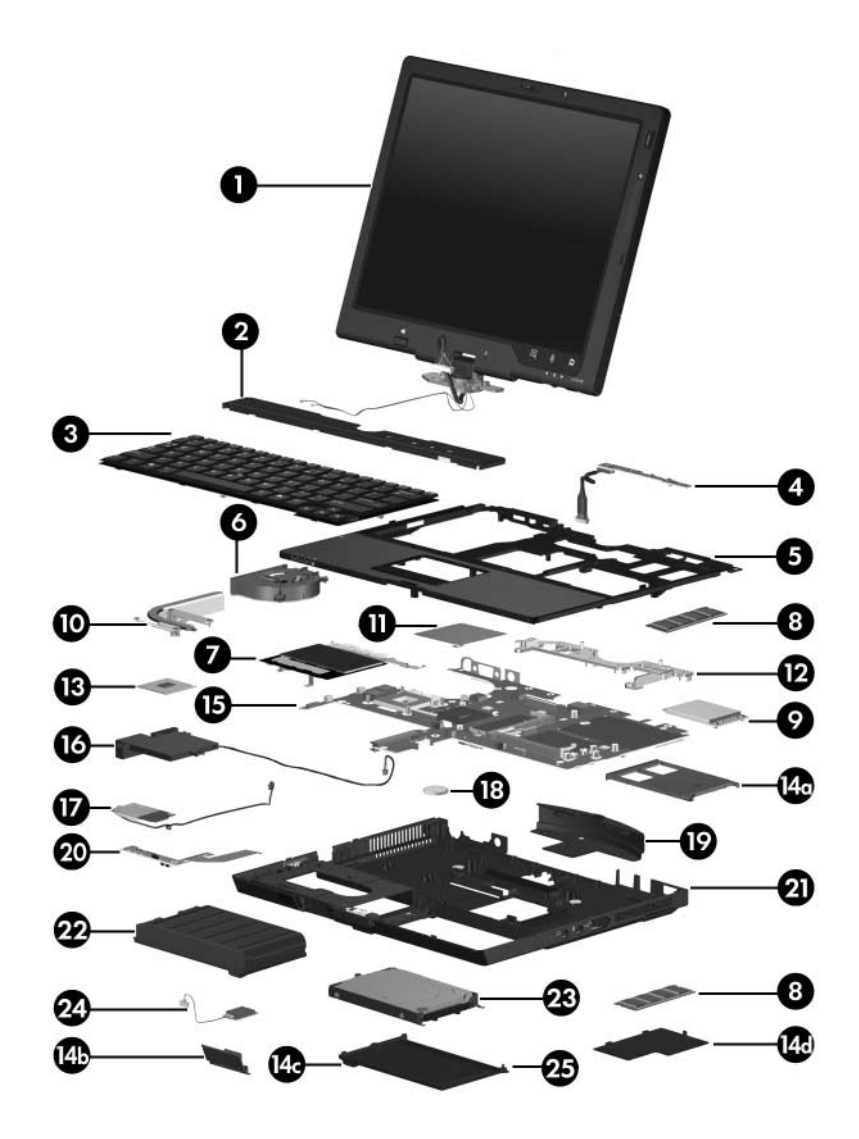

*Computer Major Components*

## **Spare Parts: Computer Major Components (Continued)**

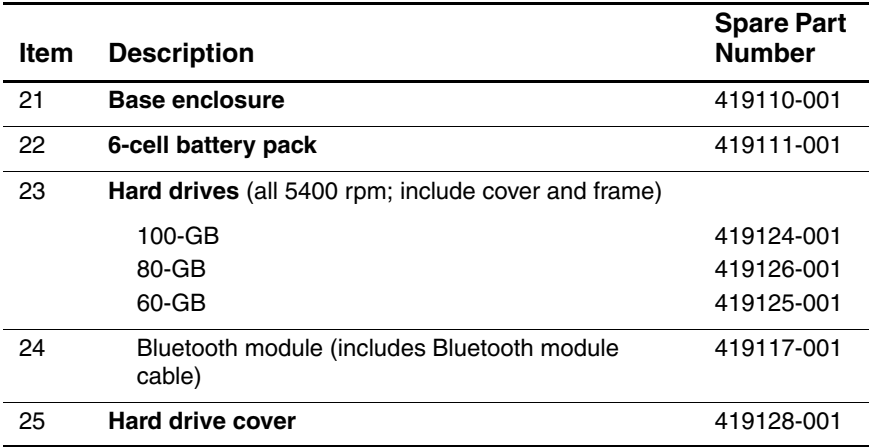

# **3.3 Plastics Kit**

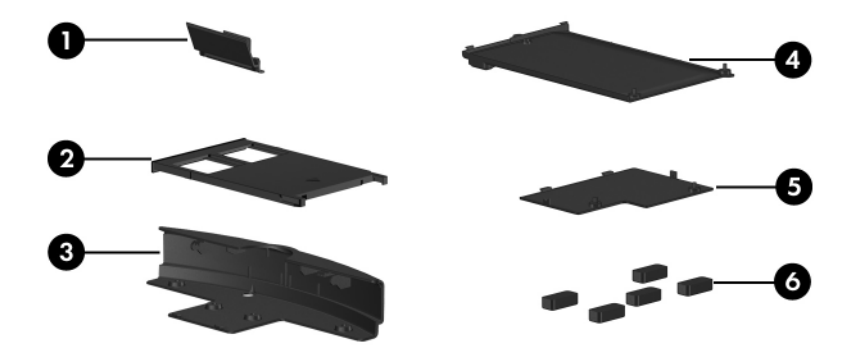

**Table 3-2**

**Plastics Kit**

### **Spare Part Number Information**

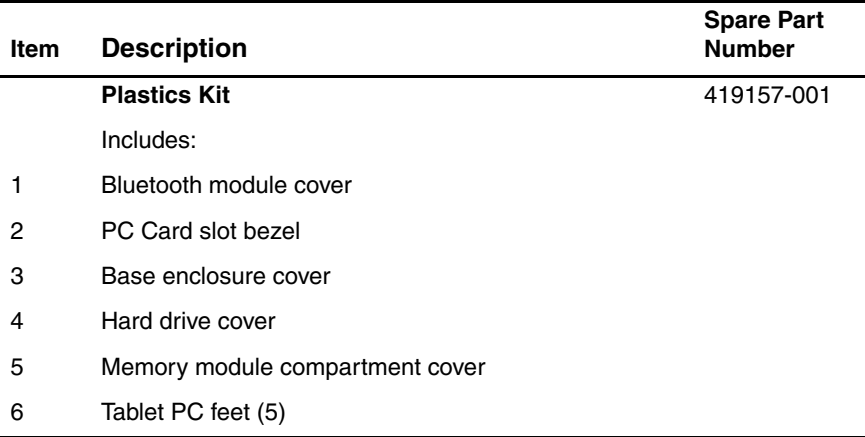

# **3.4 Cable Kit**

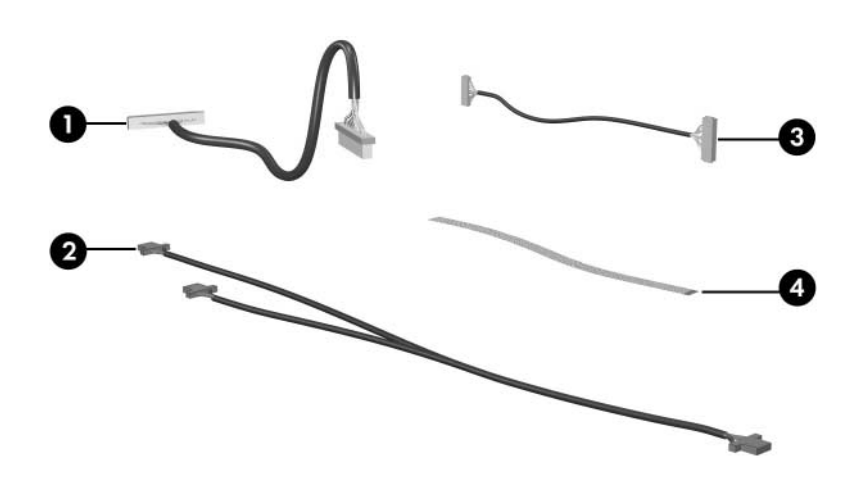

**Table 3-3**

## **Cable Kit**

### **Spare Part Number Information**

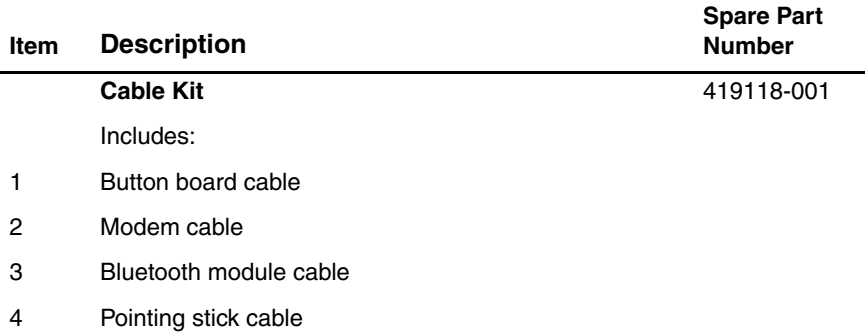

*3–12 Maintenance and Service Guide*

# **3.5 Miscellaneous (Not Illustrated)**

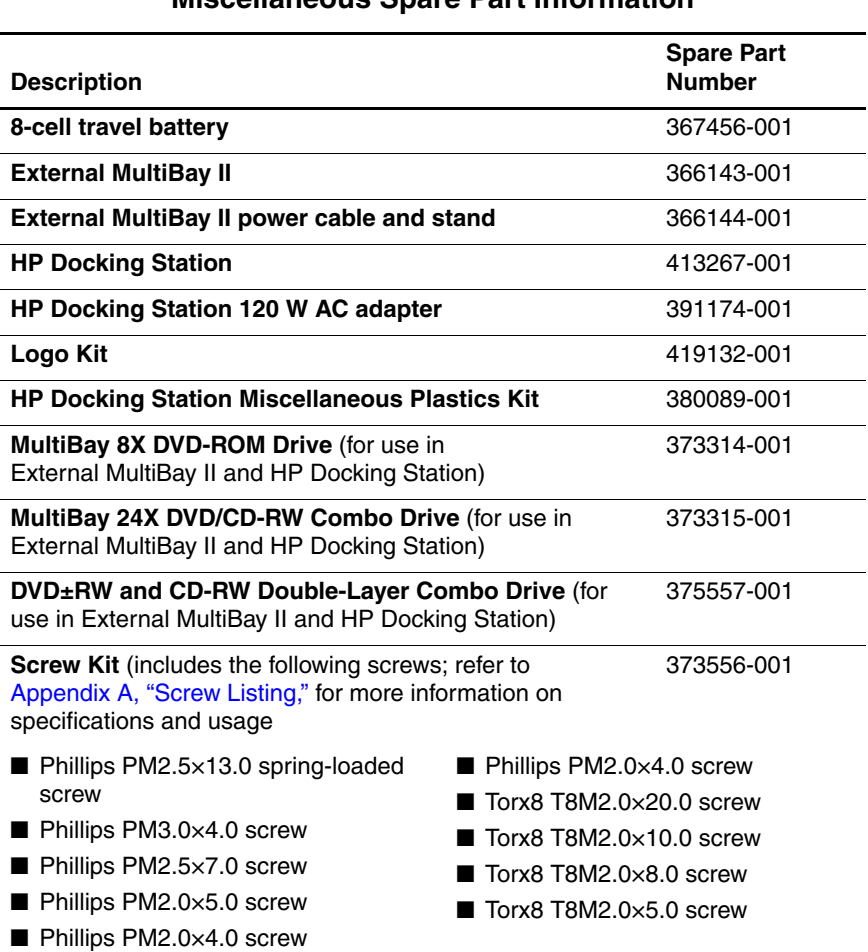

#### **Miscellaneous Spare Part Information**

**Table 3-4**

## **Miscellaneous Spare Part Information (Continued)**

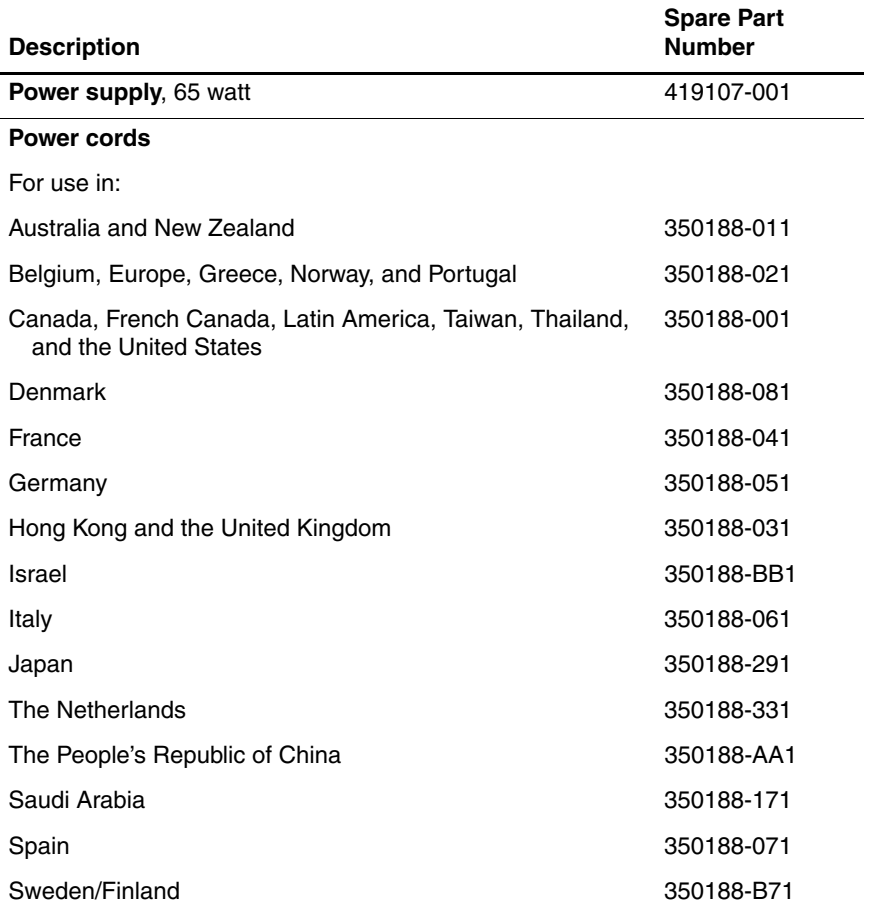

# **3.6 Sequential Part Number Listing**

**Table 3-5**

#### **Sequential Part Number Listing**

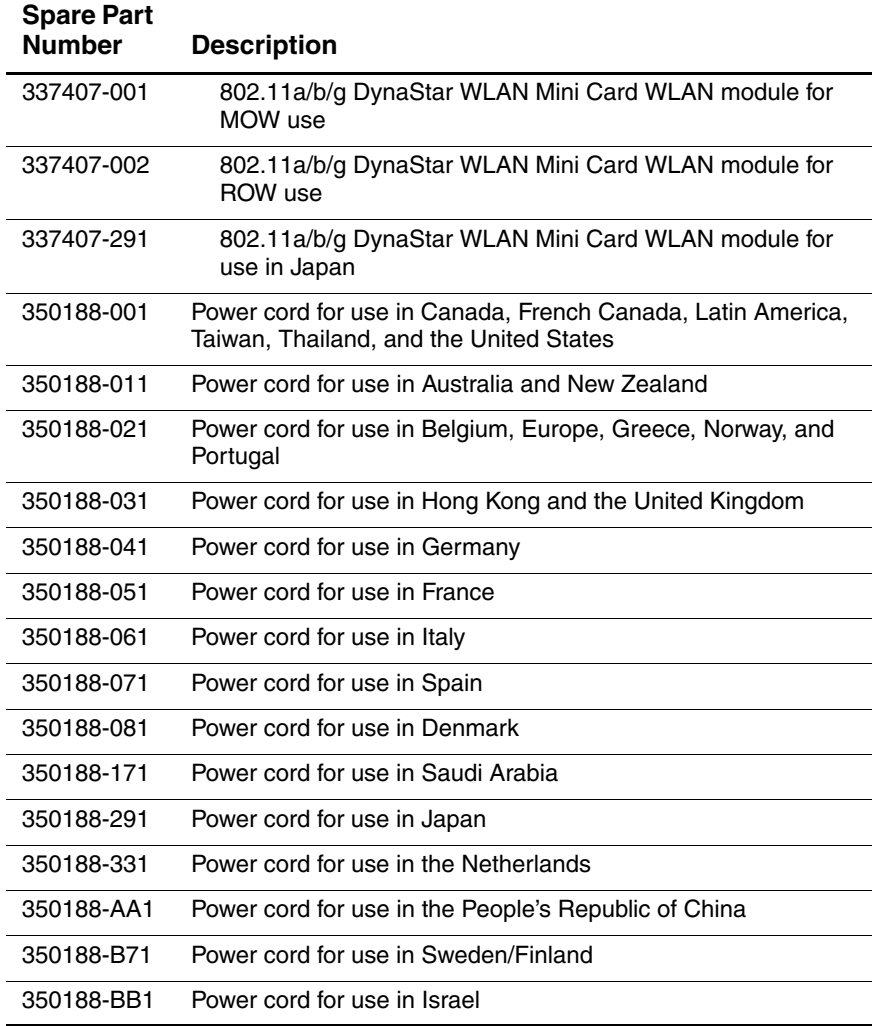

### **Sequential Part Number Listing (Continued)**

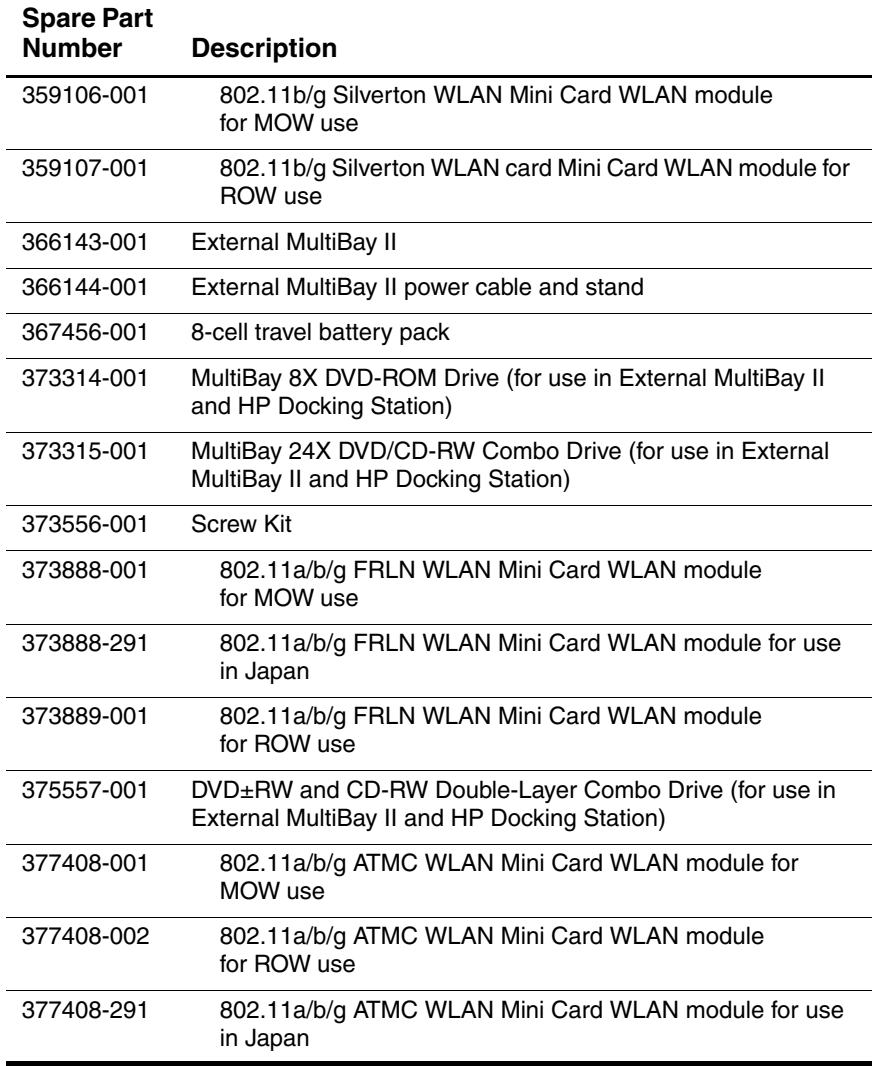

### **Sequential Part Number Listing (Continued)**

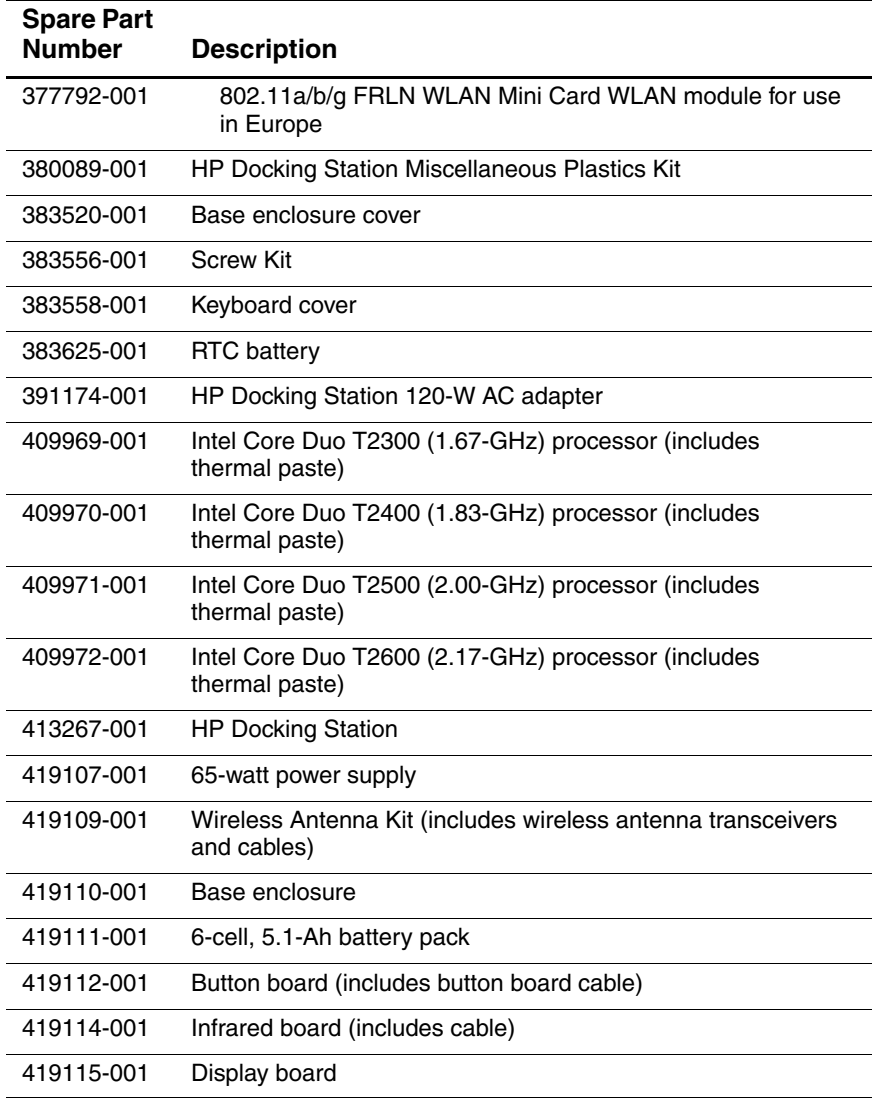

### **Sequential Part Number Listing (Continued)**

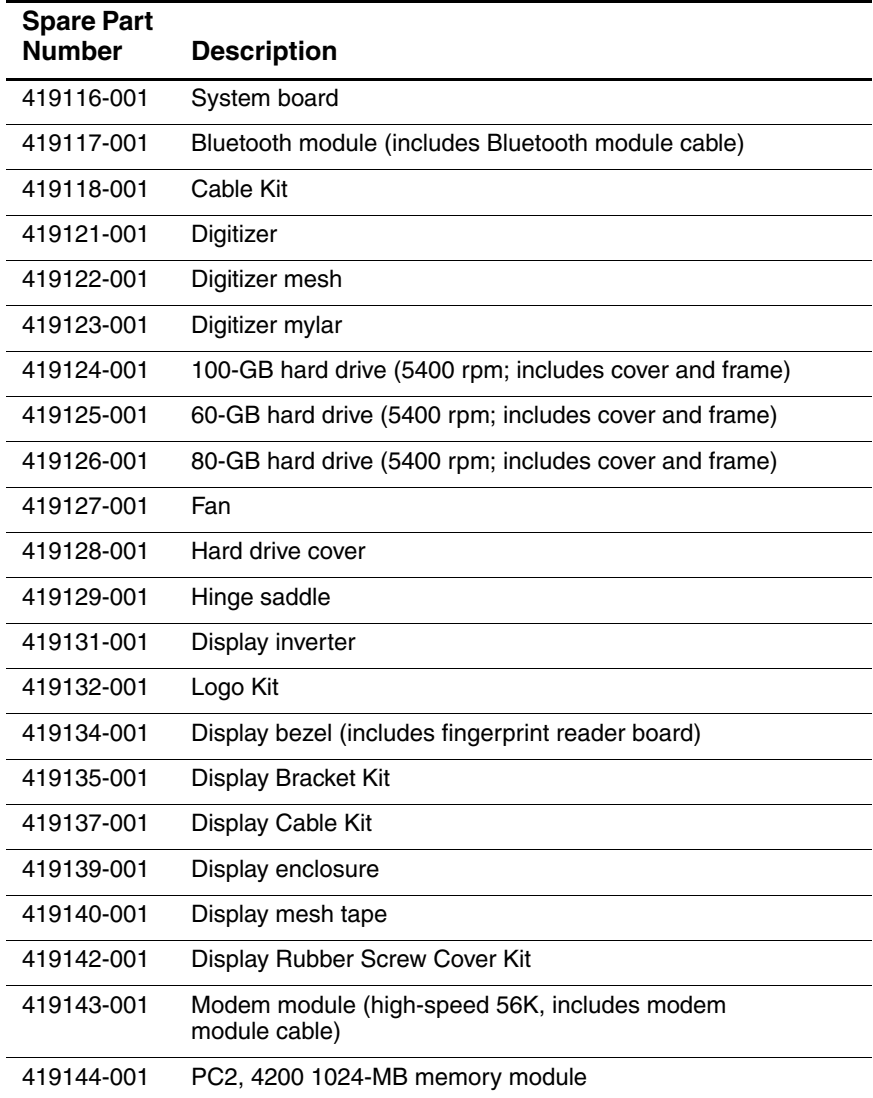
### **Table 3-5**

### **Sequential Part Number Listing (Continued)**

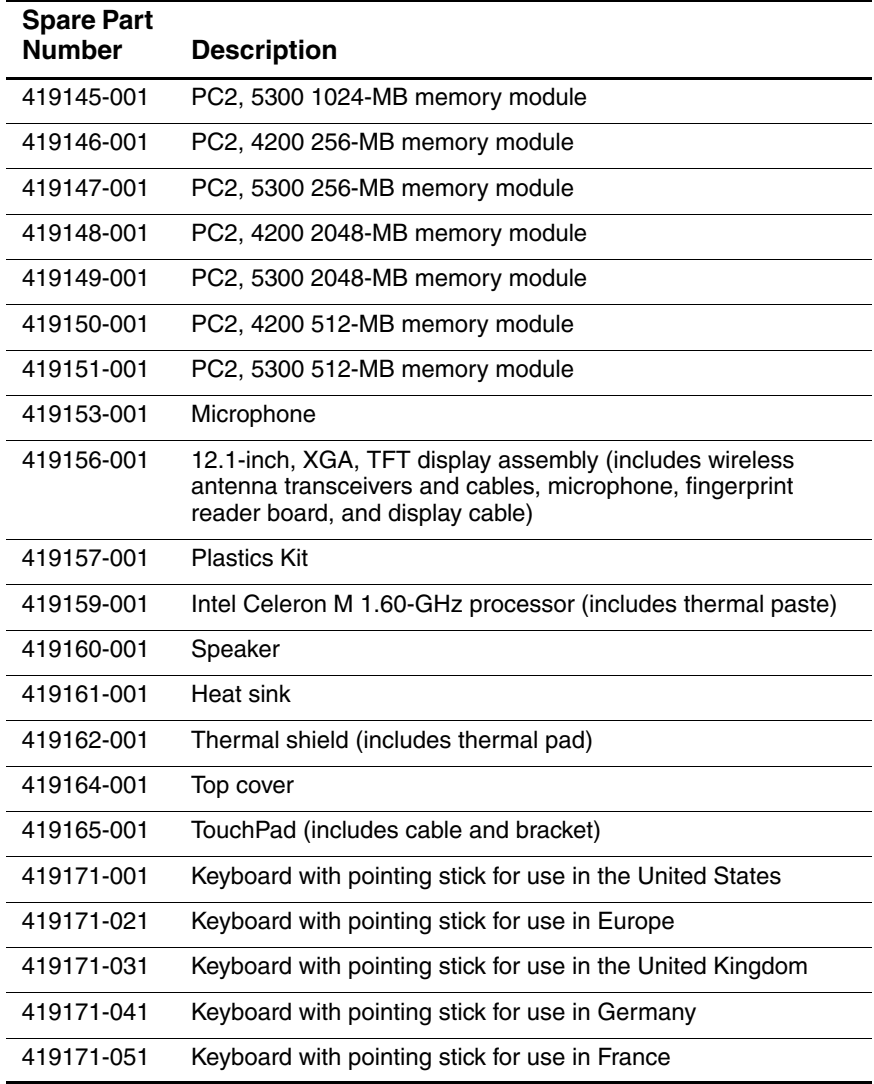

*Maintenance and Service Guide 3–19*

### **Table 3-5**

### **Sequential Part Number Listing (Continued)**

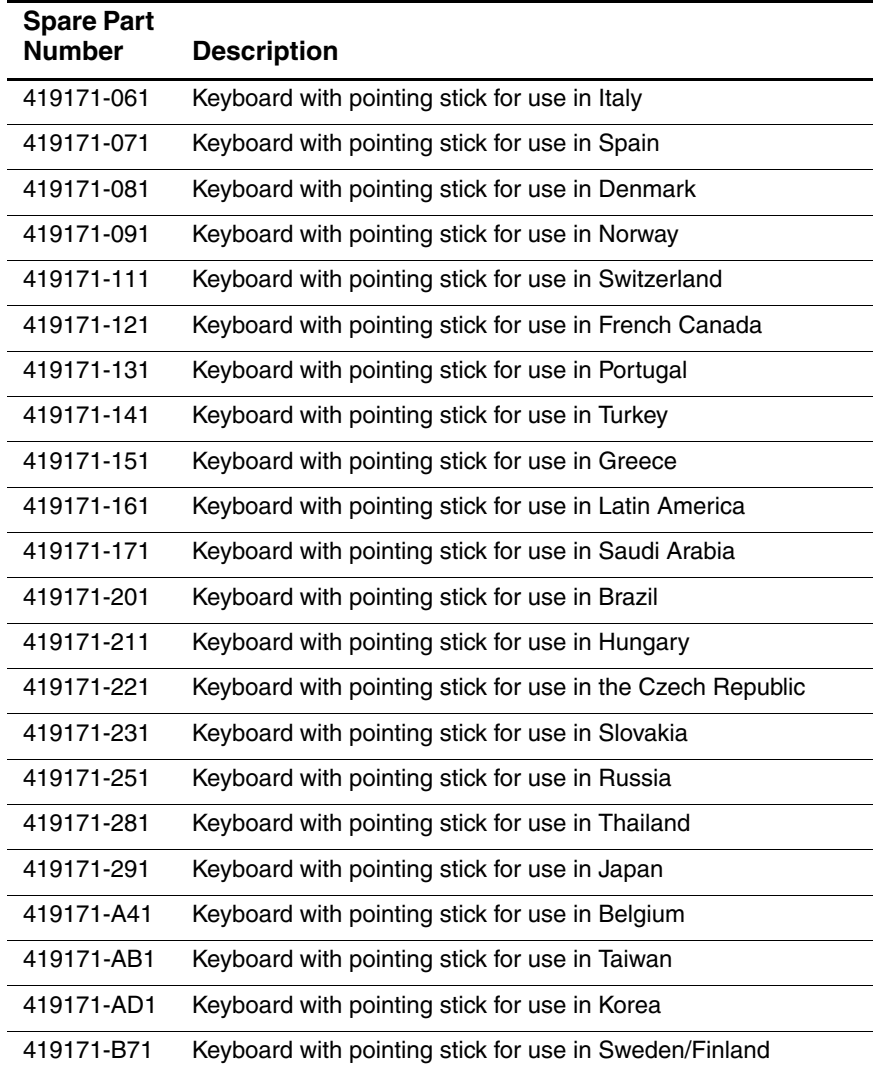

### **Table 3-5**

### **Sequential Part Number Listing (Continued)**

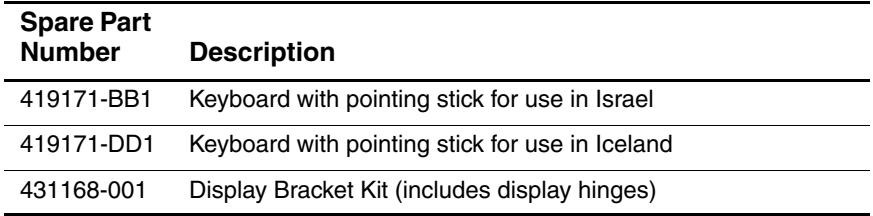

*Maintenance and Service Guide 3–21*

**4**

# **Removal and Replacement Preliminaries**

This chapter provides essential information for proper and safe removal and replacement service.

## **4.1 Tools Required**

You will need the following tools to complete the removal and replacement procedures:

- Magnetic screwdriver
- Phillips P0 screwdriver
- Torx8 T8 screwdriver
- Flat-bladed screwdriver

## **4.2 Service Considerations**

The following sections include some of the considerations that you should keep in mind during disassembly and assembly procedures.

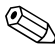

As you remove each subassembly from the tablet PC, place the subassembly (and all accompanying screws) away from the work area to prevent damage.

### **Plastic Parts**

Using excessive force during disassembly and reassembly can damage plastic parts. Use care when handling the plastic parts. Apply pressure only at the points designated in the maintenance instructions.

### **Cables and Connectors**

**CAUTION:** When servicing the tablet PC, make sure cables are placed in their proper locations during the reassembly process. Improper cable placement can damage the tablet PC.

Cables must be handled with extreme care to avoid damage. Apply only the tension required to unseat or seat the cables during removal and insertion. Handle cables by the connector whenever possible. In all cases, avoid bending, twisting, or tearing cables. Make sure that cables are routed in such a way that they cannot be caught or snagged by parts being removed or replaced. Handle flex cables with extreme care; these cables tear easily.

## **4.3 Preventing Damage to Removable Drives**

Removable drives are fragile components that must be handled with care. To prevent damage to the tablet PC, damage to a removable drive, or loss of information, observe the following precautions:

- Before removing or inserting a hard drive, shut down the tablet PC. If you are unsure whether the tablet PC is off or in hibernation, turn the tablet PC on, and then shut it down through the operating system.
- Before removing a diskette drive or optical drive, make sure that a diskette or disc is not in the drive and make sure that the optical drive tray is closed.
- Before handling a drive, make sure that you are discharged of static electricity. While handling a drive, avoid touching the connector.
- Handle drives on surfaces covered with at least one inch of shock-proof foam.
- Avoid dropping drives from any height onto any surface.
- After removing a hard drive, an optical drive, or a diskette drive, place it in a static-proof bag.
- Avoid exposing a hard drive to products that have magnetic fields, such as monitors or speakers.
- Avoid exposing a drive to temperature extremes or liquids.
- If a drive must be mailed, place the drive in a bubble pack mailer or other suitable form of protective packaging and label the package "FRAGILE: Handle With Care."

*Maintenance and Service Guide 4–3*

## **4.4 Preventing Electrostatic Damage**

Many electronic components are sensitive to electrostatic discharge (ESD). Circuitry design and structure determine the degree of sensitivity. Networks built into many integrated circuits provide some protection, but in many cases, the discharge contains enough power to alter device parameters or melt silicon junctions.

A sudden discharge of static electricity from a finger or other conductor can destroy static-sensitive devices or microcircuitry. Often the spark is neither felt nor heard, but damage occurs.

An electronic device exposed to electrostatic discharge may not be affected at all and can work perfectly throughout a normal cycle. Or the device may function normally for a while, then degrade in the internal layers, reducing its life expectancy.

### **4.5 Packaging and Transporting Precautions**

Use the following grounding precautions when packaging and transporting equipment:

- To avoid hand contact, transport products in static-safe containers, such as tubes, bags, or boxes.
- Protect all electrostatic-sensitive parts and assemblies with conductive or approved containers or packaging.
- Keep electrostatic-sensitive parts in their containers until the parts arrive at static-free workstations.
- Place items on a grounded surface before removing items from their containers.
- Always be properly grounded when touching a sensitive component or assembly.
- Store reusable electrostatic-sensitive parts from assemblies in protective packaging or nonconductive foam.
- Use transporters and conveyors made of antistatic belts and roller bushings. Make sure that mechanized equipment used for moving materials is wired to ground and that proper materials are selected to avoid static charging. When grounding is not possible, use an ionizer to dissipate electric charges.

## **4.6 Workstation Precautions**

Use the following grounding precautions at workstations:

- Cover the workstation with approved static-shielding material (refer to [Table 4-2, "Static-Shielding Materials"](#page-82-0)).
- Use a wrist strap connected to a properly grounded work surface and use properly grounded tools and equipment.
- Use conductive field service tools such as cutters, drivers, and vacuums.
- When fixtures must directly contact dissipative surfaces, use fixtures made only of static-safe materials.
- Keep the work area free of nonconductive materials such as ordinary plastic assembly aids and Styrofoam.
- Handle electrostatic-sensitive components, parts, and assemblies by the case or PCM laminate. Handle these items only at static-free workstations.
- Avoid contact with pins, leads, or circuitry.
- Turn off power and input signals before inserting or removing connectors or test equipment.

## **4.7 Grounding Equipment and Methods**

Grounding equipment must include either a wrist strap or a foot strap at a grounded workstation.

- When seated, wear a wrist strap connected to a grounded system. Wrist straps are flexible straps with a minimum of one megohm  $\pm 10\%$  resistance in the ground cords. To provide proper ground, wear a strap snugly against the skin at all times. On grounded mats with banana-plug connectors, use alligator clips to connect a wrist strap.
- When standing, use foot straps and a grounded floor mat. Foot straps (heel, toe, or boot straps) can be used at standing workstations and are compatible with most types of shoes or boots. On conductive floors or dissipative floor mats, use foot straps on both feet with a minimum of one megohm resistance between the operator and ground. To be effective, the conductive strips must be worn in contact with the skin.

Other grounding equipment recommended for use in preventing electrostatic damage includes:

- Antistatic tape
- Antistatic smocks, aprons, and sleeve protectors
- Conductive bins and other assembly or soldering aids
- Nonconductive foam
- Conductive tabletop workstations with ground cords of one megohm resistance
- Static-dissipative tables or floor mats with hard ties to the ground
- Field service kits
- Static awareness labels
- Material-handling packages
- Nonconductive plastic bags, tubes, or boxes
- Metal tote boxes
- Electrostatic voltage levels and protective materials

*Maintenance and Service Guide 4–7*

Table 4-1 shows how humidity affects the electrostatic voltage levels generated by different activities.

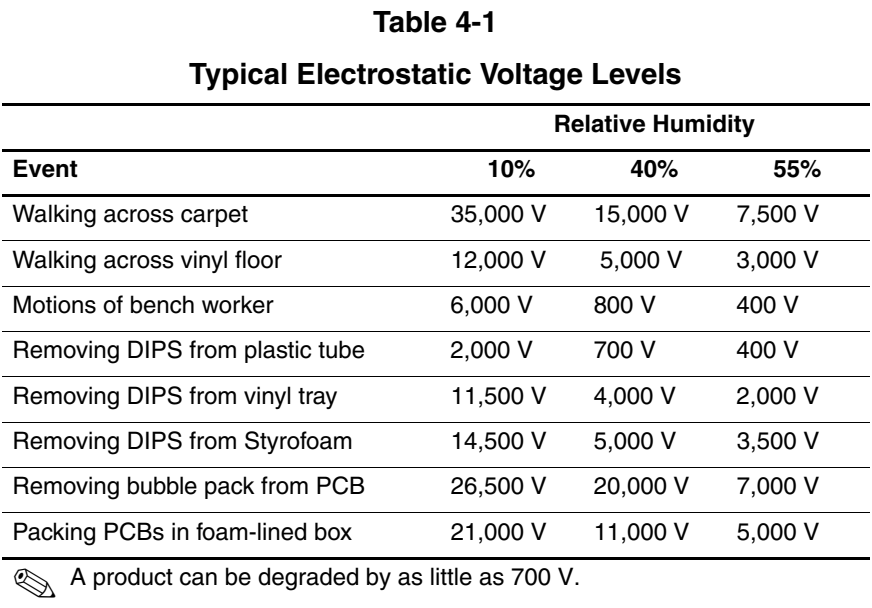

Table 4-2 lists the shielding protection provided by antistatic bags and floor mats.

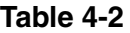

#### **Static-Shielding Materials**

<span id="page-82-0"></span>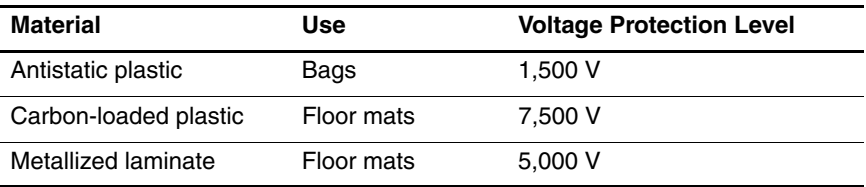

*4–8 Maintenance and Service Guide*

# **Removal and Replacement Procedures**

This chapter provides removal and replacement procedures.

There are as many as 61 screws, in 9 different sizes, that may have to be removed, replaced, or loosened when servicing the tablet PC. Make special note of each screw and screw lock size and location during removal and replacement.

Refer to [Appendix C, "Display Component Recycling,"](#page-188-0) for detailed information on screw and screw lock sizes, locations, and usage.

## **5.1 Serial Number**

Report the tablet PC serial number to HP when requesting information or ordering spare parts. The serial number is located on the bottom of the tablet PC.

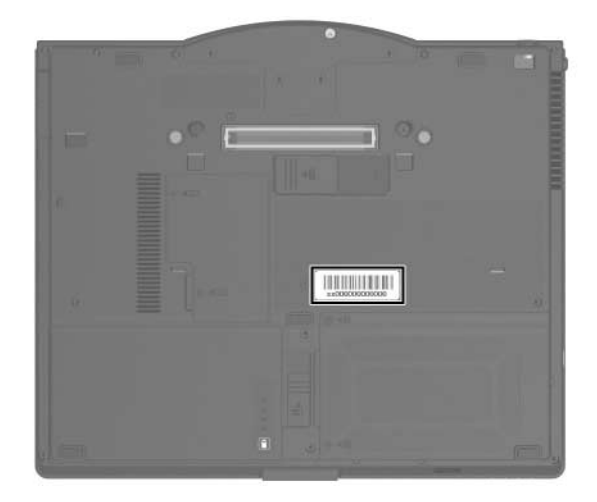

*Serial Number Location*

## **5.2 Disassembly Sequence Chart**

Use the chart below to determine the section number to be referenced when removing tablet PC components.

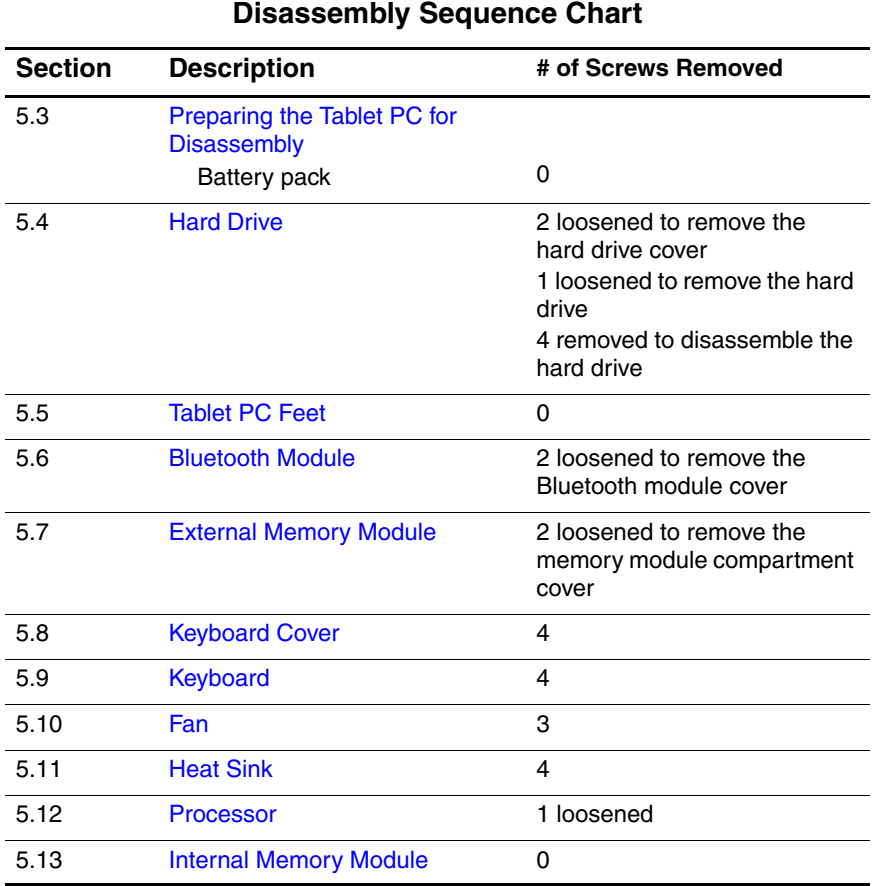

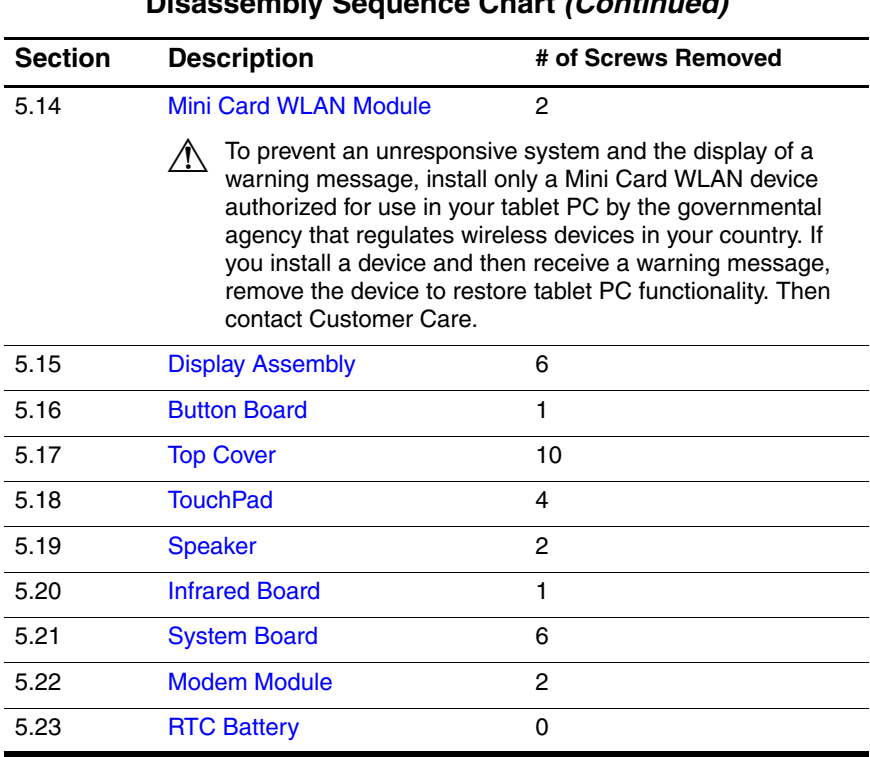

#### **Disassembly Sequence Chart (Continued)**

## <span id="page-87-0"></span>**5.3 Preparing the Tablet PC for Disassembly**

Before you begin any removal or installation procedures:

- 1. Shut down the tablet PC. If you are unsure whether the tablet PC is off or in hibernation, turn the computer on, and then shut it down through the operating system.
- 2. Disconnect all external devices connected to the tablet PC.
- 3. Disconnect the power cord.

#### **Battery Pack Spare Part Number Information**

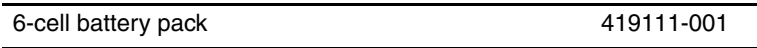

- 4. Remove the battery pack by following these steps:
	- a. Turn the tablet PC upside down with the rear panel toward you.
	- b. Slide the battery release latch  $\bullet$  toward you. (The right side of the battery pack disengages from the tablet PC.)
	- c. Lift the right side of the battery pack and swing it to the left  $\Theta$  and remove it.

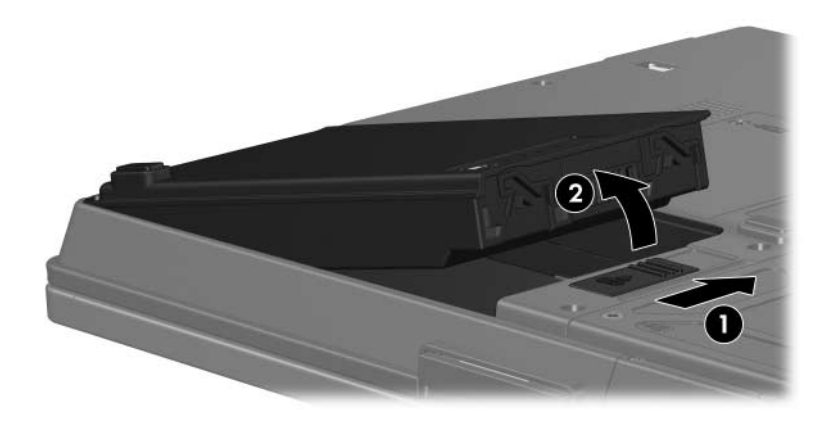

*Removing the Battery Pack*

Reverse the above procedure to install the battery pack.

## <span id="page-89-0"></span>**5.4 Hard Drive**

### **Hard Drive Spare Part Number Information**

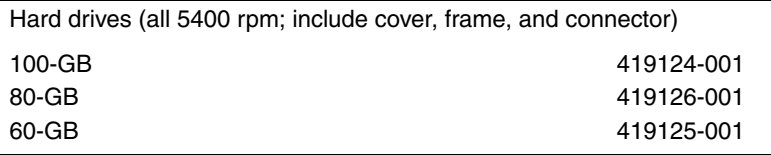

1. Prepare the tablet PC for disassembly [\(Section 5.3\)](#page-87-0).

*Maintenance and Service Guide 5–7*

- 2. Loosen the two Phillips PM2.0×5.0 screws  $\bullet$  that secure the hard drive cover to the tablet PC.
- 3. Lift the left side of the hard drive cover and swing it to the right  $\Theta$  and remove it.

 $\otimes$  The hard drive cover is available using spare part 419128-001 and is also included in the Plastics Kit, spare part number 419157-001.

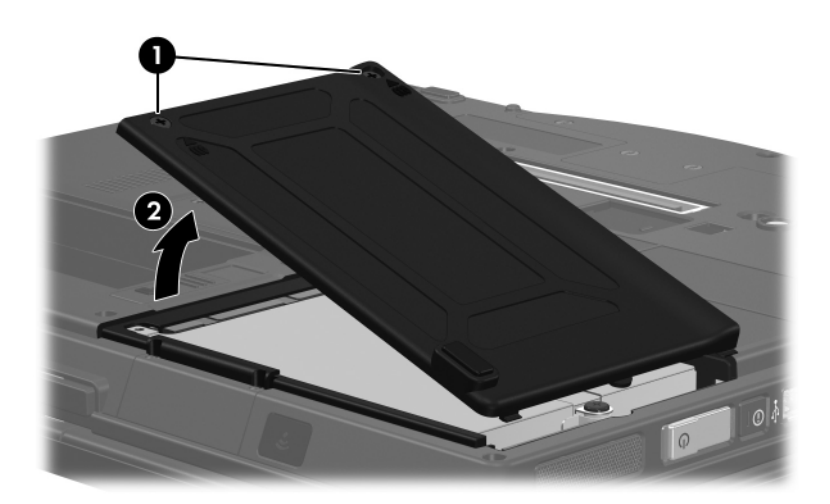

*Removing the Hard Drive Cover*

- 4. Loosen the Phillips PM2.5×13.0 hard drive retention  $screw$  $\mathbf{0}$ .
- 5. Grasp the mylar tab  $\odot$  on the hard drive and slide the hard drive to the right  $\Theta$  to disconnect it from the system board.
- 6. Remove the hard drive  $\mathbf{\Theta}$ .

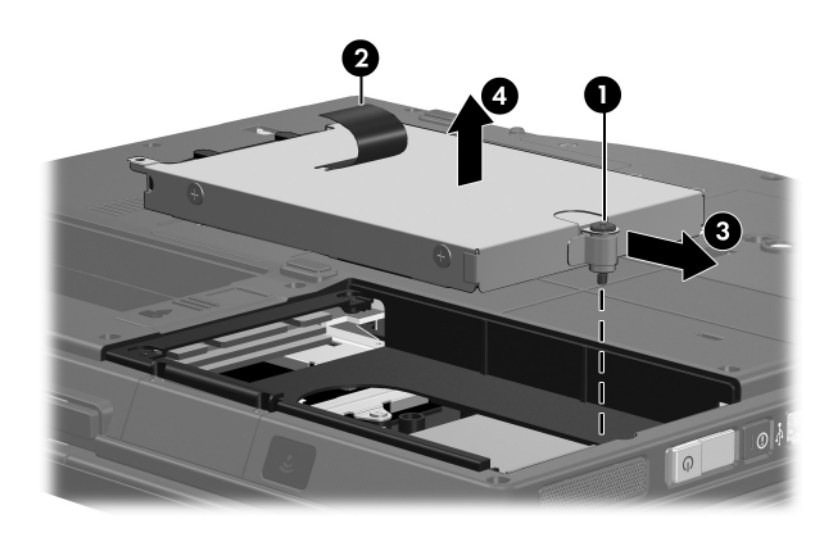

*Removing the Hard Drive*

- 7. Remove the four Phillips PM3.0×4.0 screws  $\bullet$  that secure the hard drive frame to the hard drive.
- 8. Lift the frame straight up  $\bullet$  to remove if from the hard drive.

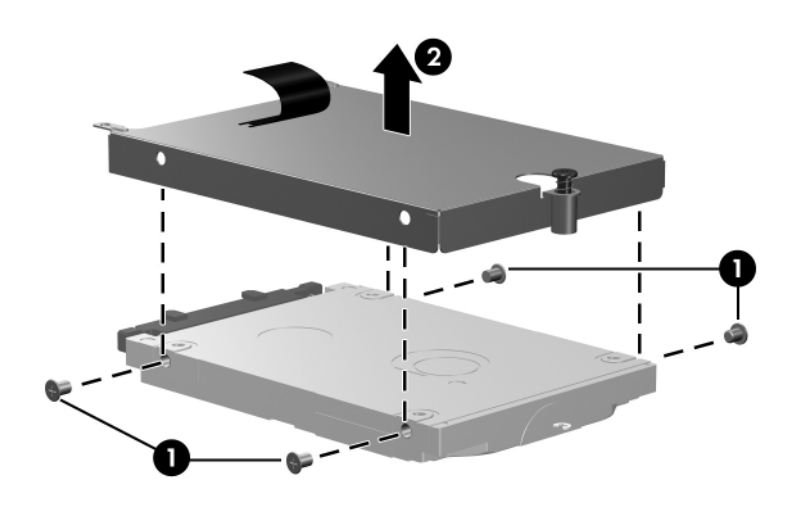

*Removing the Hard Drive Frame*

Reverse the above procedure to reassemble and install the hard drive.

## <span id="page-93-0"></span>**5.5 Tablet PC Feet**

The tablet PC feet are adhesive-backed rubber pads. The feet are included in the Plastics Kit, spare part number 419157-001.

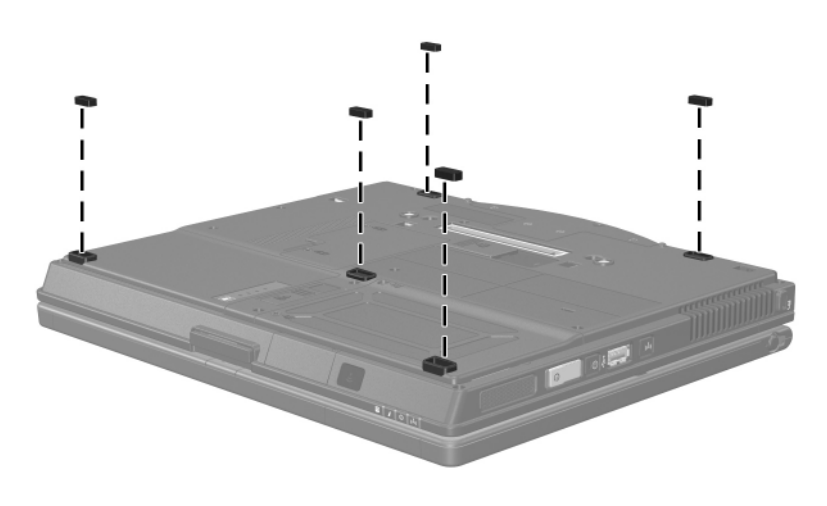

*Replacing the Tablet PC Feet*

## <span id="page-94-0"></span>**5.6 Bluetooth Module**

#### **Bluetooth Module Spare Part Number Information**

Bluetooth module (includes Bluetooth module cable) 419117-001

- 1. Prepare the tablet PC for disassembly [\(Section 5.3\)](#page-87-0).
- 2. Remove the hard drive cover ([Section 5.4](#page-89-0)).
- 3. Position the tablet PC with the front toward you.
- 4. Loosen the two Phillips PM2.0×5.0 screws  $\bullet$  that secure the Bluetooth module cover to the tablet PC.
- 5. Remove the Bluetooth module cover  $\bullet$ .

The Bluetooth cover is included in the Plastics Kit, spare part number 419157-001.

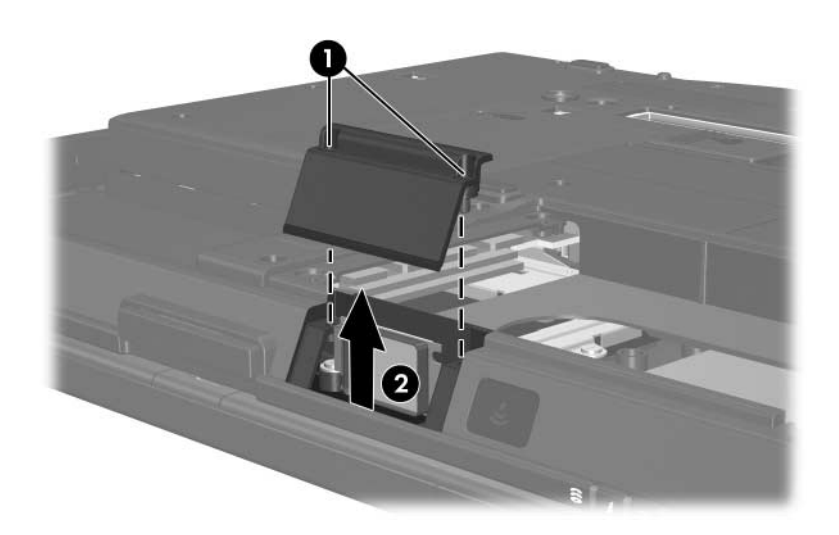

*Removing the Bluetooth Module Cover*

- 6. Slide the Bluetooth module out of the tablet PC $\odot$ .
- 7. Disconnect the Bluetooth module cable <sup>2</sup> from the board.

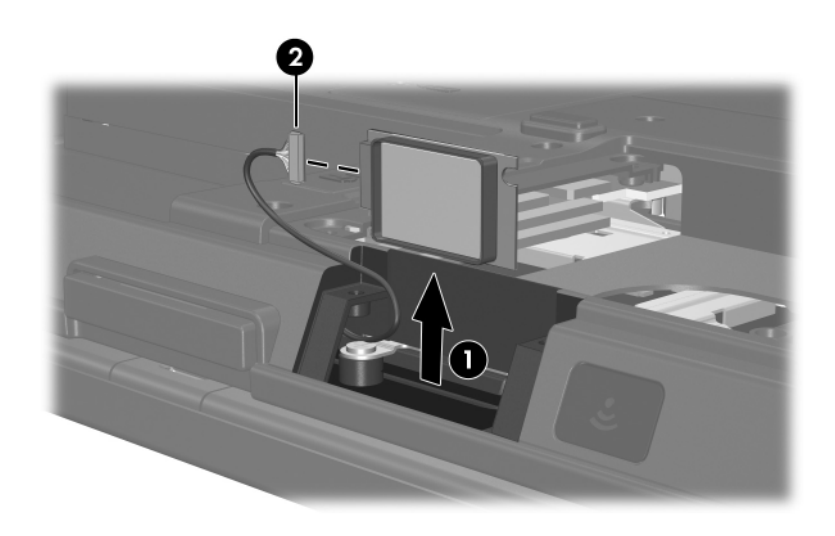

*Removing the Bluetooth Module*

Reverse the above procedure to install the Bluetooth module.

## <span id="page-96-0"></span>**5.7 External Memory Module**

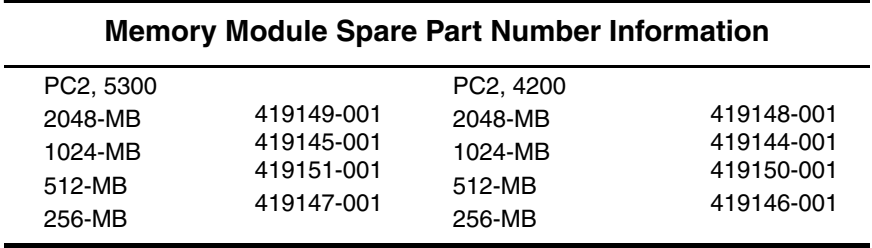

1. Prepare the tablet PC for disassembly (refer to [Section 5.3\)](#page-87-0).

2. Position the tablet PC with the front toward you.

- 3. Loosen the two Phillips PM2.0×5.0 screws  $\bullet$  that secure the memory module compartment cover to the tablet PC.
- 4. Lift the left side of the cover and swing it to the right  $\bullet$  to remove the memory module compartment cover.

The memory module compartment cover is included in the<br> $\sum_{1}^{10157}$  001 Plastics Kit, spare part number 419157-001.

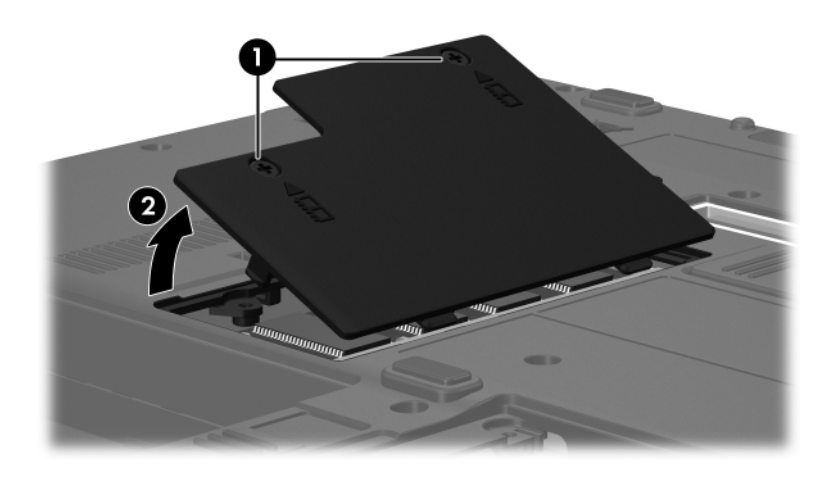

*Removing the Memory Module Compartment Cover*

- 5. Spread the retaining tabs  $\bullet$  on each side of the memory module socket to release the memory module. (The side of the module opposite the socket rises away from the tablet PC.)
- 6. Slide the module away from the socket at an angle  $\bullet$ .
- 7. Remove the memory module.

Memory modules are designed with a notch  $\Theta$  to prevent incorrect installation into the memory module socket.

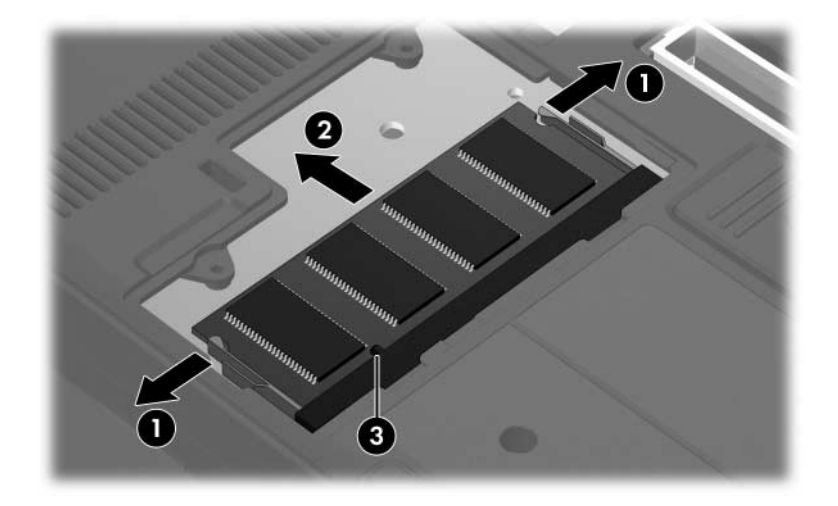

*Removing the Memory Module*

Reverse the above procedure to install an external memory module.

## <span id="page-99-0"></span>**5.8 Keyboard Cover**

#### **Keyboard Cover Spare Part Number Information**

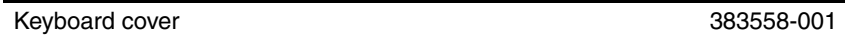

- 1. Prepare the tablet PC for disassembly [\(Section 5.3\)](#page-87-0).
- 2. Position the tablet PC with the front toward you.
- 3. Remove the two Torx8 T8M2.0 $\times$ 10.0 screws  $\bullet$  and the two Torx8 T8M2.0 $\times$ 20.0 screws  $\bullet$  that secure the keyboard cover to the tablet PC.

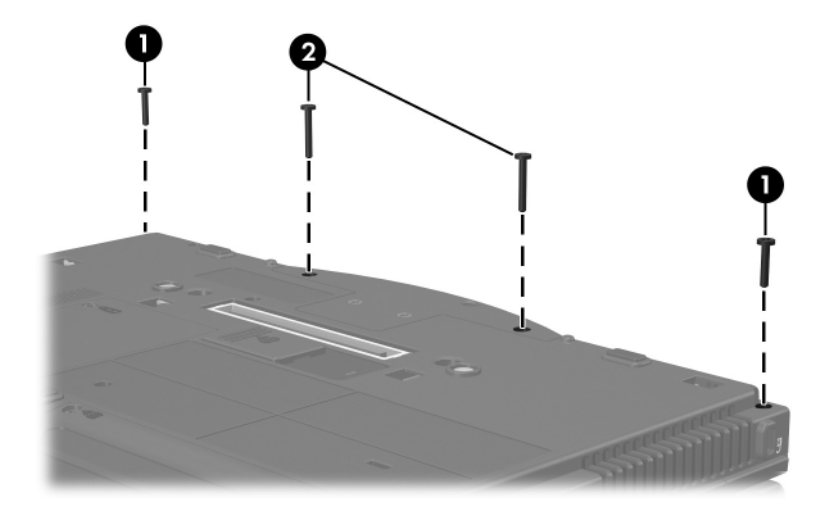

*Removing the Keyboard Cover Screws*

*Maintenance and Service Guide 5–17*

- 4. Turn the tablet PC right-side up with the front toward you.
- 5. Open the tablet PC as far as possible.
- 6. Lift up the front edges of the keyboard cover until the cover disengages from the tablet PC.

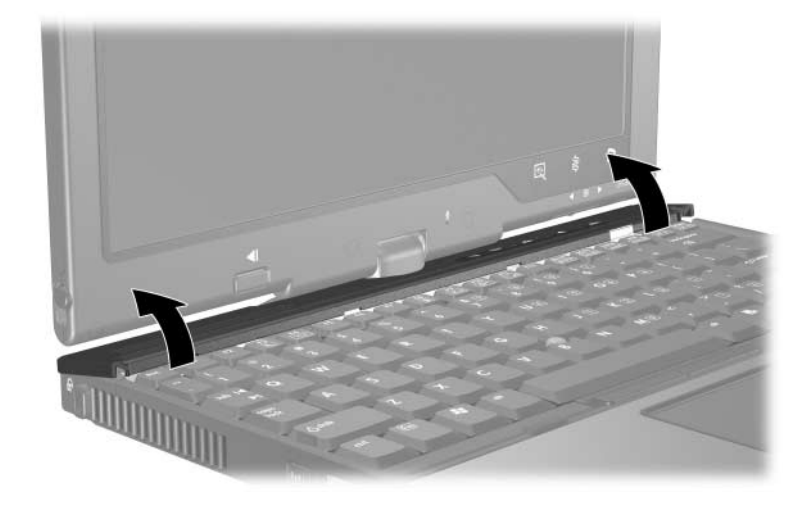

*Releasing the Keyboard Cover*

7. Swing the right edge of the keyboard cover forward until the cover disengages from the tablet PC.

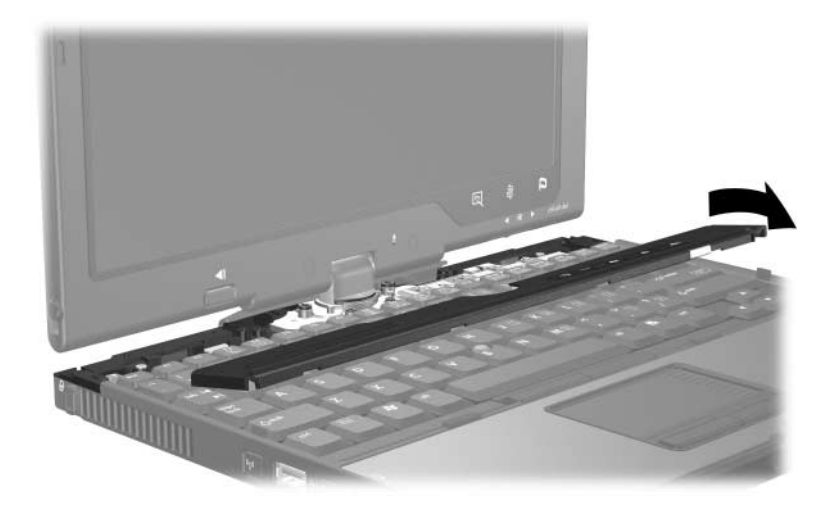

*Removing the Keyboard Cover*

Reverse the above procedure to install the keyboard cover.

## <span id="page-102-0"></span>**5.9 Keyboard**

### **Keyboard Spare Part Number Information**

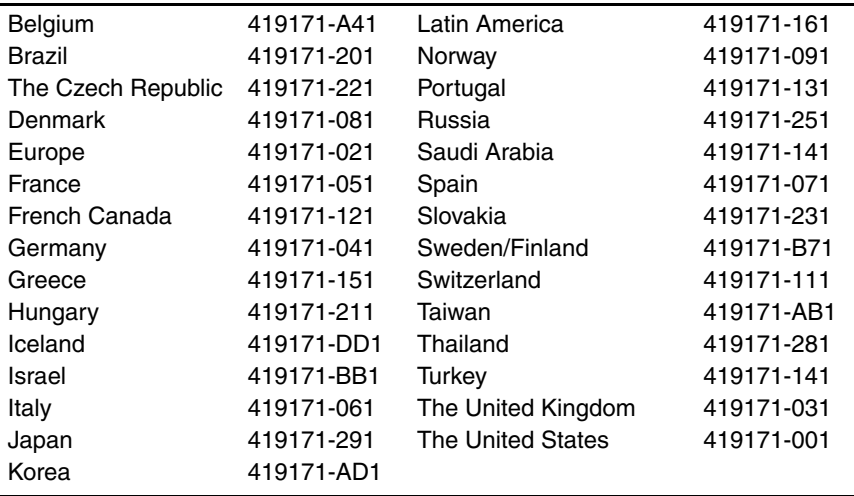

- 1. Prepare the tablet PC for disassembly [\(Section 5.3\)](#page-87-0).
- 2. Remove the keyboard cover ([Section 5.8](#page-99-0)).
- 3. Turn the tablet PC upside down with the front toward you.
- 4. Remove the following:
	- **1** Three Torx8 T8M2.0×10.0 screws
	- <sup>2</sup> One Torx8 T8M2.0×5.0 screw

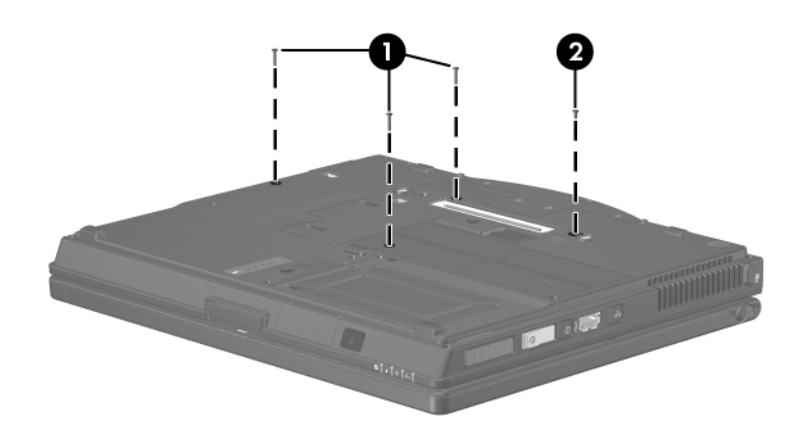

*Removing the Keyboard Screws*

- 5. Turn the tablet PC right-side up with the front toward you.
- 6. Open the tablet PC as far as possible.
- 7. Slide the keyboard back  $\bullet$  until the pointing stick cable is accessible.
- 8. Release the zero insertion force (ZIF) connector to which the pointing stick cable is connected and disconnect the pointing stick cable <sup>2</sup> from the system board.

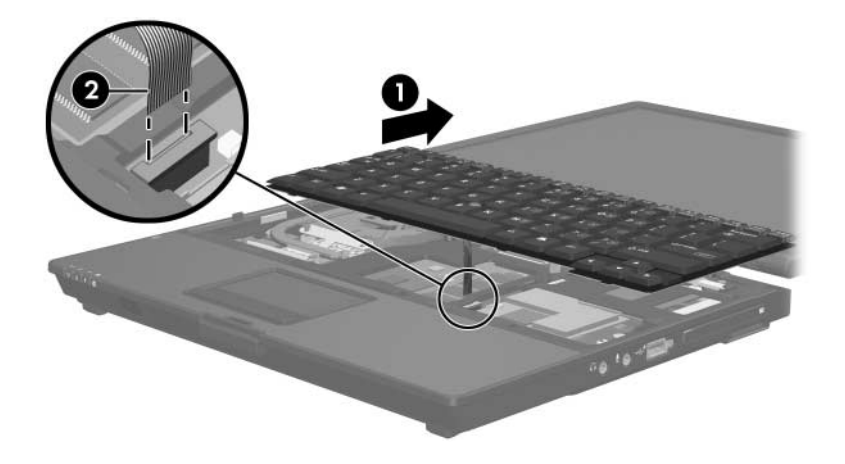

*Disconnecting the Pointing Stick Cable*

- 9. Lift the rear edge of the keyboard  $\bullet$  until it disengages from the tablet PC.
- 10. Slide the keyboard forward  $\bullet$  until it rests on the palm rest.
- 11. Release the ZIF connector to which the keyboard cable is connected and disconnect the keyboard cable  $\bigcirc$  from the system board.
- 12. Remove the keyboard.

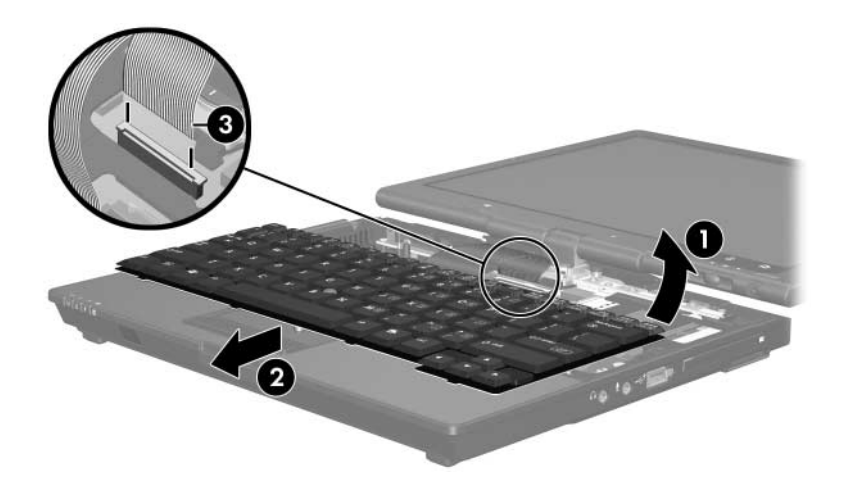

*Removing the Keyboard*

Reverse the above procedure to install the keyboard.

## <span id="page-106-0"></span>**5.10 Fan**

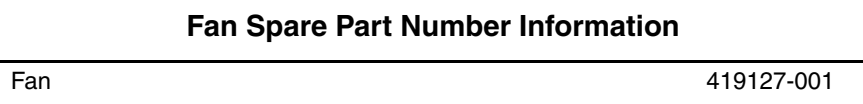

- 1. Prepare the tablet PC for disassembly [\(Section 5.3\)](#page-87-0).
- 2. Remove the keyboard cover ([Section 5.8](#page-99-0)).
- 3. Release the keyboard [\(Section 5.9\)](#page-102-0).
- 4. Disconnect the fan cable  $\bullet$  from the system board.
- 5. Remove the three Torx8 T8M2.0×8.0 screws <sup>●</sup> that secure the fan to the tablet PC.
- 6. Remove the fan  $\Theta$ .

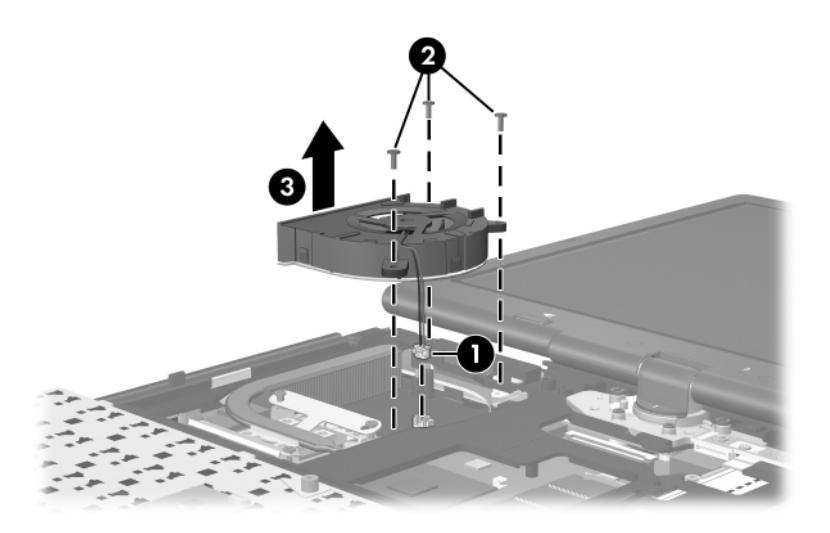

*Removing the Fan*

Reverse the above procedure to install the fan.

## <span id="page-107-0"></span>**5.11 Heat Sink**

### **Heat Sink Spare Part Number Information**

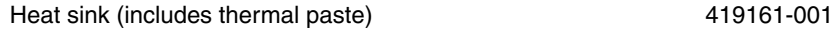

- 1. Prepare the tablet PC for disassembly [\(Section 5.3\)](#page-87-0).
- 2. Remove the keyboard cover ([Section 5.8](#page-99-0)).
- 3. Release the keyboard [\(Section 5.9\)](#page-102-0).
- 4. Remove the fan ([Section 5.10](#page-106-0)).
- 5. Remove the four Torx8 T82.5×8.0 screws that secure the heat sink to the tablet PC.

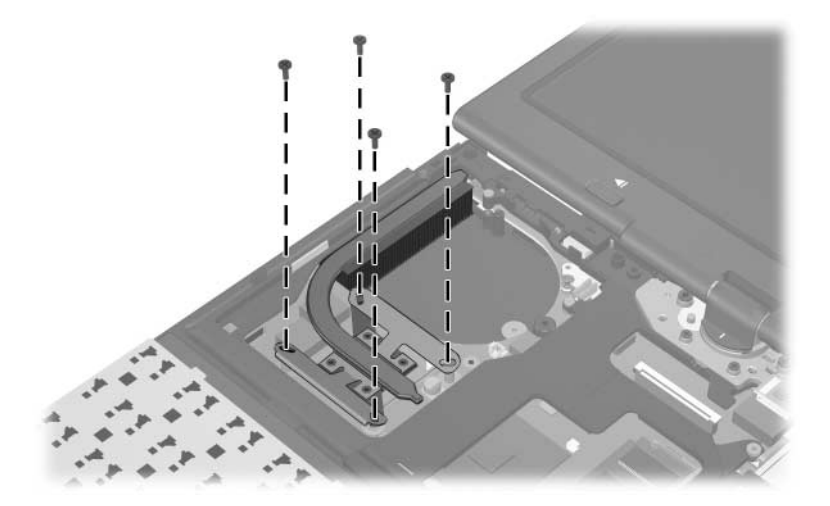

*Removing the Heat Sink Screws*

*Maintenance and Service Guide 5–25*
- 6. Lift the right side of the heat sink  $\bullet$  to disengage it from the processor.
- 7. Slide the heat sink up and to the right  $\bullet$  to remove it.

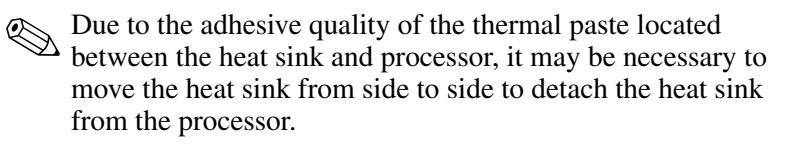

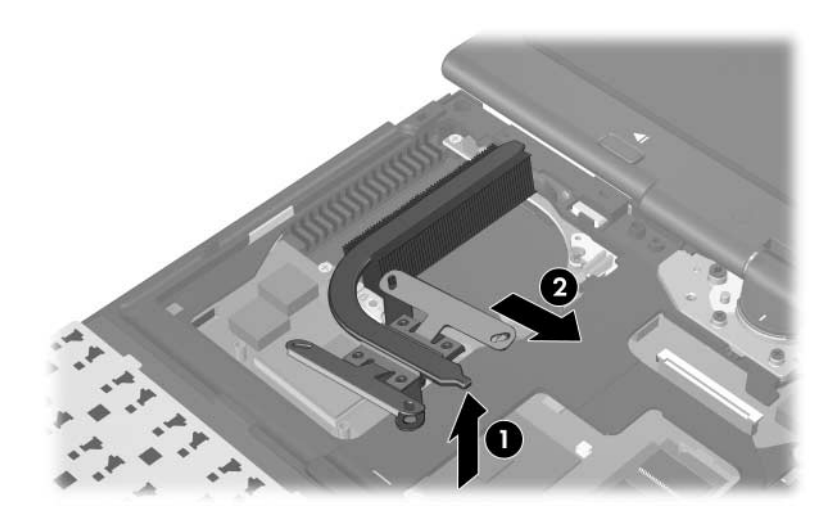

*Removing the Heat Sink*

The thermal paste should be thoroughly cleaned from the surfaces of the heat sink  $\bullet$  and processor  $\bullet$  each time the heat sink is removed. Thermal paste is included with all heat sink and processor spare part kits.

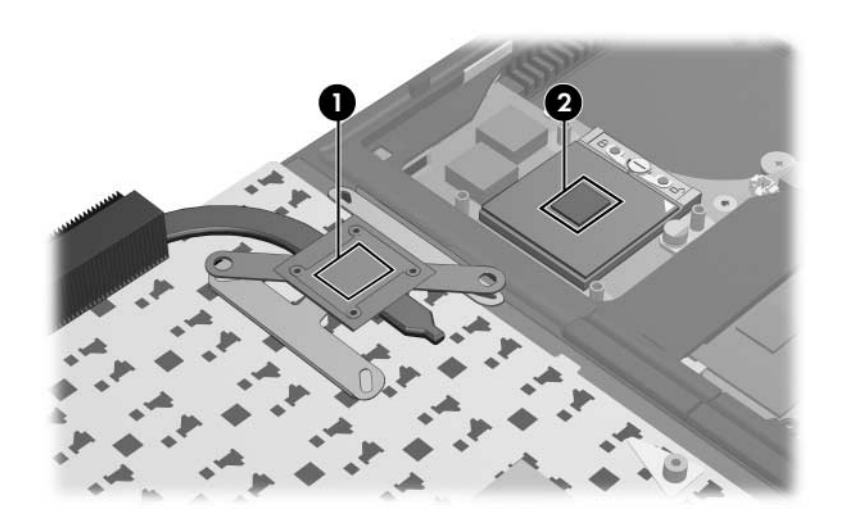

*Thermal Paste Locations*

Reverse the above procedure to install the heat sink.

## <span id="page-110-0"></span>**5.12 Processor**

✎All processor spare part kits include thermal paste.

#### **Processor Spare Part Number Information**

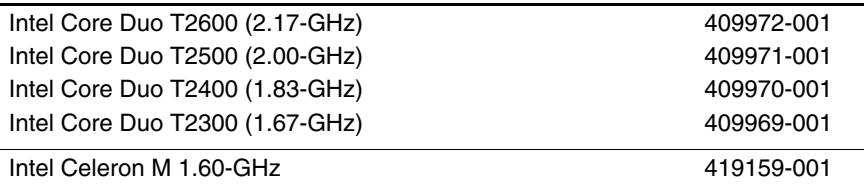

- 1. Prepare the tablet PC for disassembly [\(Section 5.3\)](#page-87-0).
- 2. Remove the keyboard cover ([Section 5.8](#page-99-0)).
- 3. Release the keyboard [\(Section 5.9\)](#page-102-0).
- 4. Remove the fan ([Section 5.10](#page-106-0)).
- 5. Remove the heat sink ([Section 5.11\)](#page-107-0).
- 6. Use a flat-bladed screwdriver to turn the processor locking screw one-half turn counterclockwise  $\bullet$  until you hear a click.
- 7. Lift the processor straight up and remove it  $\bullet$ .
- The gold triangle  $\bullet$  on the processor should be aligned with the triangle icon  $\bullet$  on the processor socket when you install the processor.

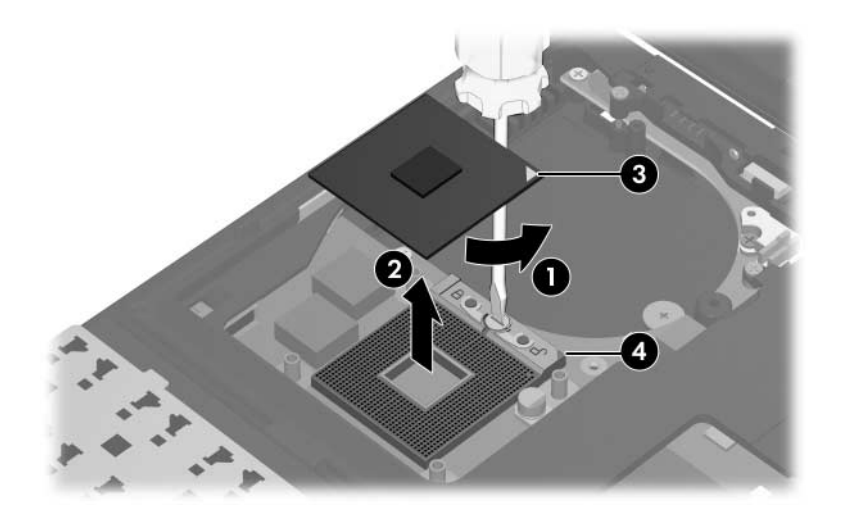

*Removing the Processor*

Reverse the above procedure to install the processor.

### <span id="page-112-0"></span>**5.13 Internal Memory Module**

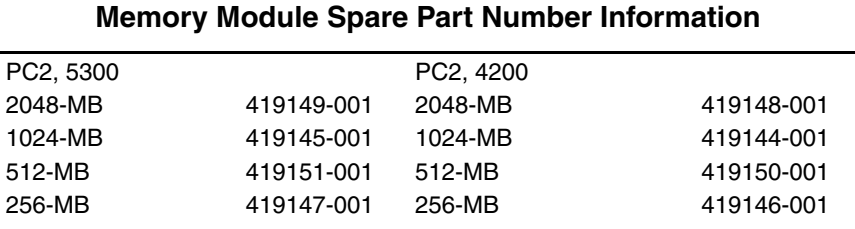

1. Prepare the tablet PC for disassembly [\(Section 5.3\)](#page-87-0).

2. Remove the keyboard cover ([Section 5.8](#page-99-0)).

3. Release the keyboard [\(Section 5.9\)](#page-102-0).

- 4. Spread the retaining tabs  $\bullet$  on each side of the memory module socket to release the memory module. (The side of the memory module opposite the socket rises away from the tablet PC.)
- 5. Slide the memory module away from the socket at an angle <sup>2</sup>.
- 6. Remove the memory module.

**Solution** Memory modules are designed with a notch  $\bullet$  to prevent incorrect installation into the memory module socket.

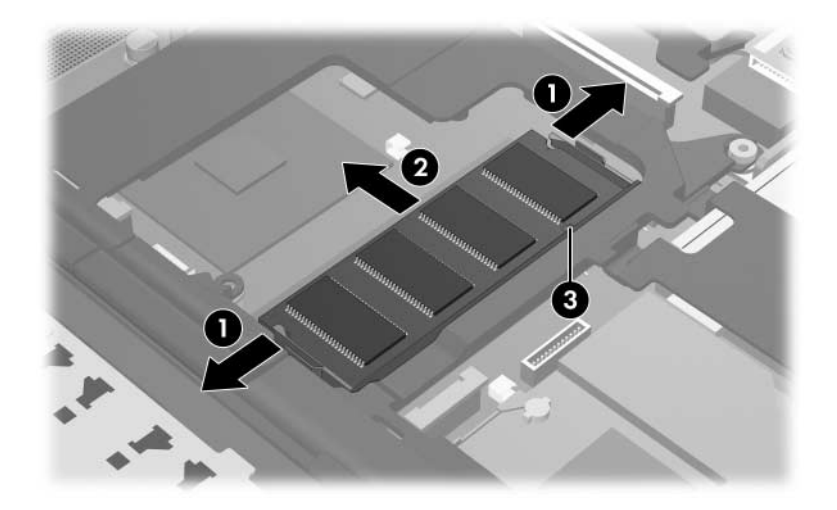

*Removing the Internal Memory Module*

Reverse the above procedure to install a memory module.

# <span id="page-114-0"></span>**5.14 Mini Card WLAN Module**

#### **Mini Card WLAN Module**

#### **Spare Part Number Information**

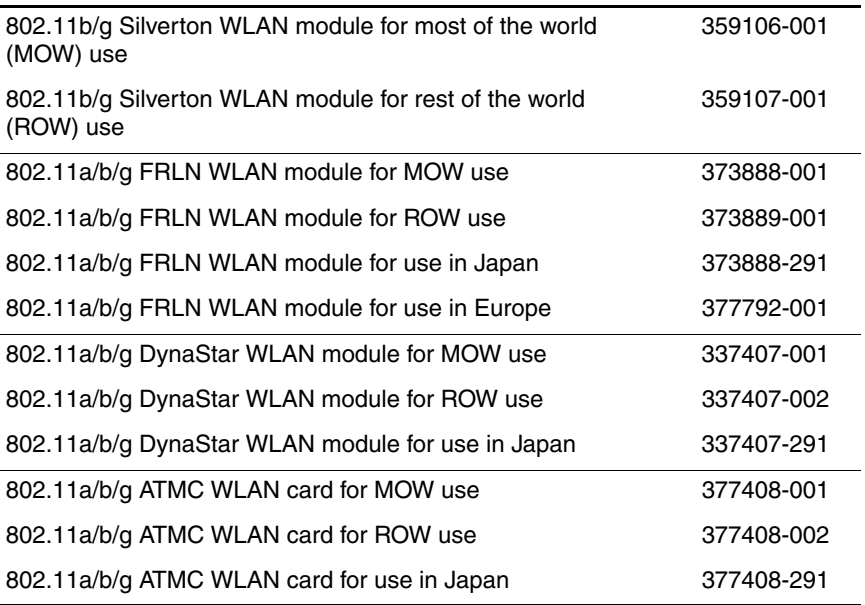

1. Prepare the tablet PC for disassembly [\(Section 5.3\)](#page-87-0).

2. Remove the keyboard cover ([Section 5.8](#page-99-0)).

3. Release the keyboard [\(Section 5.9\)](#page-102-0).

- 4. Make note of which antenna cable is attached to which antenna clip on the Mini Card WLAN module, then disconnect the auxiliary and main antenna cables  $\bullet$  from the Mini Card WLAN module.
- 5. Remove the two Phillips PM2.0 $\times$ 5.0 screws  $\bullet$  that secure the Mini Card WLAN module to the computer. (The edge of the Mini Card WLAN module opposite the socket rises away from the computer.)
- 6. Remove the Mini Card WLAN module by pulling the module away from the socket at an angle  $\Theta$ .

The Mini Card WLAN modules are designed with a notch  $\bullet$  to prevent incorrect installation.

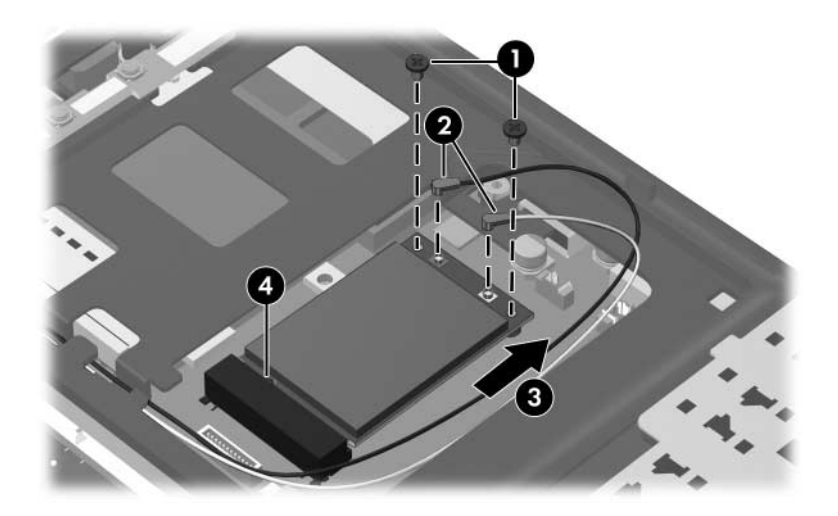

*Removing a Mini Card WLAN Module*

Reverse the above procedure to install a Mini Card WLAN module.

*Maintenance and Service Guide 5–33*

# <span id="page-116-0"></span>**5.15 Display Assembly**

#### **Display Assembly Spare Part Number Information**

12.1-inch, XGA, TFT display assembly (includes wireless antenna transceivers and cables, microphone, fingerprint reader board, and display cable) 419156-001

- 1. Prepare the tablet PC for disassembly [\(Section 5.3\)](#page-87-0).
- 2. Remove the keyboard cover ([Section 5.8](#page-99-0)).
- 3. Remove the keyboard [\(Section 5.9\)](#page-102-0).
- 4. Close the tablet PC.
- 5. Turn the tablet PC upside down with the rear panel toward you.
- 6. Remove the two Torx8 T8M2.0×20.0 screws  $\bullet$  that secure the base enclosure cover to the tablet PC.
- 7. Remove the base enclosure cover  $\bullet$ .

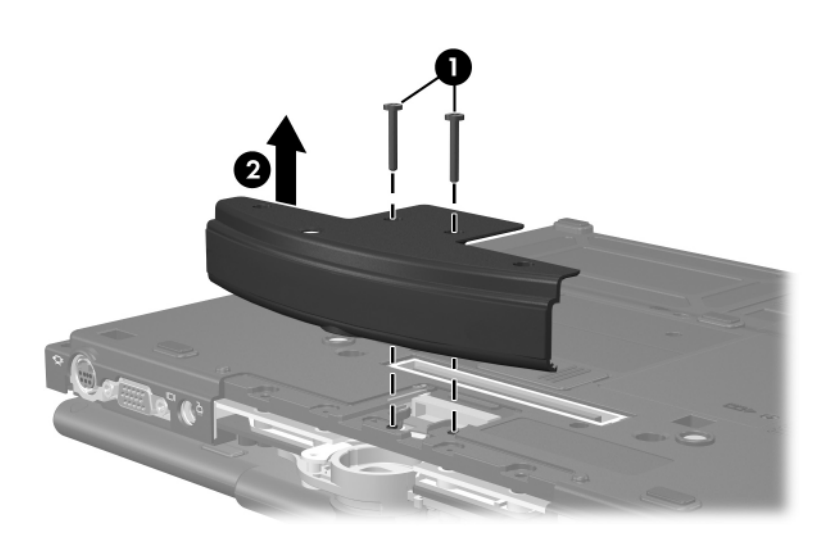

*Removing the Base Enclosure Cover*

8. Disconnect the display cable from the system board.

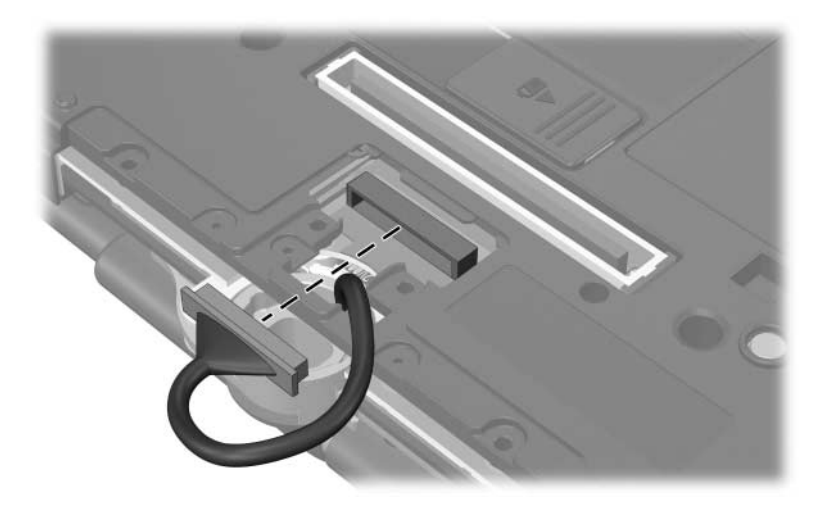

*Disconnecting the Display Cable*

- 9. Turn the tablet PC right-side up with the front toward you.
- 10. Open the tablet PC as far as possible.
- 11. Disconnect the wireless antenna cables from the Mini Card WLAN card  $\bullet$ .
- 12. Disconnect the microphone cable <sup>or</sup> from the system board.
- 13. Remove the wireless antenna cables and the microphone cable from the routing channel  $\Theta$  and clips  $\Theta$  through which the cables are routed.

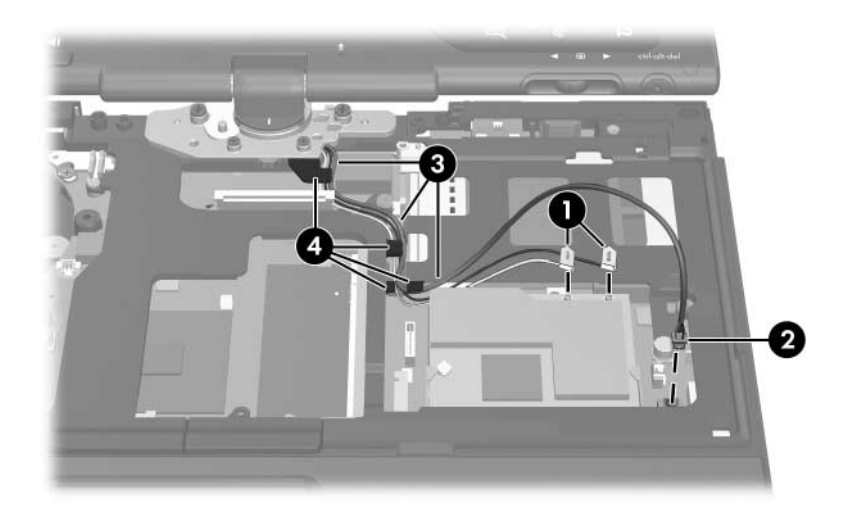

*Disconnecting the Display Cables*

- 14. Rotate the display clockwise 90 degrees  $\bullet$ .
- 15. Remove the two Torx8 T8M2.0×20.0 screws <sup>2</sup> and the two Phillips PM2.0×8.0 screws  $\bullet$  that secure the display assembly to the tablet PC.

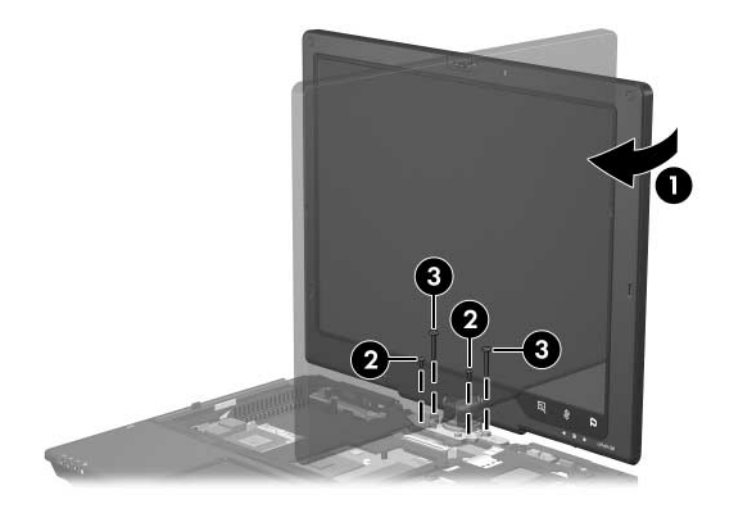

*Removing the Display Screws*

- 16. Position the tablet PC with the rear panel toward you.
- 17. Lift the display assembly slightly until it disengages from the tablet PC $\hat{\mathbf{0}}$ .
- 18. Route the display connector and cable through the opening  $\bullet$ in the base enclosure.
- 19. Remove the display assembly.

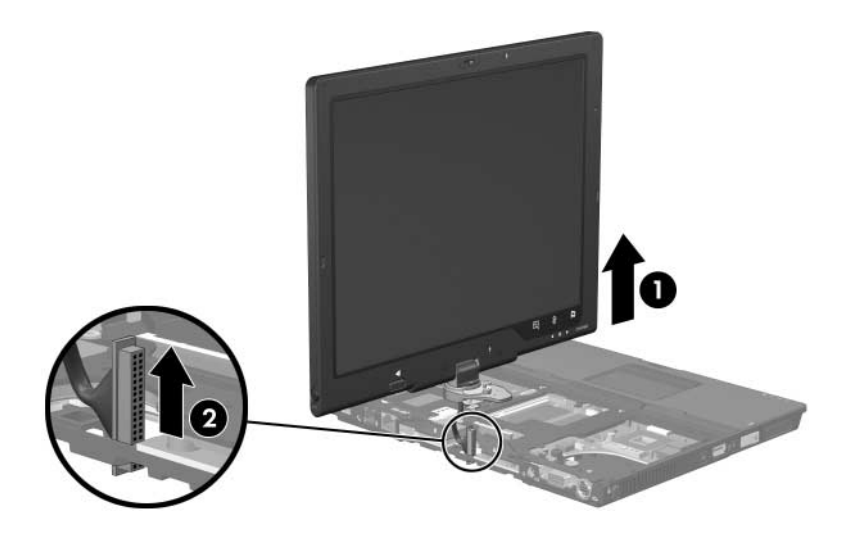

*Removing the Display Assembly*

Reverse the above procedure to install the display assembly.

### <span id="page-122-0"></span>**5.16 Button Board**

#### **Button Board Spare Part Number Information**

Button board (includes button board cable) 419112-001

- 1. Prepare the computer for disassembly [\(Section 5.3\)](#page-87-0) and remove the following components:
	- a. Keyboard cover ([Section 5.8\)](#page-99-0)
	- b. Keyboard ([Section 5.9](#page-102-0))
	- c. Display assembly ([Section 5.15\)](#page-116-0)
- 2. Disconnect the button board cable  $\bullet$  from the system board.
- 3. Remove the Phillips PM2.0×4.0 screw  $\bullet$  that secures the button board to the switch cover.

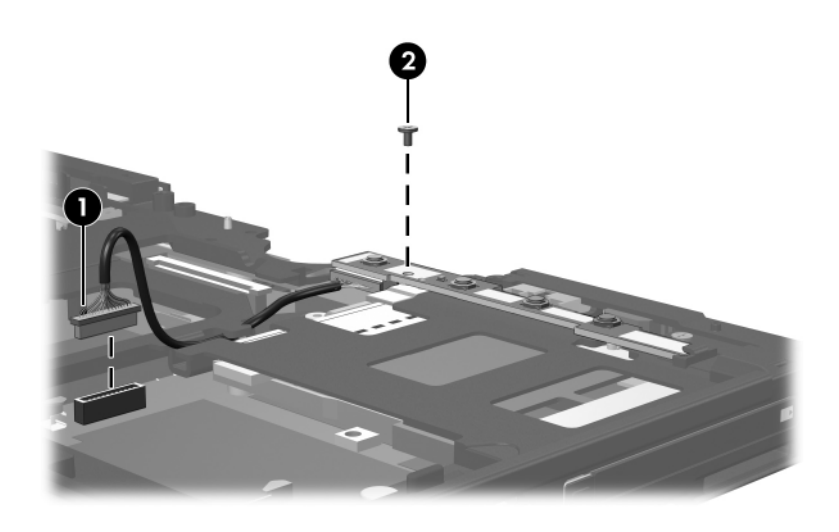

*Removing the Button Board Screw*

- 4. Lift the left side of the button board  $\bullet$  until it rests at angle.
- 5. Remove the button board <sup>2</sup>.

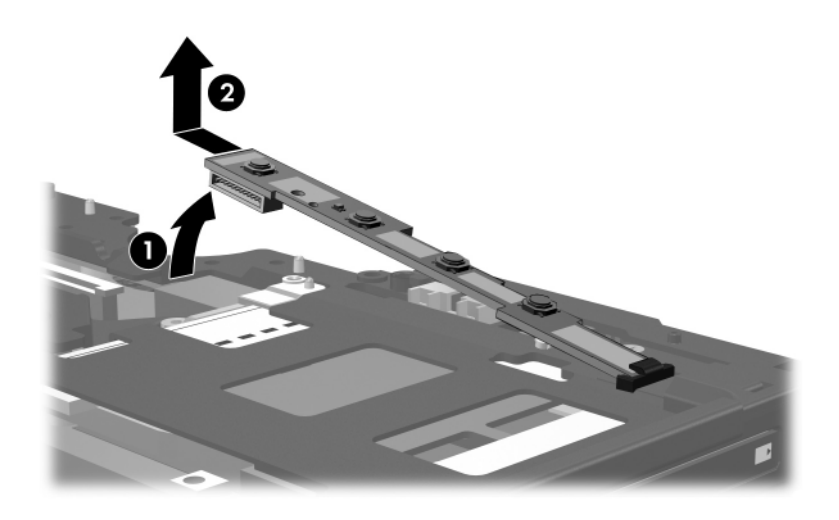

*Removing the Button Board*

Reverse the above procedure to install the button board.

## <span id="page-125-0"></span>**5.17 Top Cover**

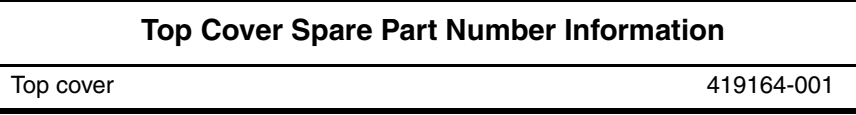

- 1. Prepare the tablet PC for disassembly [\(Section 5.3\)](#page-87-0) and remove the following components:
	- a. Hard drive ([Section 5.4](#page-89-0))
	- b. Keyboard cover ([Section 5.8\)](#page-99-0)
	- c. Keyboard ([Section 5.9](#page-102-0))
	- d. Button board [\(Section 5.16](#page-122-0))
	- e. Display assembly ([Section 5.15\)](#page-116-0)
- 2. Turn the tablet PC upside down with the front toward you.

3. Remove the seven Torx8 T8M2.0×10.0 screws that secure the top cover to the base enclosure.

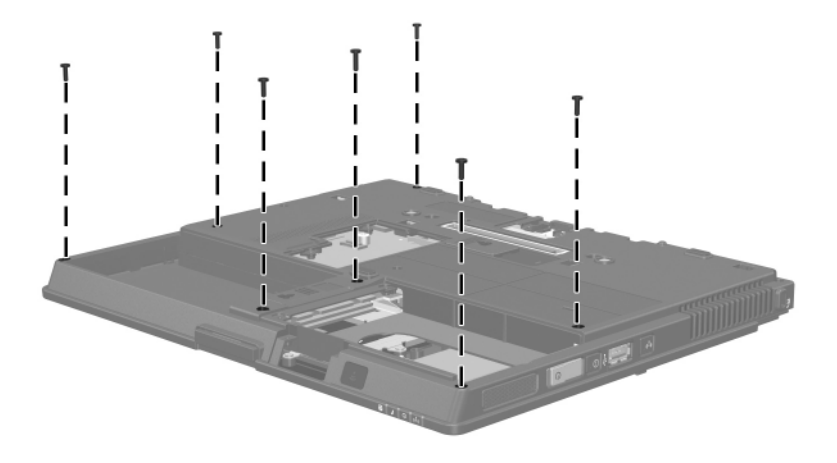

*Removing the Top Cover Screws, Part 1*

- 4. Turn the tablet PC right-side up with the front toward you.
- 5. Disconnect the TouchPad cable  $\bullet$  from the system board.
- 6. Remove the two Torx8 T8M2.0 $\times$ 20.0 screws  $\bullet$  and the Phillips PM2.0×4.0 screw  $\bullet$  that secure the top cover to the tablet PC.

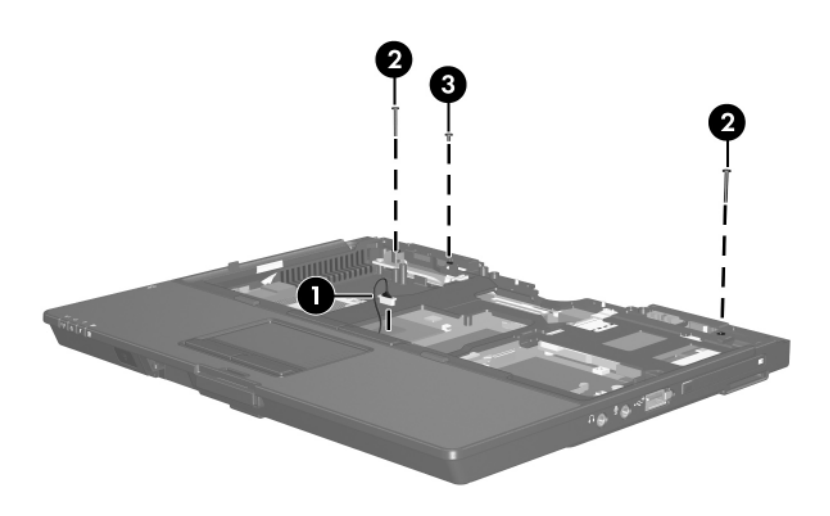

*Removing the Top Cover Screws, Part 2*

- 7. Disconnect the TouchPad cable from the system board  $\bullet$ .
- 8. Lift the rear edge of the top cover  $\bullet$  until it disengages from the base enclosure.
- 9. Lift the top cover straight up  $\bullet$  and remove it.

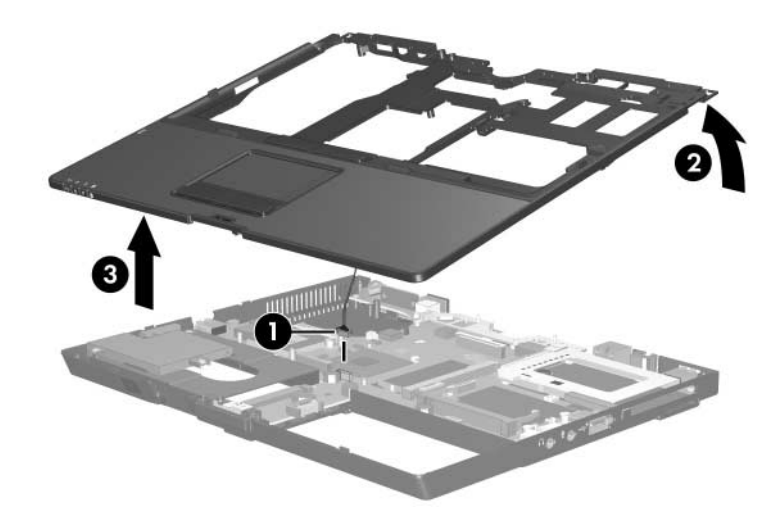

*Removing the Top Cover*

Reverse the above procedure to install the top cover.

### **5.18 TouchPad**

#### **TouchPad Spare Part Number Information**

TouchPad (includes cable and bracket) 419165-001

- 1. Prepare the tablet PC for disassembly [\(Section 5.3\)](#page-87-0) and remove the following components:
	- a. Hard drive ([Section 5.4](#page-89-0))
	- b. Keyboard cover ([Section 5.8\)](#page-99-0)
	- c. Keyboard ([Section 5.9](#page-102-0))
	- d. Button board [\(Section 5.16](#page-122-0))
	- e. Display assembly ([Section 5.15\)](#page-116-0)
	- f. Top cover [\(Section 5.17](#page-125-0))
- 2. Turn the top cover upside down with the front toward you.

3. Remove the four Phillips PM2.0×4.0 screws that secure the TouchPad bracket to the top cover.

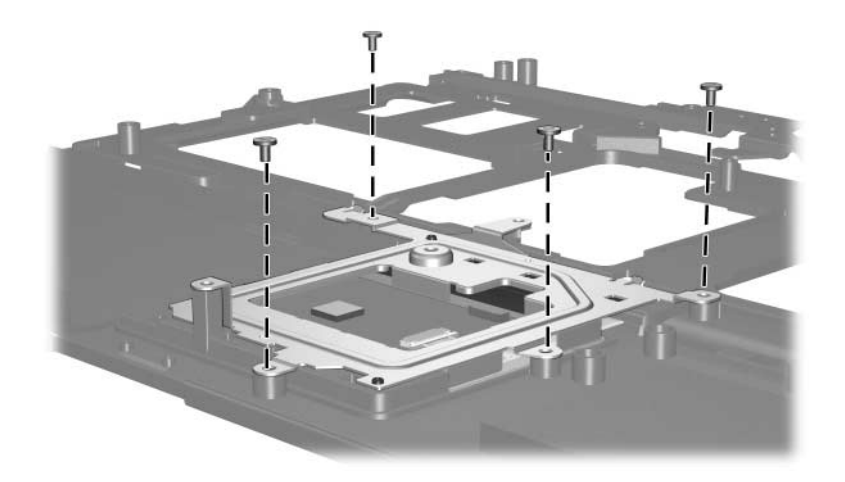

*Removing the TouchPad Bracket Screw*

- 4. Lift the right side of the TouchPad bracket  $\bullet$  until it rests at an angle.
- 5. Slide the TouchPad bracket to the right <sup>2</sup> and remove it.

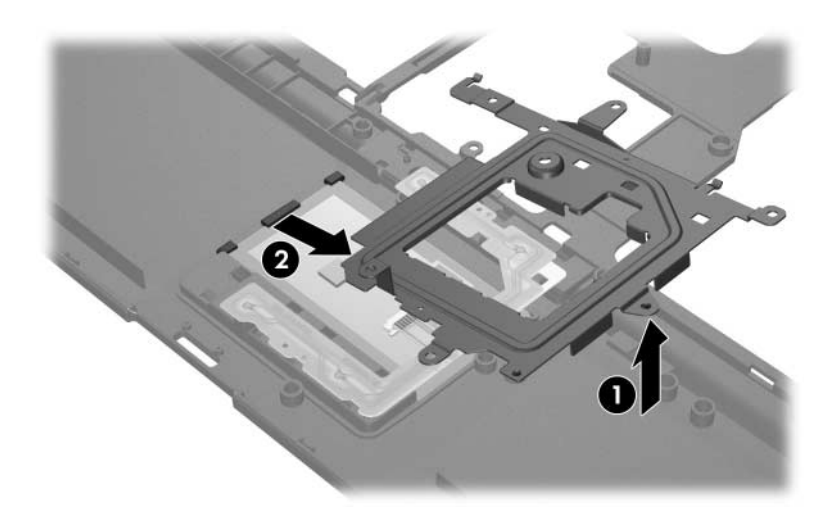

*Removing the TouchPad Bracket*

- 6. Release the ZIF connector to which the TouchPad cable is attached and disconnect the TouchPad cable  $\bullet$ .
- 7. Slide the TouchPad  $\bullet$  to the right and remove it.
- 8. If it is necessary to replace the TouchPad cable, disconnect the cable  $\Theta$  from the TouchPad board.

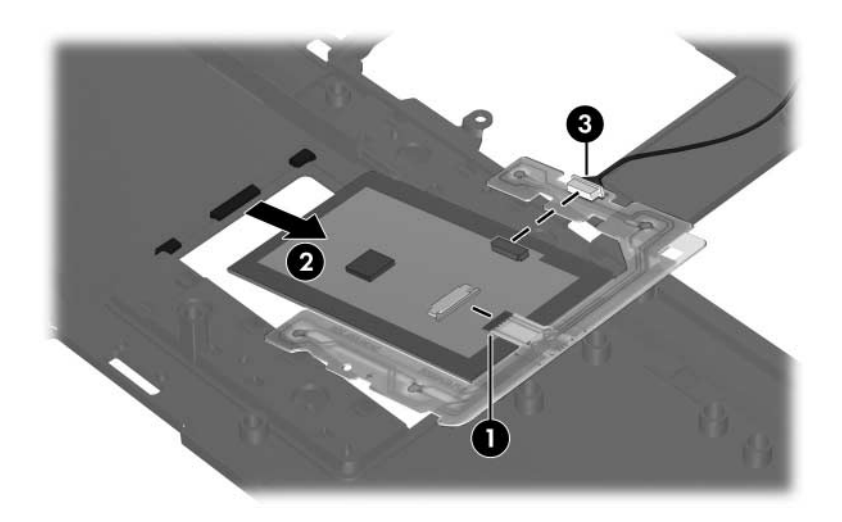

*Removing the TouchPad*

Reverse the above procedure to install the TouchPad.

# <span id="page-133-0"></span>**5.19 Speaker**

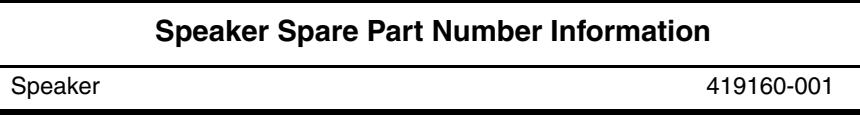

- 1. Prepare the tablet PC for disassembly [\(Section 5.3\)](#page-87-0) and remove the following components:
	- a. Hard drive ([Section 5.4](#page-89-0))
	- b. Keyboard cover ([Section 5.8\)](#page-99-0)
	- c. Keyboard ([Section 5.9](#page-102-0))
	- d. Button board [\(Section 5.16](#page-122-0))
	- e. Display assembly ([Section 5.15\)](#page-116-0)
	- f. Top cover [\(Section 5.17](#page-125-0))
- 2. Disconnect the speaker cable  $\bullet$  from the system board and route the cable under the infrared board cable  $\odot$ .
- 3. Remove the two Torx8 T8M2.0 $\times$ 5.0 screws  $\Theta$  that secure the speaker to the tablet PC.
- 4. Remove the speaker  $\bullet$ .

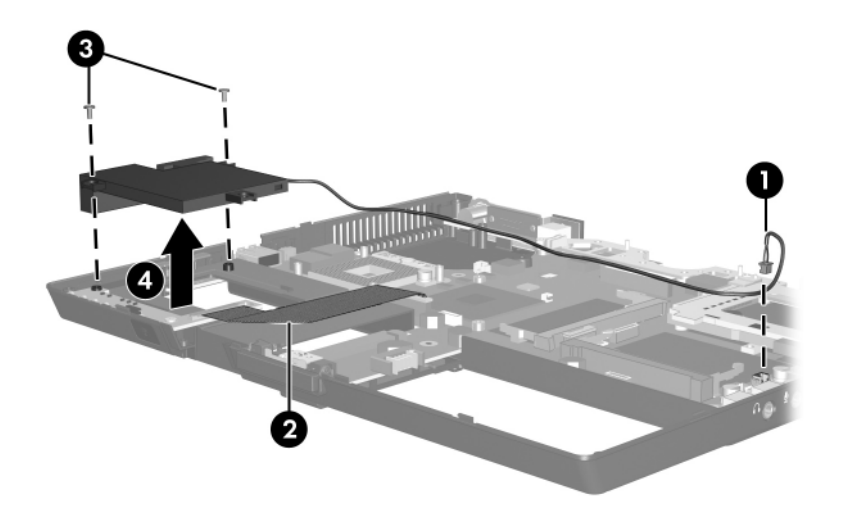

*Removing the Speaker*

Reverse the above procedure to install the speaker.

## <span id="page-135-0"></span>**5.20 Infrared Board**

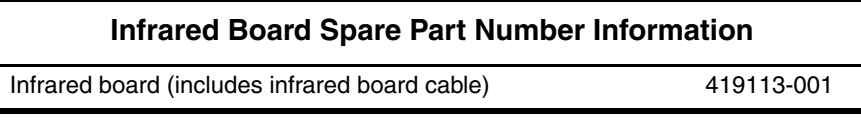

- 1. Prepare the tablet PC for disassembly [\(Section 5.3\)](#page-87-0) and remove the following components:
	- a. Hard drive ([Section 5.4](#page-89-0))
	- b. Keyboard cover ([Section 5.8\)](#page-99-0)
	- c. Keyboard ([Section 5.9](#page-102-0))
	- d. Button board [\(Section 5.16](#page-122-0))
	- e. Display assembly ([Section 5.15\)](#page-116-0)
	- f. Top cover [\(Section 5.17](#page-125-0))
	- g. Speaker [\(Section 5.19\)](#page-133-0)
- 2. Release the ZIF connector to which the infrared board cable is connected and disconnect the cable  $\bullet$  from the system board.
- 3. Remove the Torx8 T8M2.0 $\times$ 5.0 screw  $\bullet$  that secures the infrared board to the system board.
- 4. Remove the infrared board  $\odot$ .

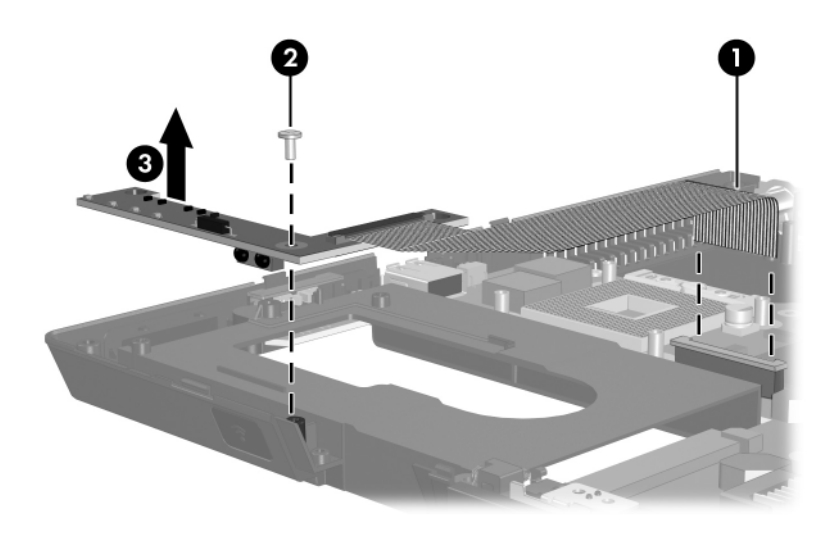

*Removing the Infrared Board*

Reverse the above procedure to install the infrared board.

### <span id="page-137-0"></span>**5.21 System Board**

#### **System Board Spare Part Number Information**

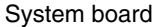

383515-001

✎ When replacing the system board, make sure that the following components are removed from the defective system board and installed on the replacement system board:

- Memory modules [\(Section 5.7](#page-96-0) and [Section 5.13\)](#page-112-0)
- Processor [\(Section 5.12](#page-110-0))
- Mini Card WLAN module [\(Section 5.14](#page-114-0))
- Modem module [\(Section 5.22](#page-142-0))
- RTC battery [\(Section 5.23](#page-144-0))
	- 1. Prepare the tablet PC for disassembly [\(Section 5.3\)](#page-87-0) and remove the following components:
		- a. Hard drive ([Section 5.4](#page-89-0))
		- b. Bluetooth module ([Section 5.6](#page-94-0))
		- c. Keyboard cover ([Section 5.8\)](#page-99-0)
		- d. Keyboard ([Section 5.9](#page-102-0))
		- e. Fan [\(Section 5.10](#page-106-0))
		- f. Heat sink ([Section 5.11\)](#page-107-0)
		- g. Button board [\(Section 5.16](#page-122-0))
		- h. Display assembly ([Section 5.15\)](#page-116-0)
		- i. Top cover [\(Section 5.17](#page-125-0))
		- j. Speaker [\(Section 5.19\)](#page-133-0)
		- k. Infrared board ([Section 5.20\)](#page-135-0)

*Maintenance and Service Guide 5–55*

- 2. Disconnect the Bluetooth module cable  $\bullet$  from the system board and remove the cable.
- 3. Remove the four Torx8 T8M2.0 $\times$ 5.0 screws  $\bullet$  that secure the system board to the computer.

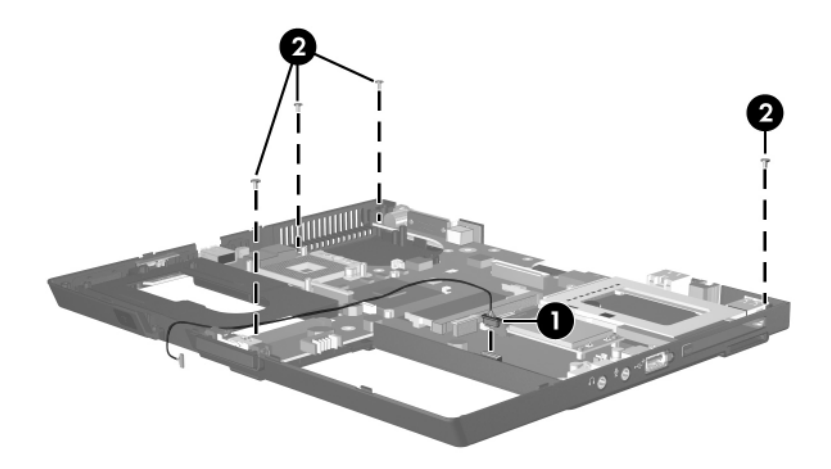

*Removing the System Board Screws, Part 1*

- 4. Remove the Torx8 T8M2.0 $\times$ 8.0 screw  $\bullet$  that secures the hinge saddle to the tablet PC.
- 5. Remove the hinge saddle <sup>2</sup>.
- 6. Remove the Torx8 T8M2.0 $\times$ 8.0 screw  $\bullet$  that secures the thermal shield to the tablet PC.
- 7. Remove the thermal shield **4.**

The hinge saddle is available using spare part number 419129-001.

The thermal shield is available using spare part number 419162-001.

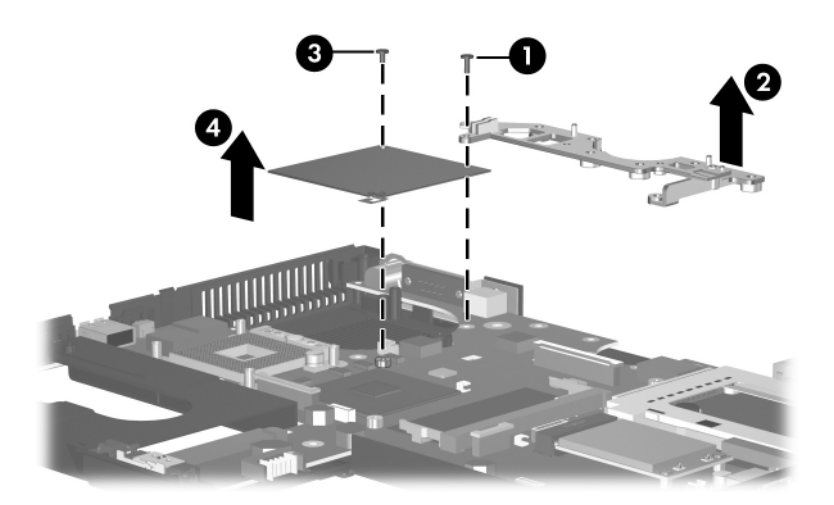

*Removing the System Board Screws, Part 2*

*Maintenance and Service Guide 5–57*

 $\otimes$  The thermal paste should be thoroughly cleaned from the same video chin  $\otimes$  each surfaces of the video chip shield  $\bullet$  and video chip  $\bullet$  each time the shield is removed. Thermal paste is included with the system board spare part kit.

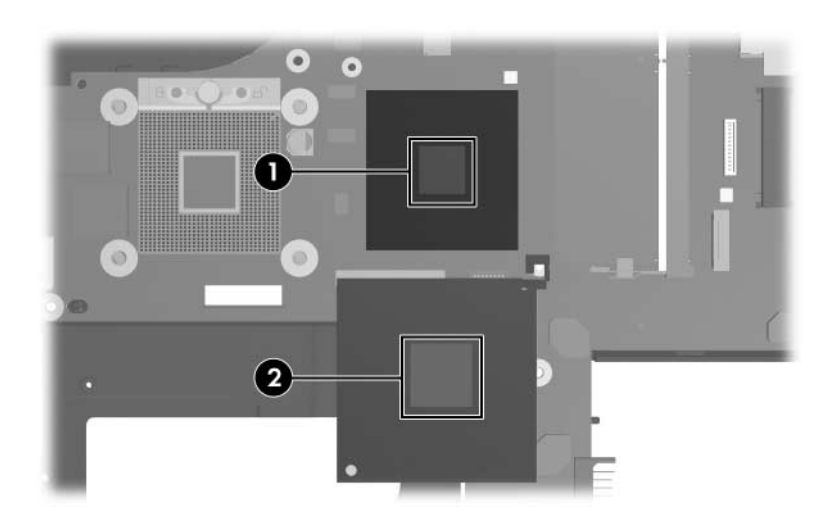

*Video Chip Shield and Video Chip Thermal Paste Locations*

- 8. Lift the left side of the system board  $\bullet$  until the hard drive connector  $\Theta$  is clear of the base enclosure.
- 9. Slide the system board to the left  $\bullet$  to remove it.

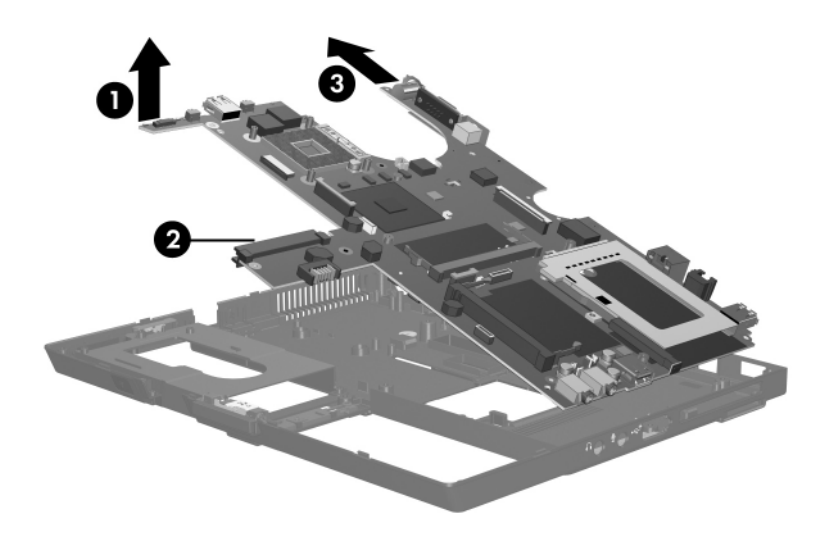

*Removing the System Board*

Reverse the above procedure to install the system board.

# <span id="page-142-0"></span>**5.22 Modem Module**

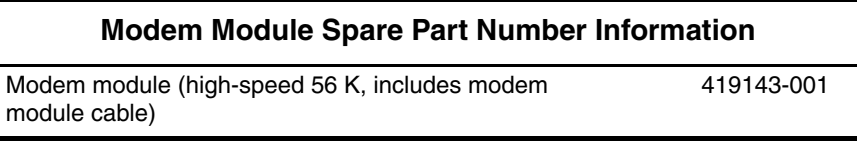

- 1. Prepare the tablet PC for disassembly [\(Section 5.3\)](#page-87-0) and remove the following components:
	- a. Hard drive ([Section 5.4](#page-89-0))
	- b. Bluetooth module ([Section 5.6](#page-94-0))
	- c. Keyboard cover ([Section 5.8\)](#page-99-0)
	- d. Keyboard ([Section 5.9](#page-102-0))
	- e. Fan [\(Section 5.10](#page-106-0))
	- f. Heat sink ([Section 5.11\)](#page-107-0)
	- g. Button board [\(Section 5.16](#page-122-0))
	- h. Display assembly ([Section 5.15\)](#page-116-0)
	- i. Top cover [\(Section 5.17](#page-125-0))
	- j. Speaker [\(Section 5.19\)](#page-133-0)
	- k. Infrared board ([Section 5.20\)](#page-135-0)
	- l. System board ([Section 5.21\)](#page-137-0)
- 2. Turn the system board upside down with the front toward you.
- 3. Disconnect the modem cable from the two connectors  $\bullet$  on the system board.
- 4. Remove the two Phillips PM2.0×4.0 screws  $\bullet$  that secure the modem board to the system board.
- 5. Lift the right side of the modem board  $\bigcirc$  to disconnect it from the system board.
- 6. Remove the modem board.

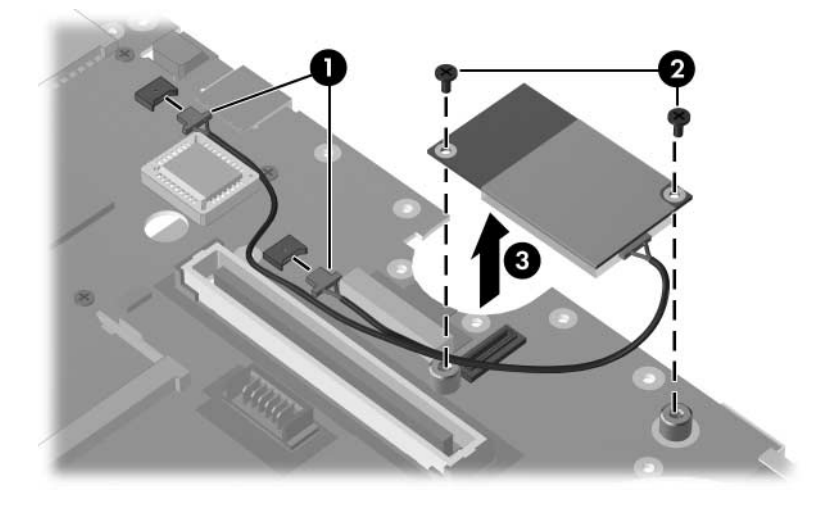

*Removing the Modem Board*

Reverse the above procedure to install the modem board.
# **5.23 RTC Battery**

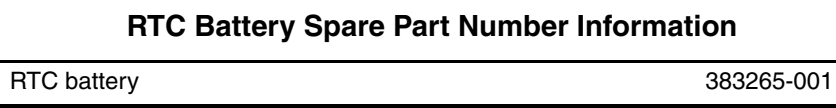

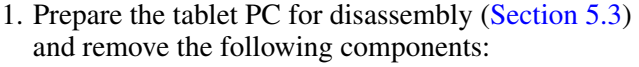

- a. Hard drive ([Section 5.4](#page-89-0))
- b. Bluetooth module ([Section 5.6](#page-94-0))
- c. Switch cover [\(Section 5.8\)](#page-99-0)
- d. Keyboard ([Section 5.9](#page-102-0))
- e. Fan [\(Section 5.10](#page-106-0))
- f. Heat sink ([Section 5.11\)](#page-107-0)
- g. Button board [\(Section 5.16](#page-122-0))
- h. Display assembly ([Section 5.15\)](#page-116-0)
- i. Top cover [\(Section 5.17](#page-125-0))
- j. Speaker [\(Section 5.19\)](#page-133-0)
- k. Infrared board ([Section 5.20\)](#page-135-0)
- l. System board ([Section 5.21\)](#page-137-0)
- 2. Turn the system board upside down with the left side toward you.

3. Remove the RTC battery from the system board socket.

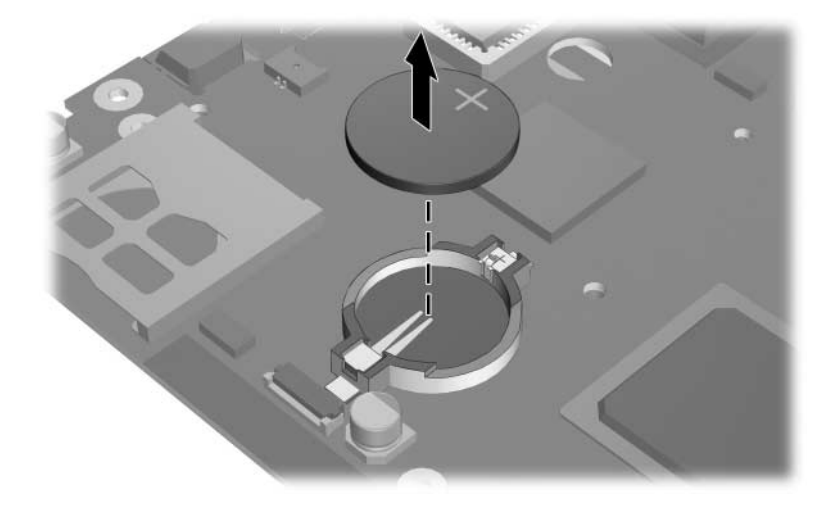

*Removing the RTC Battery*

Reverse the above procedure to install the RTC battery. Make sure the RTC battery is installed with the "+" sign facing up.

# **Specifications**

This chapter provides physical and performance specifications.

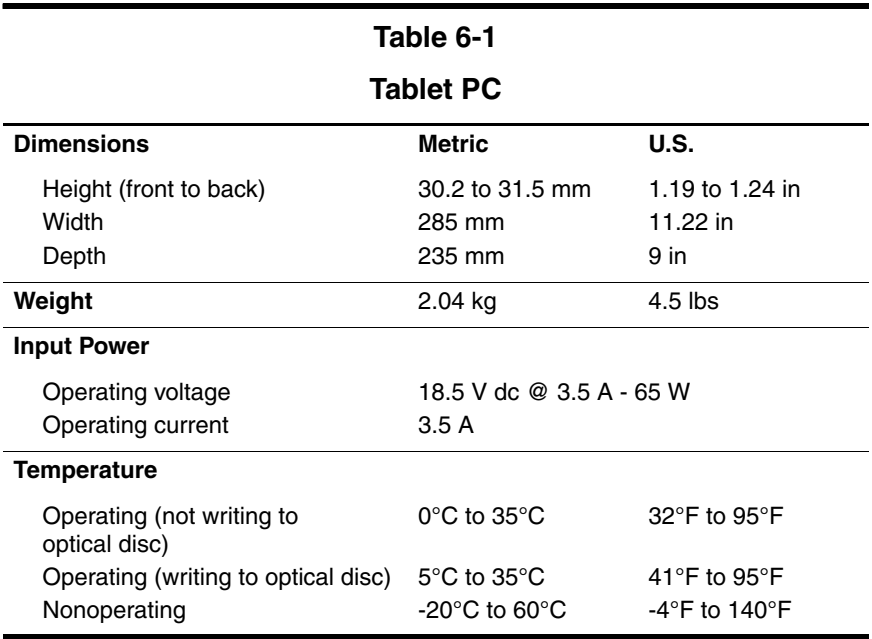

### **Tablet PC (Continued)**

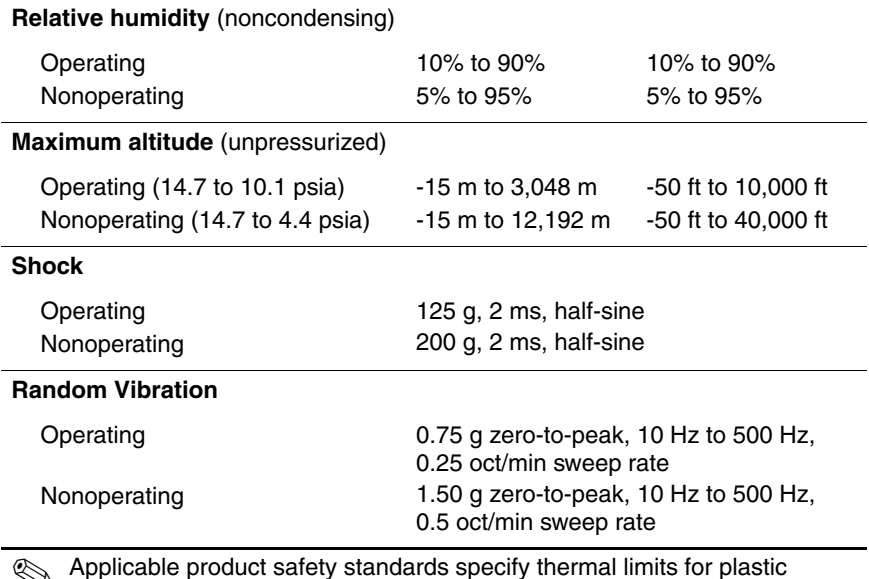

✎ Applicable product safety standards specify thermal limits for plastic surfaces. The tablet PC operates well within this range of temperatures.

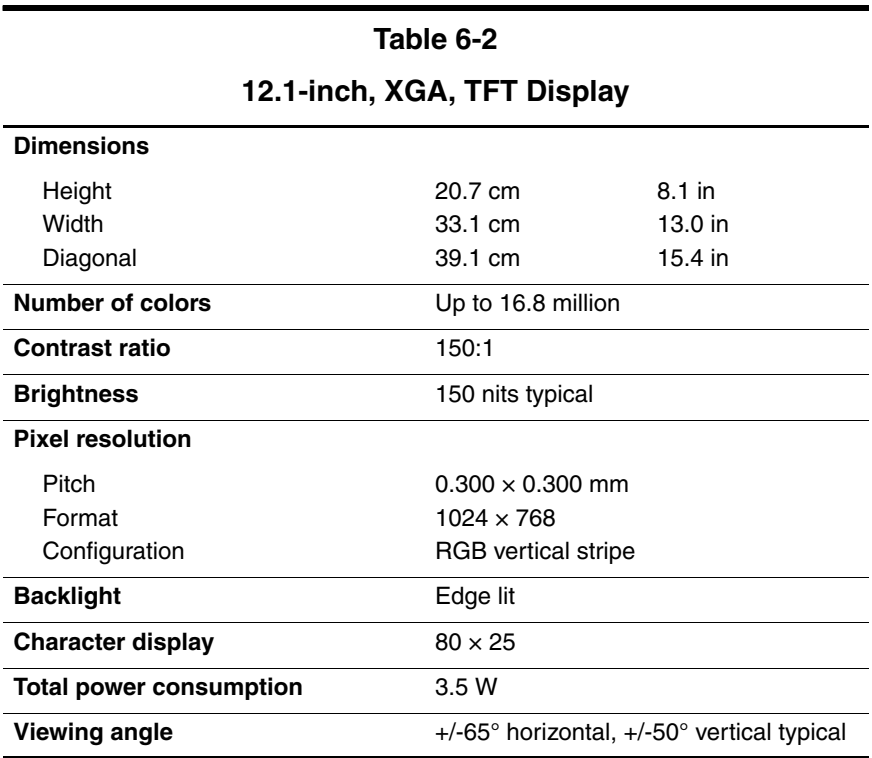

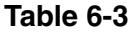

**Hard Drives**

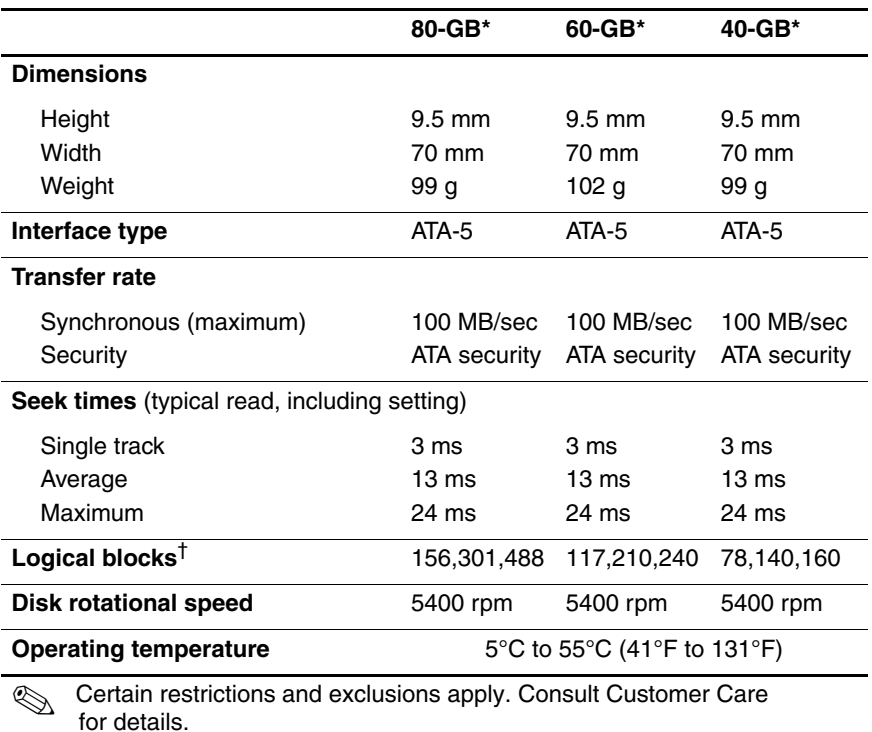

\*1 GB = 1 billion bytes when referring to hard drive storage capacity. Actual accessible capacity is less.

†Actual drive specifications may differ slightly.

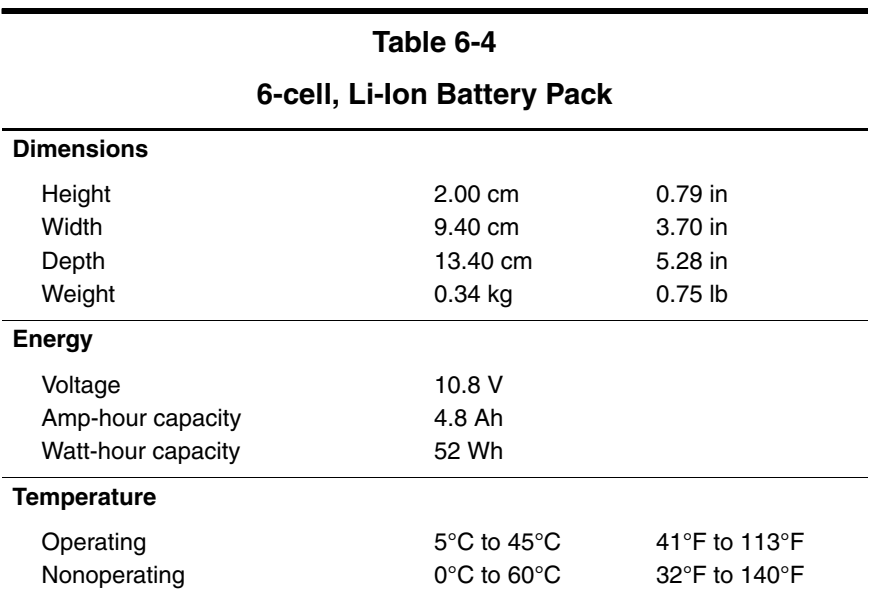

# **System DMA**

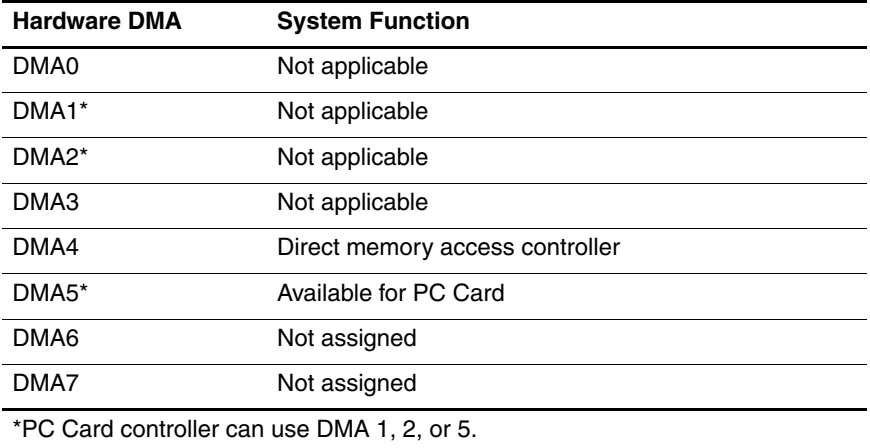

# **System Interrupts**

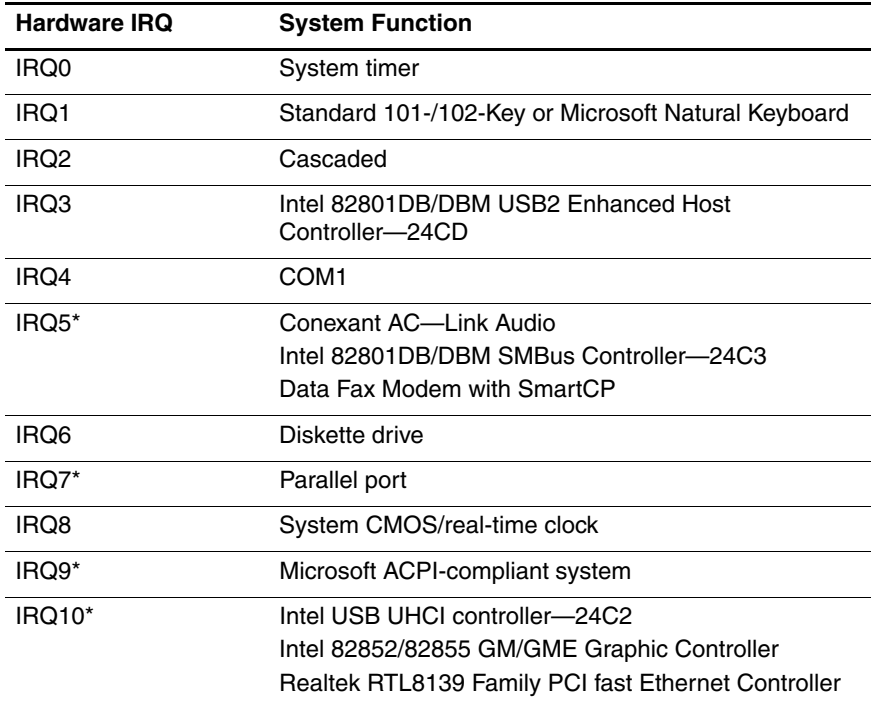

### **System Interrupts (Continued)**

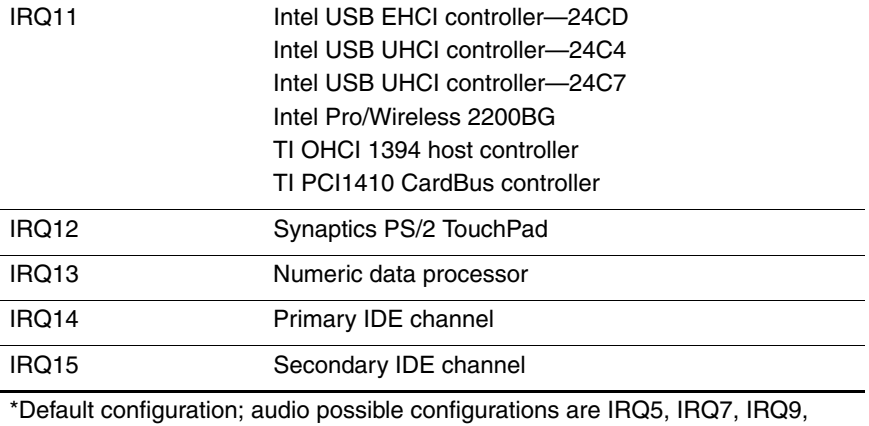

IRQ10, or none.

**PC Cards may assert IRQ3, IRQ4, IRQ5, IRQ7, IRQ9, IRQ10, IRQ11,** or IRQ15. Either the infrared or the serial port may assert IRQ3 or IRQ4.

# **System I/O Addresses**

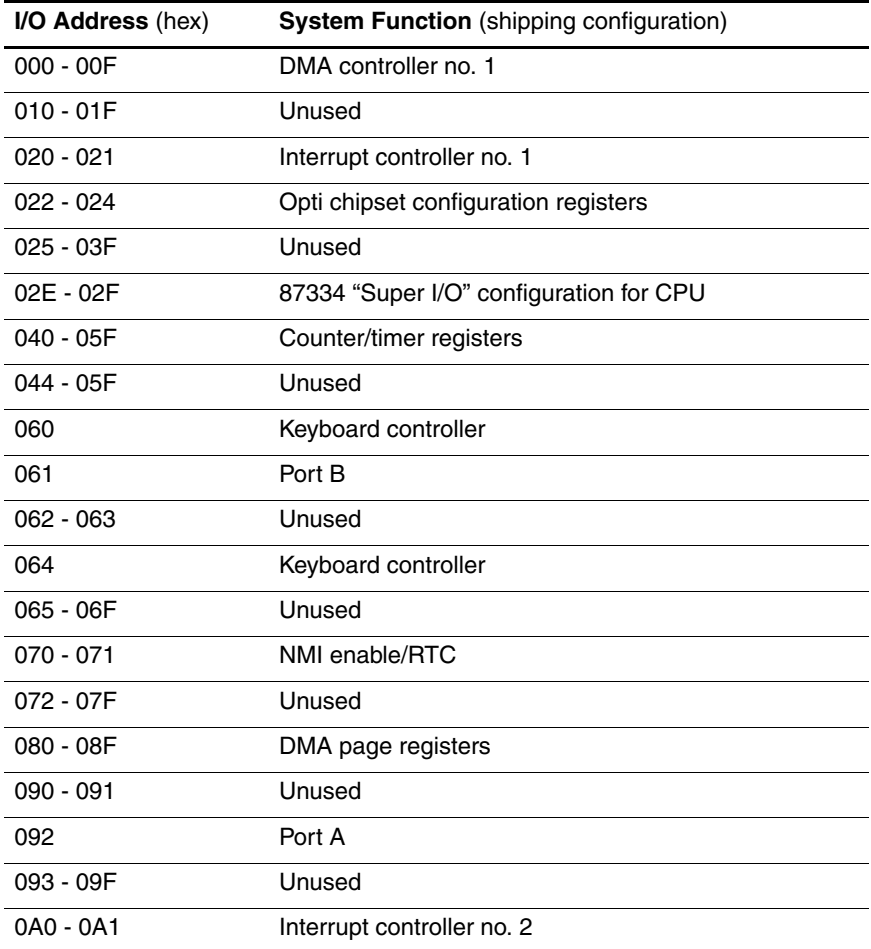

# **System I/O Addresses (Continued)**

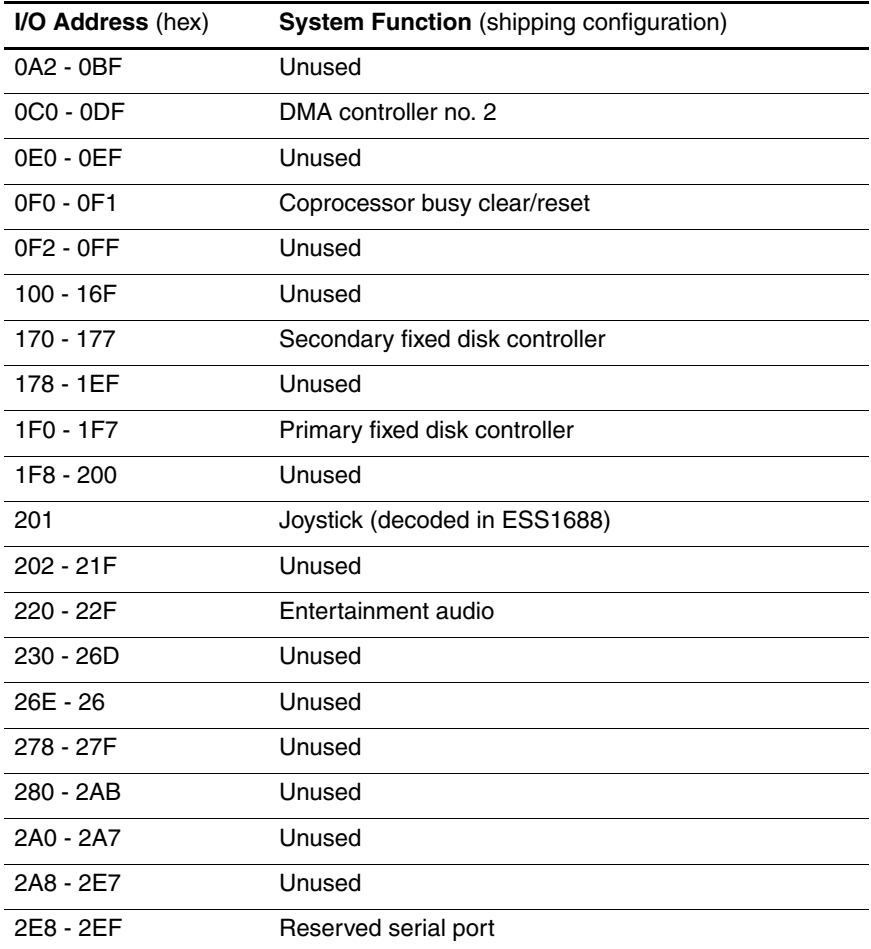

# **System I/O Addresses (Continued)**

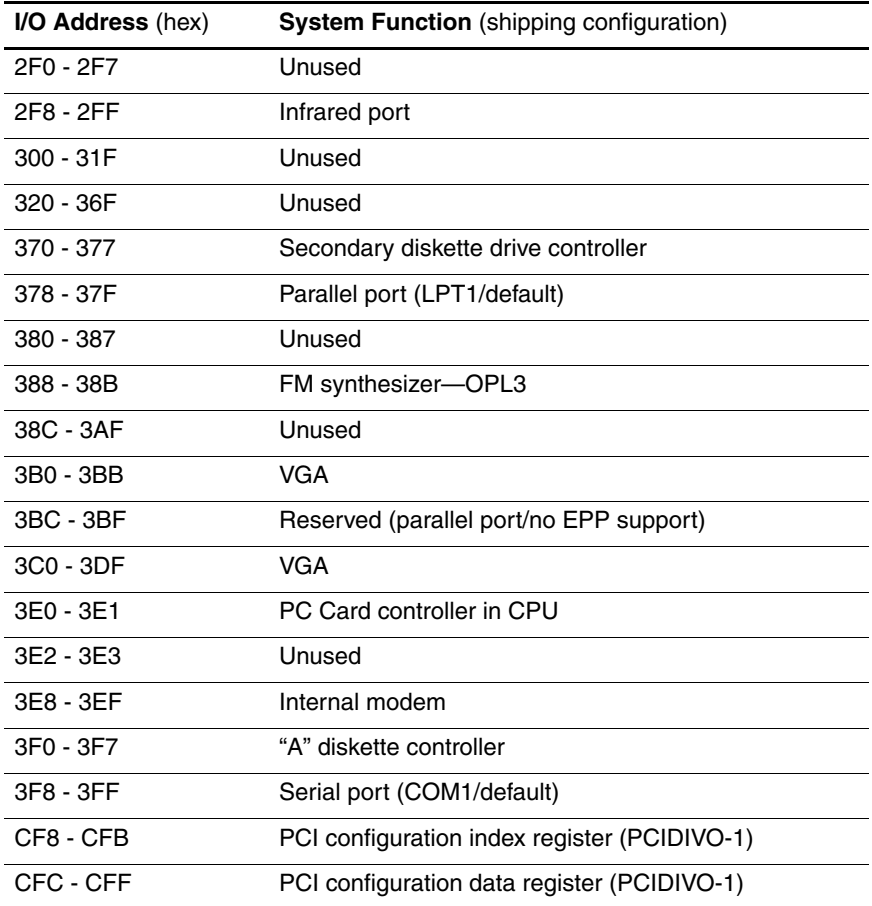

# **System Memory Map**

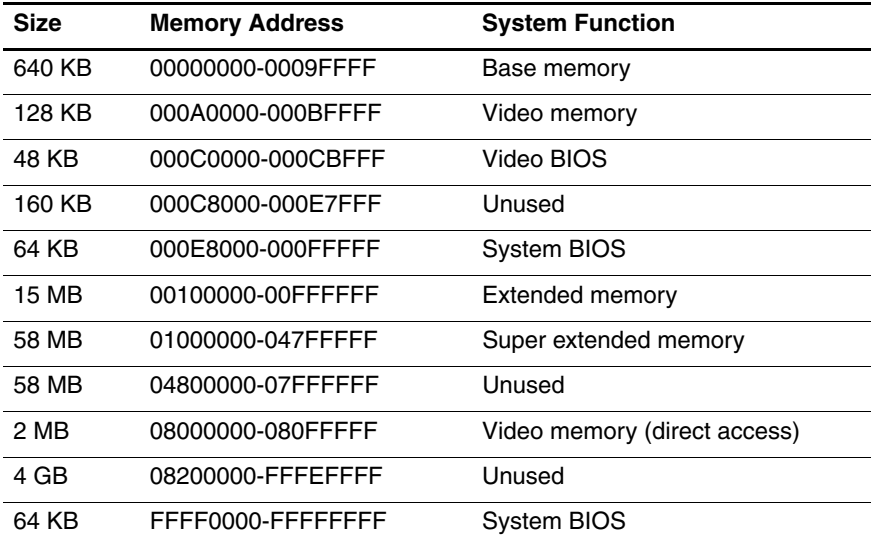

**A**

# **Screw Listing**

This appendix provides specification and reference information for the screws and screw locks used in the tablet PC. All screws and screw locks listed in this appendix are available in the Screw Kit, spare part number 373556-001.

### **Phillips PM2.0×5.0 Screw**

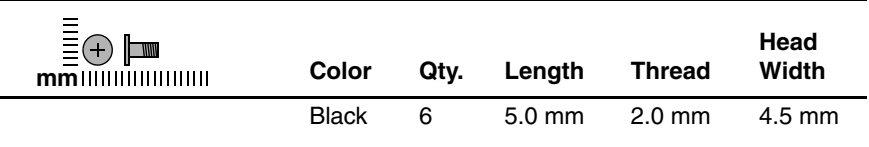

#### **Where used:**

 $\bullet$  Two screws that secure the hard drive cover to the tablet PC (documented in [Section 5.4\)](#page-89-1)

2 Two screws that secure the memory module compartment drive cover to the tablet PC (documented in [Section 5.7\)](#page-96-0)

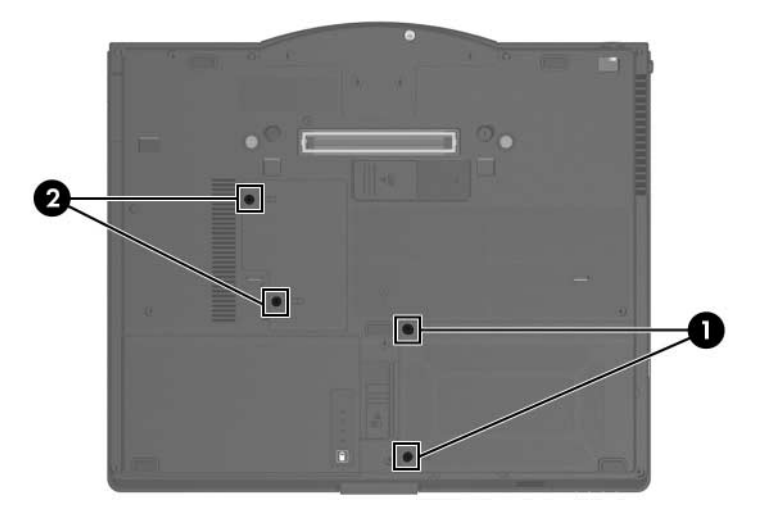

*Phillips PM2.0×5.0 Screw Locations*

### **Phillips PM2.0×5.0 Screw (Continued)**

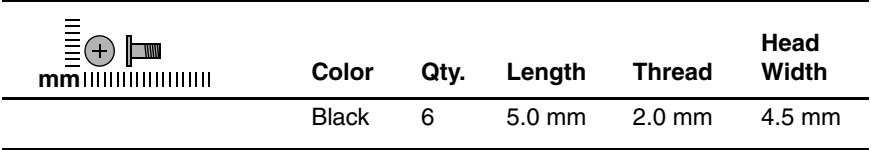

#### **Where used:**

2 screws that secure the Bluetooth cover to the tablet PC (screws are captured on the cover by C-clips; documented in [Section 5.6](#page-94-1))

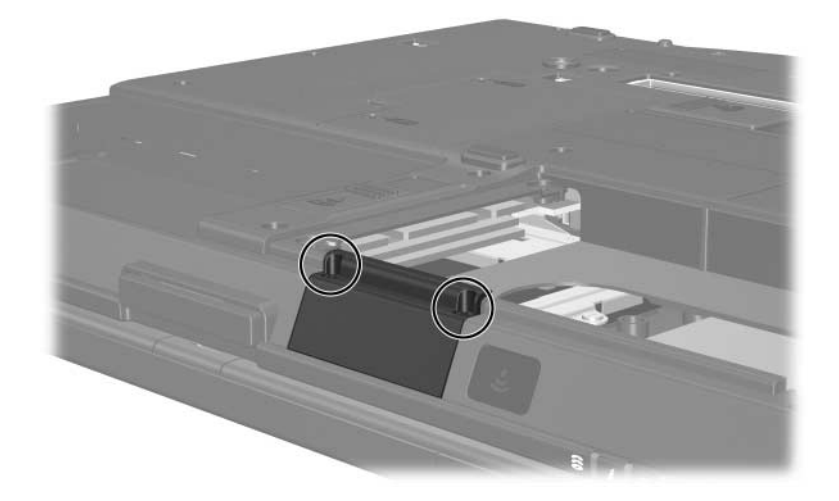

*Phillips PM2.0×5.0 Screw Locations*

*Maintenance and Service Guide A–3*

### **Phillips PM2.5×13.0 Spring-Loaded Hard Drive Retention Screw**

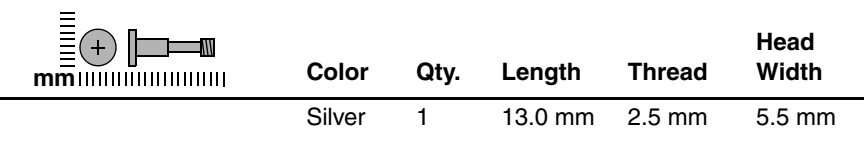

#### **Where used:**

**1** One screw that secures the hard drive to the tablet PC (screw is captured on the hard drive frame by a C-clip; documented in [Section 5.4](#page-89-1))

#### **Table A-3**

#### **Phillips PM3.0×4.0 Screw**

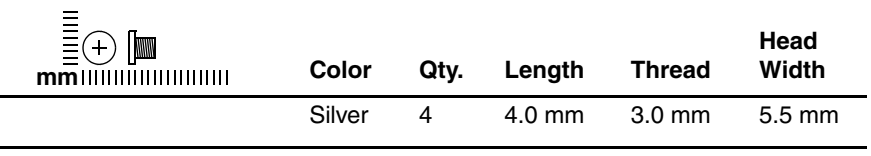

#### **Where used:**

2 Four screws that secure the hard drive frame to the hard drive (documented in [Section 5.4](#page-89-1))

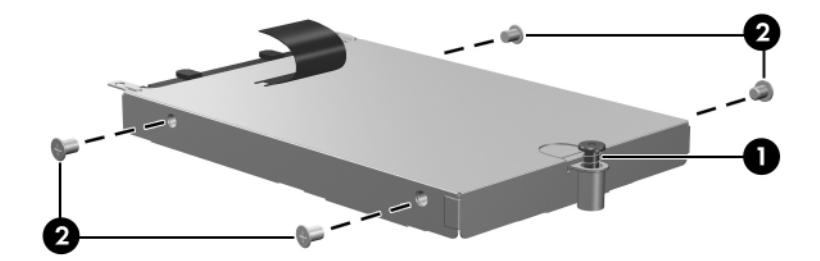

*Phillips PM2.5×13.0 and Phillips PM3.0×4.0 Screw Locations*

*A–4 Maintenance and Service Guide*

### **Torx8 T8M2.0×10.0 Screw**

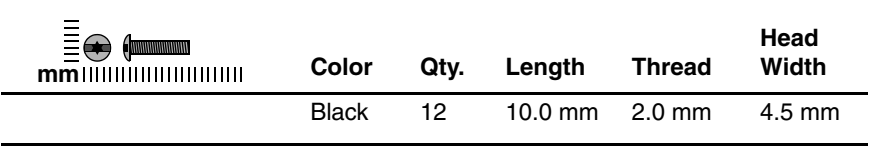

#### **Where used:**

2 screws that secure the keyboard cover to the tablet PC (documented in [Section 5.8\)](#page-99-1)

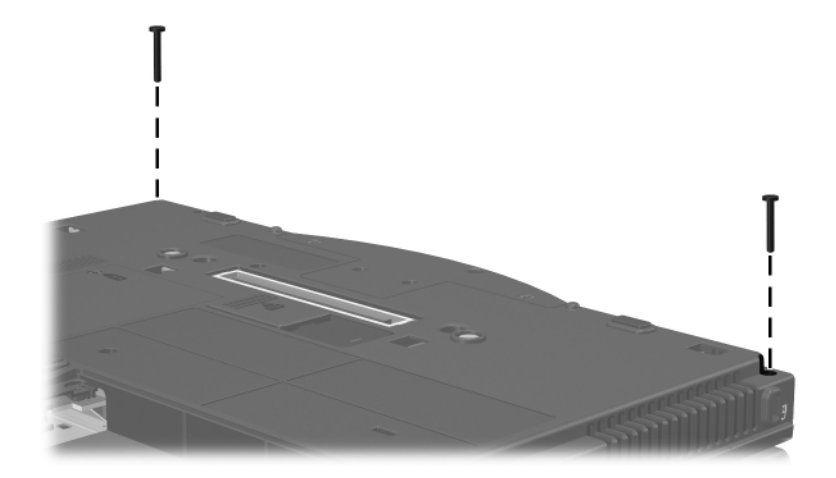

*Torx8 T8M2.0×10.0 Screw Locations*

*Maintenance and Service Guide A–5*

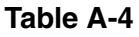

### **Torx8 T8M2.0×10.0 Screw (Continued)**

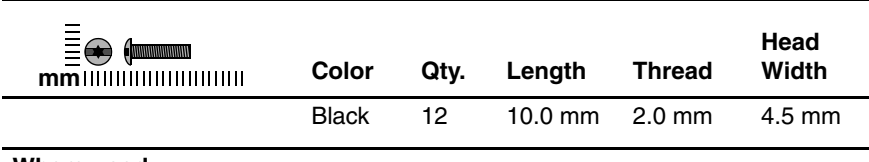

#### **Where used:**

3 screws that secure the keyboard to the tablet PC (documented in [Section 5.9](#page-102-1))

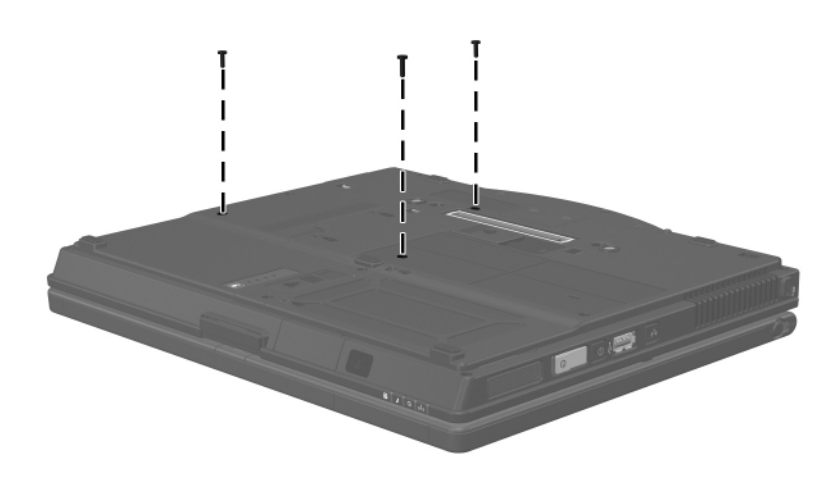

### **Torx8 T8M2.0×10.0 Screw (Continued)**

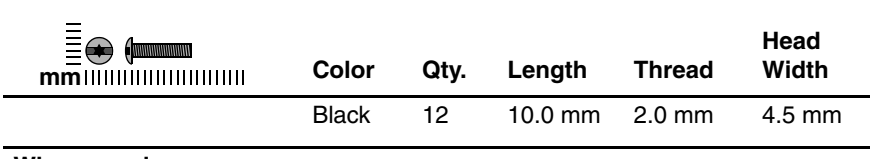

#### **Where used:**

7 screws that secure the top cover to the tablet PC (documented in [Section 5.17\)](#page-125-1)

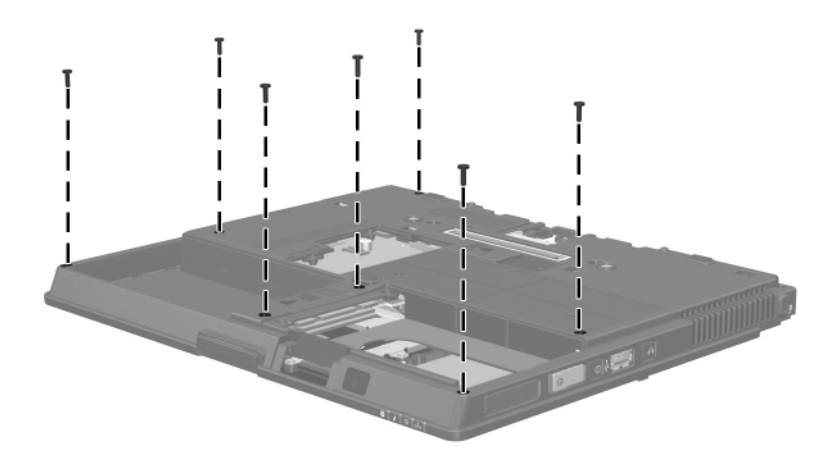

### **Torx8 T8M2.0×20.0 Screw**

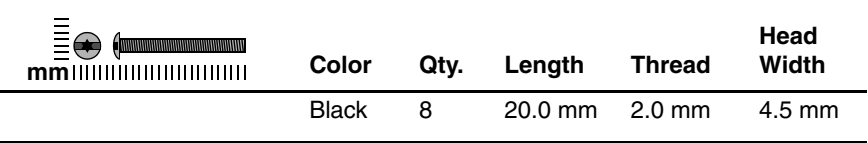

#### **Where used:**

2 screws that secure the keyboard cover to the tablet PC (documented in [Section 5.8\)](#page-99-1)

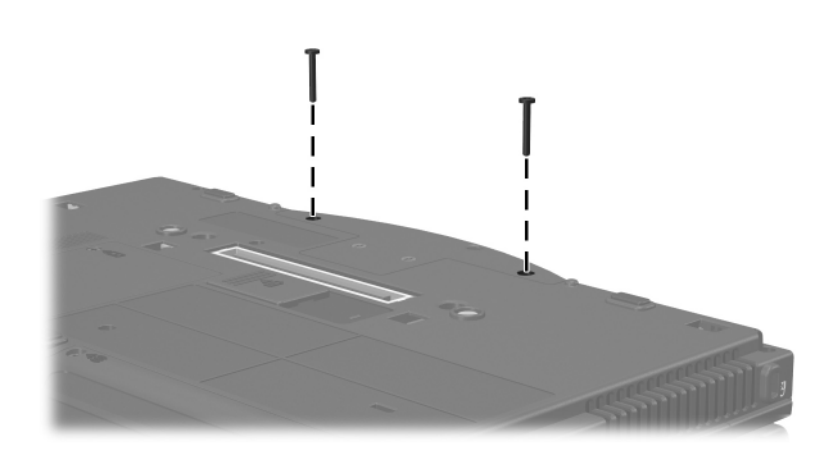

### **Torx8 T8M2.0×20.0 Screw (Continued)**

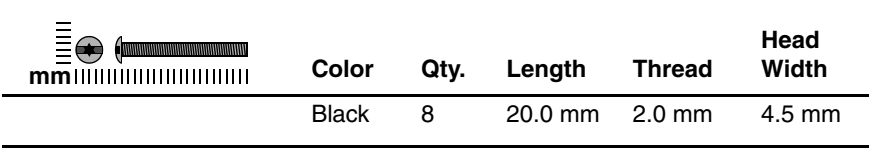

#### **Where used:**

2 screws that secure the base enclosure cover to the tablet PC (documented in [Section 5.15\)](#page-116-1)

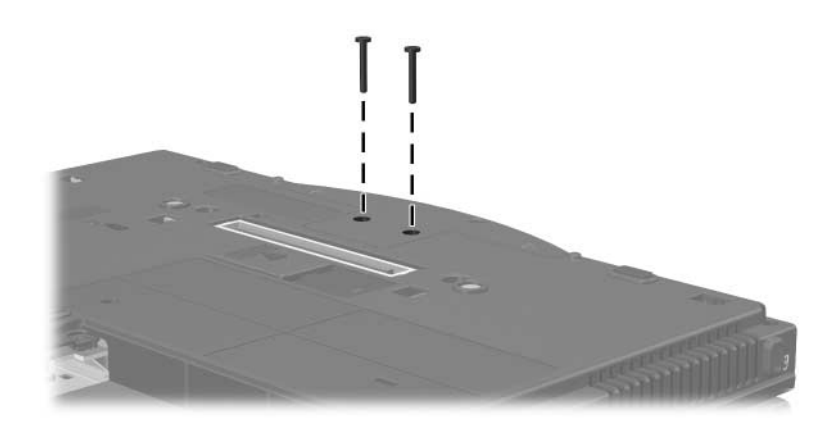

## **Torx8 T8M2.0×20.0 Screw (Continued)**

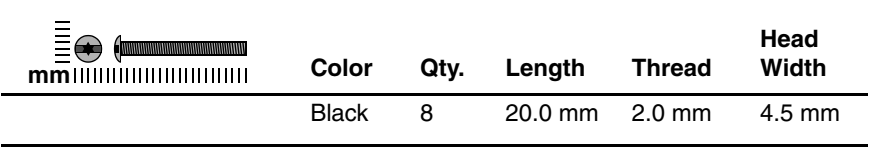

#### **Where used:**

2 screws that secure the display assembly to the tablet PC (documented in [Section 5.15\)](#page-116-1)

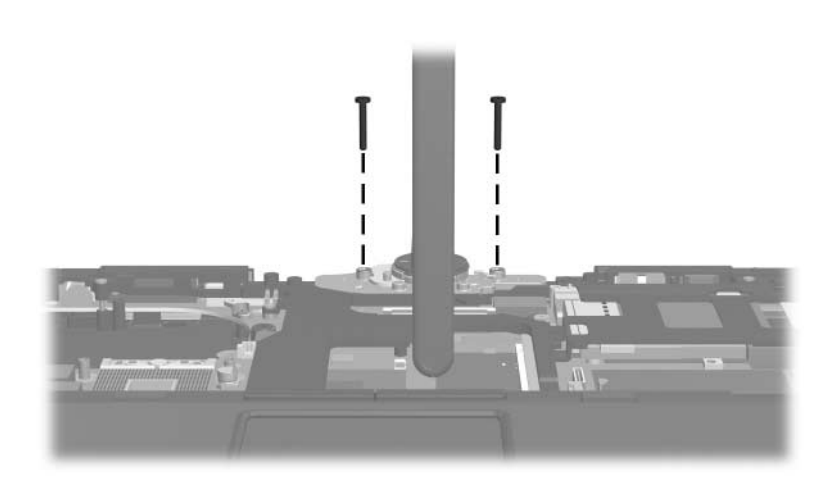

### **Torx8 T8M2.0×20.0 Screw (Continued)**

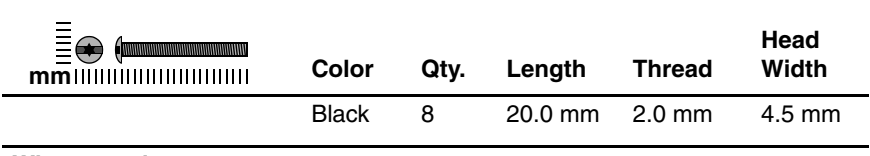

#### **Where used:**

2 screws that secure the top cover to the tablet PC (documented in [Section 5.17\)](#page-125-1)

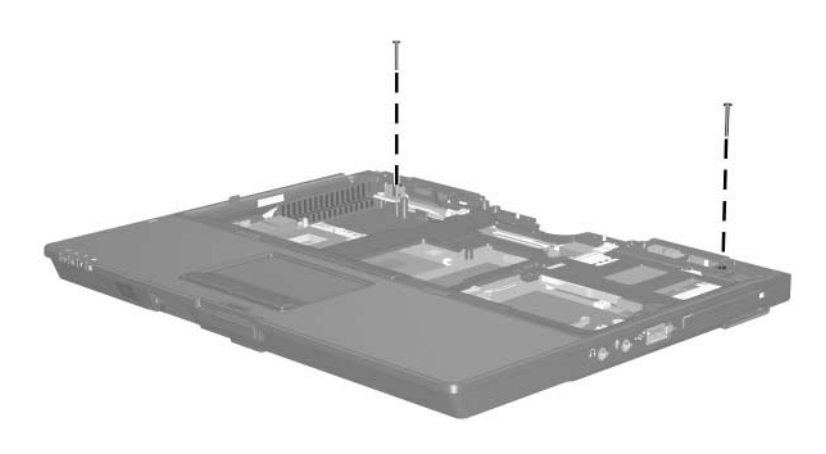

### **Torx8 T8M2.0×5.0 Screw**

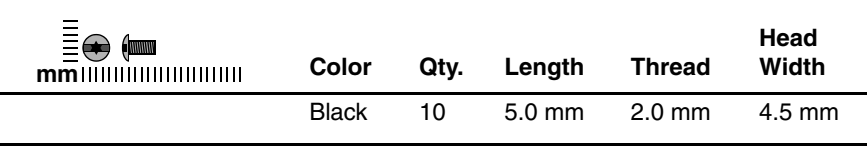

#### **Where used:**

One screw that secures the keyboard to the tablet PC (documented in [Section 5.9\)](#page-102-1)

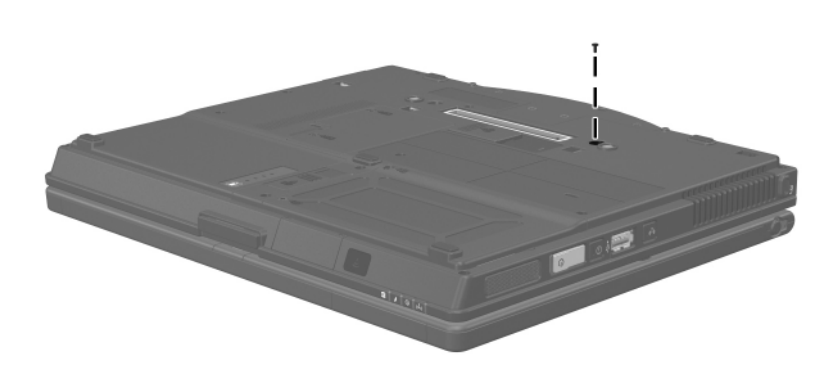

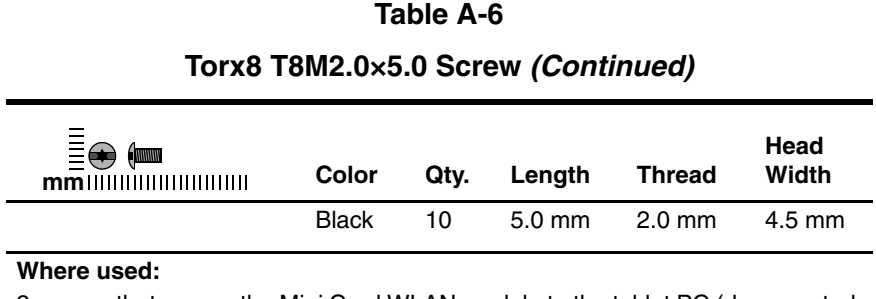

#### 2 screws that secure the Mini Card WLAN module to the tablet PC (documented in [Section 5.14](#page-114-0))

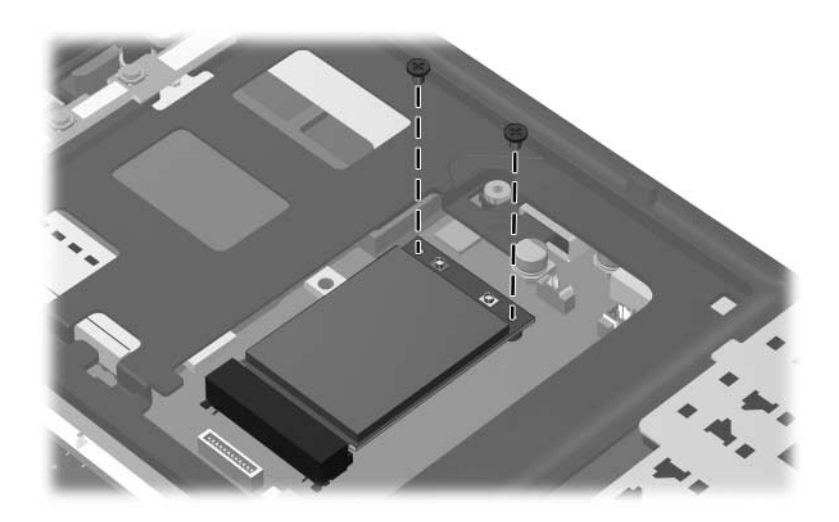

*Torx8 T8M2.0×5.0 Screw Locations*

*Maintenance and Service Guide A–13*

## **Torx8 T8M2.0×5.0 Screw (Continued)**

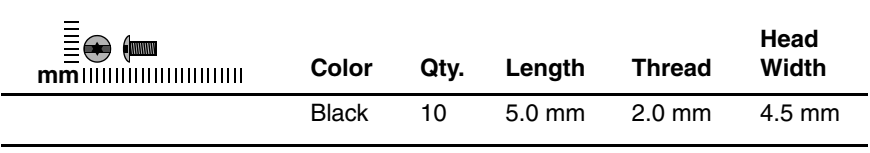

#### **Where used:**

 $\bullet$  Two screws that secure the speaker to the tablet PC (documented in [Section 5.19\)](#page-133-1)

2 One screw that secures the infrared board to the tablet PC (documented in [Section 5.20\)](#page-135-1)

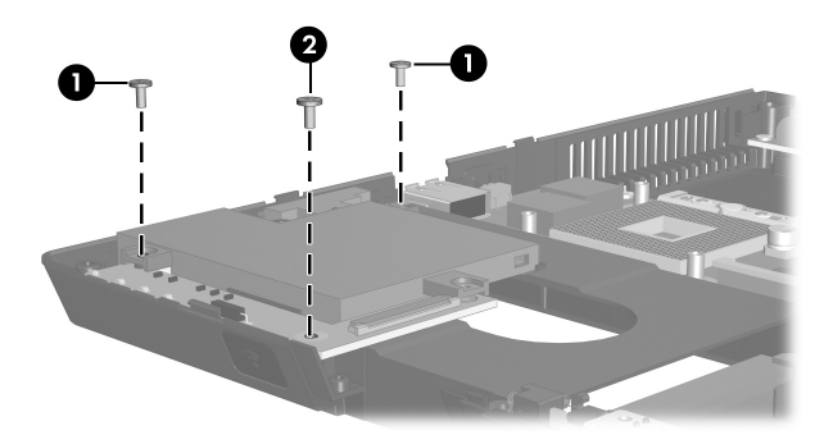

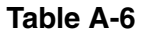

### **Torx8 T8M2.0×5.0 Screw (Continued)**

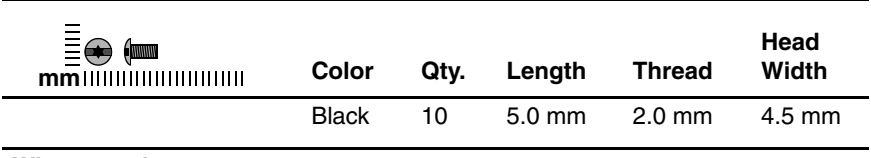

#### **Where used:**

4 screws that secure the system board to the tablet PC (documented in [Section 5.21\)](#page-137-1)

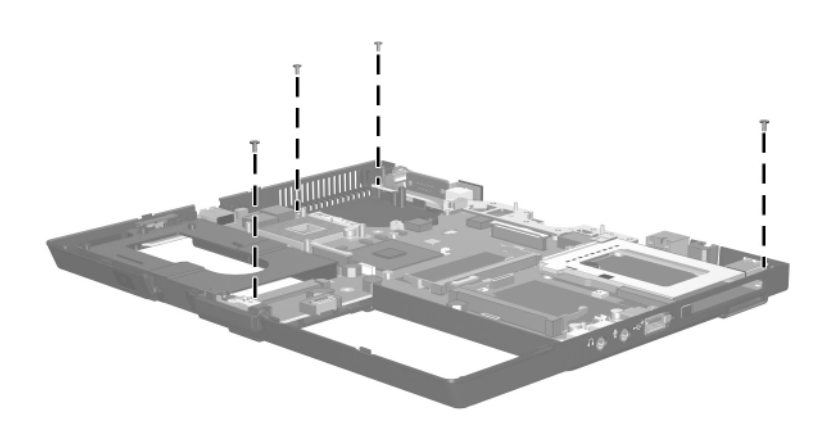

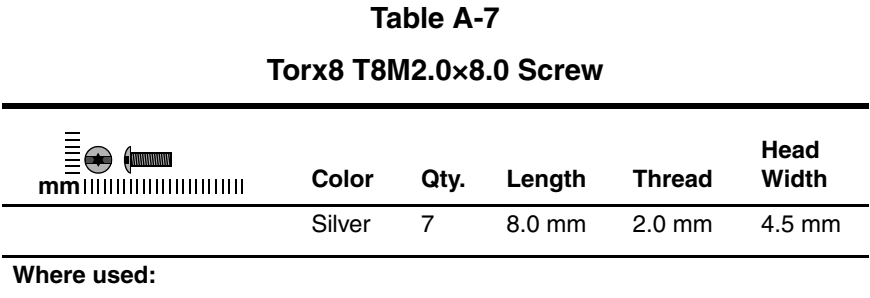

3 screws that secure the fan to the tablet PC (documented in [Section 5.10](#page-106-1))

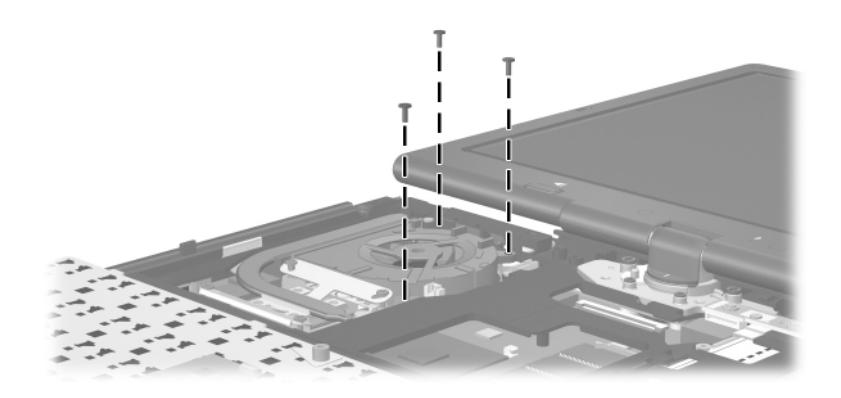

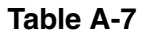

### **Torx8 T8M2.0×8.0 Screw (Continued)**

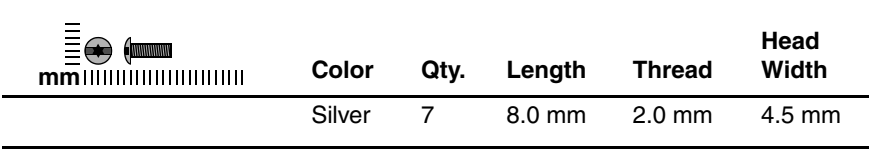

#### **Where used:**

2 screws that secure the display assembly to the tablet PC (documented in [Section 5.15\)](#page-116-1)

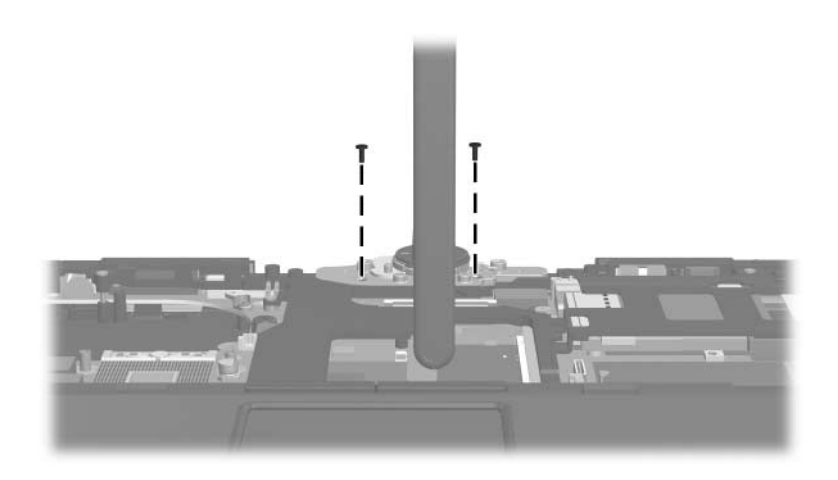

*Torx8 T8M2.0×8.0 Screw Locations*

*Maintenance and Service Guide A–17*

## **Torx8 T8M2.0×8.0 Screw (Continued)**

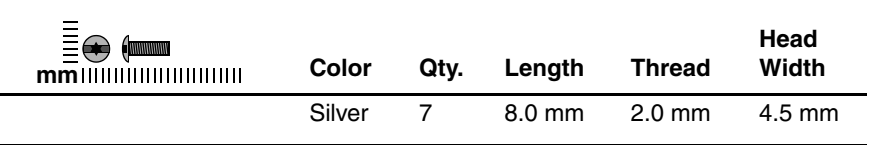

#### **Where used:**

 $\bullet$  One screw that secures the system board and hinge saddle to the tablet PC (documented in [Section 5.21](#page-137-1))

2 One screw that secures the system board and thermal shield to the tablet PC (documented in [Section 5.21](#page-137-1))

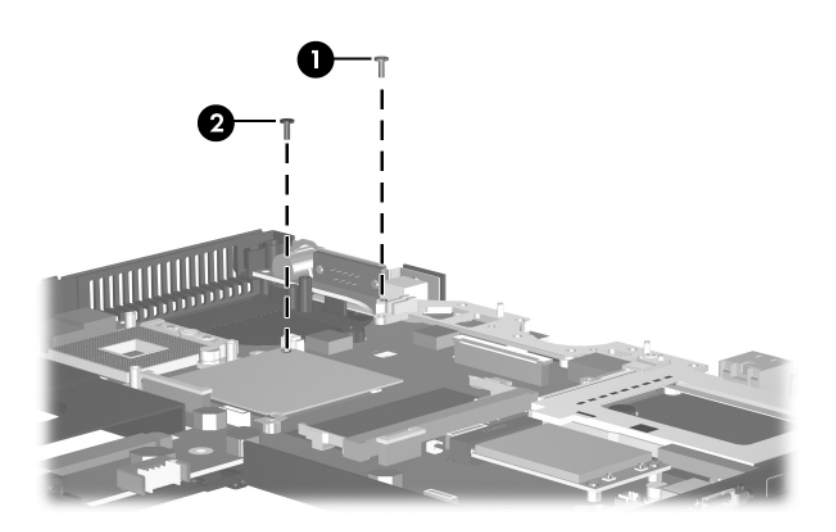

### **Torx8 T8M2.5×8.0 Screw**

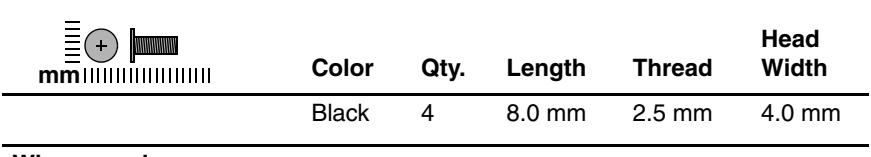

#### **Where used:**

4 screws that secure the heat sink to the tablet PC (documented in [Section 5.11\)](#page-107-1)

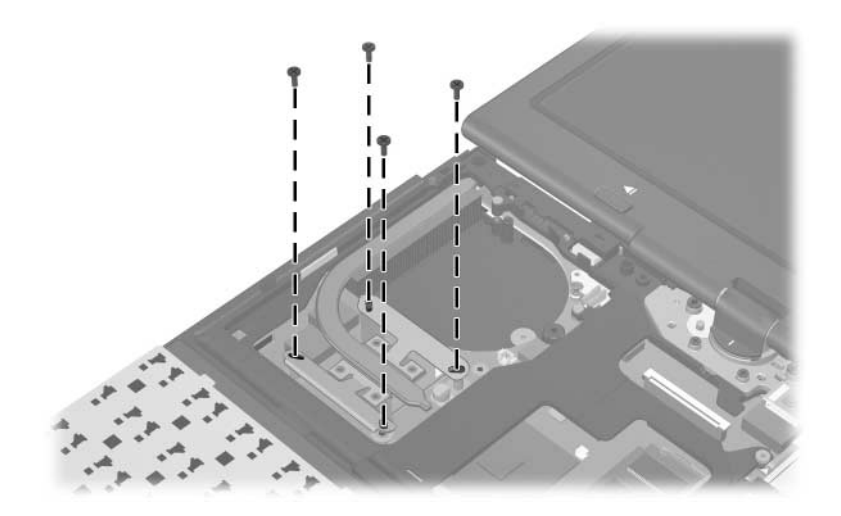

*Torx8 T8M2.5×8.0 Screw Locations*

*Maintenance and Service Guide A–19*

### **Phillips PM2.0×4.0 Screw**

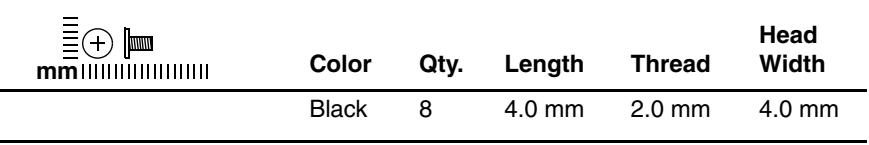

#### **Where used:**

 $\bullet$  One screw that secures the button board to the tablet PC (documented in [Section 5.16\)](#page-122-1)

2 One screw that secures the top cover to the tablet PC (documented in [Section 5.17\)](#page-125-1)

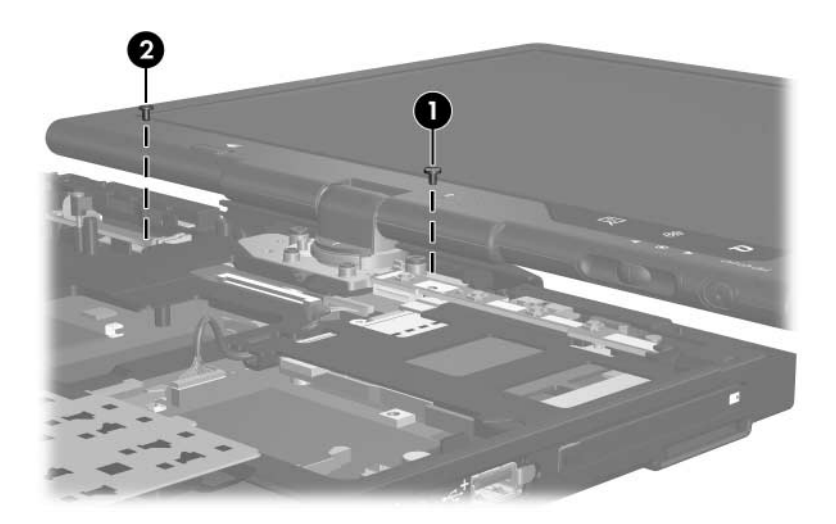

*Phillips PM2.0×4.0 Screw Locations*

### **PM2.0×4.0 Screw (Continued)**

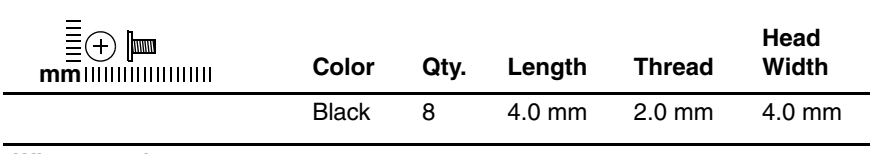

#### **Where used:**

4 screws that secure the TouchPad bracket to the top cover (documented in [Section 5.18\)](#page-129-0)

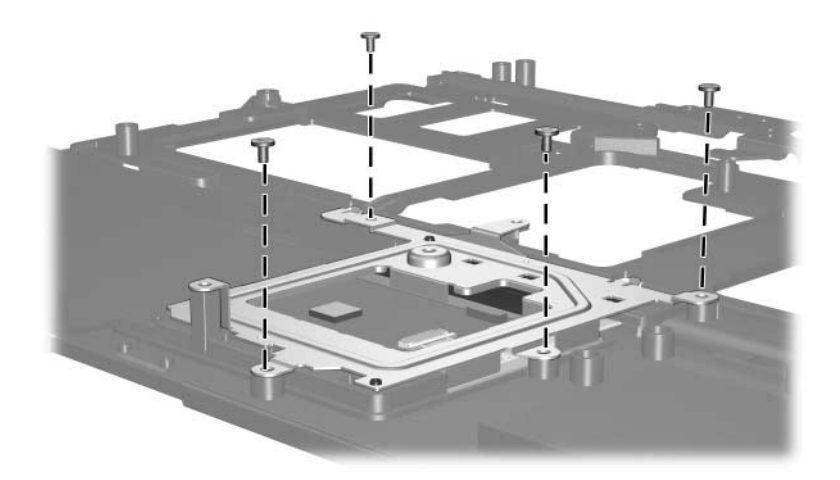

*Phillips PM2.0×4.0 Screw Locations*

*Maintenance and Service Guide A–21*

### **PM2.0×4.0 Screw (Continued)**

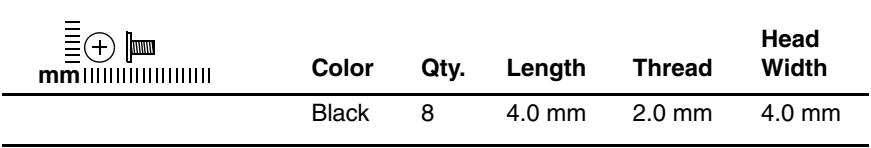

#### **Where used:**

2 screws that secure the modem module to the system board (documented in [Section 5.22\)](#page-142-0)

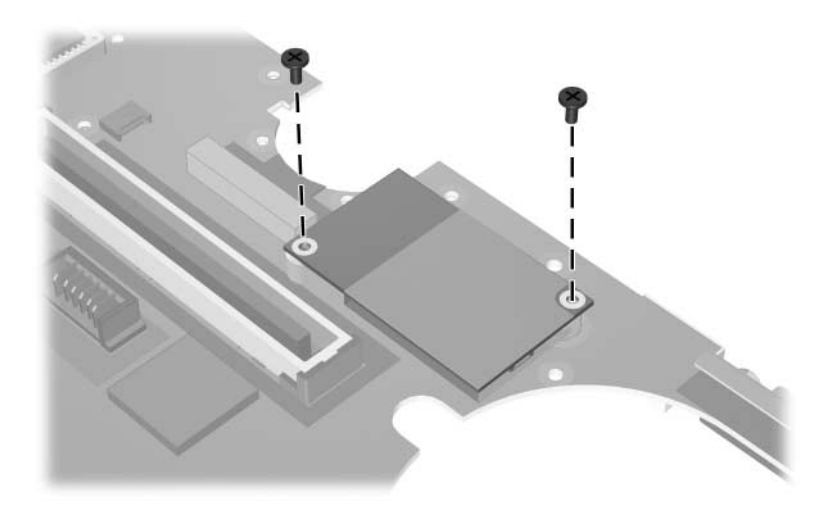

*Phillips PM2.0×4.0 Screw Locations*
**B**

# **Software Backup and Recovery**

# **Backup**

HP Backup and Recovery Manager provides several ways to back up the system and to recover optimal system functionality.

✎HP installed drivers, utilities, and applications can be copied to a CD or to a DVD using HP Backup and Recovery Manager.

Formatted DVD±RW discs and DVD±RW double-layer discs are not compatible with HP Backup and Recovery Manager.

The computer must be connected to external power before you perform backup and recovery procedures.

## **Safeguarding Your Data**

To safeguard your documents, store personal files in the My Documents folder and periodically create a backup copy of the folder.

*Maintenance and Service Guide B–1*

# **Backing Up the System**

Using HP Backup and Restore Manager, you can

- Back up specific files and folders.
- Back up the entire system.
- Back up modifications since your last backup, using HP system restore points.
- Schedule backups.

# **Backing Up Specific Files or Folders**

You can back up specific files or folders to the hard drive, to an optional external hard drive, or to discs.

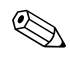

✎This process will take several minutes, depending on the file size and the speed of the computer.

To back up specific files or folders:

- 1. Select **Start > All Programs > HP Backup & Recovery > HP Backup and Recovery Manager**.
- 2. Click **Next**.
- 3. Click **Back up to protect system settings and important data files**, and then click **Next**.
- 4. Click **Back up individual files and folders**, and then click **Next**.

The Backup Wizard opens.

- 5. Click **Next**.
- 6. Click **Backup selected files from most common locations (Recommended)**.

 $-$  or  $-$ 

Click **Advanced Backup (Experienced users)** to access advanced filtering techniques.

- 7. Click **Next**.
- 8. Follow the on-screen instructions.

## **Backing Up the Entire Hard Drive**

When you perform a complete backup of the hard drive, you are saving the full factory image, including the Windows operating system, software applications, and all personal files and folders.

✎A copy of the entire hard drive image can be stored on another hard drive, on a network drive, or on recovery discs that you create.

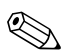

✎This process may take over an hour, depending on your computer speed and the amount of data being stored.

To back up your entire hard drive:

- 1. Select **Start > All Programs > HP Backup & Recovery > HP Backup and Recovery Manager**.
- 2. Click **Next**.
- 3. Click **Back up to protect system settings and important data files**, and then click **Next**.
- 4. Click **Back up entire hard drive**, and then click **Next**.

The "Back up entire hard disk" page opens.

- 5. Click **Next**.
- 6. Select the location for the backup files, and then click **Next**.
- 7. Select the **Protect data access with password** check box, and type your password in the **Password and Confirm** boxes.

This step is optional. If you do not want to password-protect your data access, clear the **Protect data access with password** check box.

- 8. Click **Next**.
- 9. Follow the on-screen instructions.

*Maintenance and Service Guide B–3*

## **Backing Up Modifications Made to the System**

When you back up modifications since your last backup, you are creating system recovery points. This allows you to save a snapshot of your hard drive at a specific point in time. You can then recover back to that point if you want to reverse subsequent changes made to your system.

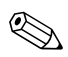

✎The first system recovery point, a snapshot of the entire image, is automatically created the first time you perform a backup. Subsequent recovery points make a copy of changes made after that time.

HP recommends that you create recovery points

Before you add or extensively modify software or hardware.

Periodically, whenever the system is performing optimally.

Recovering to an earlier recovery point does not affect data files or e-mails created since that recovery point.

After you create a recovery point, you are prompted to schedule subsequent recovery points. You can schedule recovery points for a specific time or event in your system.

To create and schedule a system recovery point:

- 1. Select **Start > All Programs > HP Backup & Recovery > HP Backup and Recovery Manager**.
- 2. Click **Next**.
- 3. Click **Back up to protect system settings and important data files**, and then click **Next**.
- 4. Click **Create or manage Recovery Points**, and then click **Next**.

The "Recovery Point Manager" page opens.

5. Follow the on-screen instructions.

# **Scheduling Backups**

To schedule backups:

1. Select **Start > All Programs > HP Backup & Recovery > HP Backup Scheduler**.

The "Backup Scheduler" page opens.

- 2. Click **Next**.
- 3. Schedule system recovery points at specific intervals (now, daily, weekly, or monthly) or at specific events, such as at system start or when you dock to an optional docking station (select tablet PC models only), by clicking one of the available options. Click **Next** to further define the settings.

A summary of your system recovery point settings is displayed.

4. Follow the on-screen instructions.

# **Recovery**

HP Backup and Recovery Manager analyzes the hard drive and creates a dedicated hard drive recovery partition on the hard drive large enough to store a copy of the full factory image. You can choose whether you want to store that copy on the recovery partition, on another drive, or on external recovery discs.

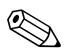

✎Before using HP Backup and Recovery Manager, try repairing the system by running Microsoft Windows System Restore. For more information, select **Start > Help and Support**, and then search for "System Restore."

HP Backup and Recovery Manager allows you to

■ **Create recovery discs (highly recommended).** The recovery discs are used to start up your computer and to recover the full factory image (operating system and software) in case of system failure or instability.

*Maintenance and Service Guide B–5*

If you do not have a CD or DVD burner, a copy of the entire hard drive image can be stored on another hard drive or on a network drive.

**Perform a recovery.** You can perform a full system recovery or recover important files from the recovery partition on the hard drive, from another drive, or from recovery discs that you create.

## **Creating Recovery Discs (Highly Recommended)**

After setting up the computer for the first time, you can create a set of recovery discs of the full factory image, using Recovery Media Creator in the HP Backup and Recovery Manager. The recovery discs are used to start up (boot) the computer and recover the operating system and software to factory settings in case of system failure or instability.

**CAUTION:** After you create the recovery discs, you can increase the amount of available space on the hard drive by deleting the recovery partition. However, doing this is not recommended. If you delete this partition, you will lose any information that is on the partition.

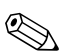

✎Only one set of recovery discs can be created for this computer.

Before creating recovery discs:

Obtain high-quality CD-R, DVD-R, or DVD+R media, purchased separately.

Formatted DVD±RW discs and DVD±RW double-layer discs are not compatible with HP Backup and Recovery Manager.

- Number each disc before inserting it into the optical drive of the computer.
- If necessary, you can cancel Recovery Media Creator before you have finished creating the recovery discs. The next time you open Recovery Media Creator, you will be prompted to continue the disc creation process where you left off.

To create a set of recovery discs:

- 1. Select **Start > All Programs > HP Backup & Recovery > HP Backup and Recovery Manager**.
- 2. Click **Next**.
- 3. Click **Create factory software recovery CDs or DVDs to recover the system (Highly recommended)**, and then click **Next**.

The "Recovery Media Creator" page opens.

- 4. Click **Next**.
- 5. Click **Write to CD/DVD**, and then click **Next**.
- 6. Follow the on-screen instructions.

# **Performing a Recovery**

## **Performing a Recovery from the Recovery Discs**

To perform a recovery from the recovery discs:

- 1. Back up all personal files.
- 2. Insert the first recovery disc into the optical drive and restart the computer.
- 3. Follow the on-screen instructions.

*Maintenance and Service Guide B–7*

# **Performing a Recovery from the Hard Drive**

There are 2 ways to initiate a recovery from the hard drive:

- From within Windows.
- From the recovery partition.

### **Initiating a Recovery in Windows**

To initiate a recovery in Windows:

- 1. Back up all personal files.
- 2. Select **Start > All Programs > HP Backup & Recovery > HP Backup and Recovery Manager**.
- 3. Click **Next**.
- 4. Click **Recover important files or the entire system**, and then click **Next**.
- 5. Click a recovery option, and then click **Next**.

If you choose to recover the system, the computer restarts and recovery begins.

6. Follow the on-screen instructions.

#### **Initiating a Recovery from the Hard Drive Recovery Partition**

To initiate a recovery from the hard drive recovery partition:

- 1. Back up all personal files.
- 2. Restart the computer, and then press **f11** before the Windows operating system loads.
- 3. Click a recovery option, and then click **Next**.
- 4. Follow the on-screen instructions.

**C**

# <span id="page-188-0"></span>**Display Component Recycling**

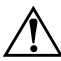

**WARNING:** The backlight contains mercury. Caution should be exercised when removing and handling the backlight to avoid damaging this component and causing exposure to the mercury.

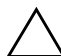

Ä**CAUTION:** The procedures in this appendix can result in damage to display components. The only components intended for recycling purposes are the liquid crystal display (LCD) panel and the backlight. Careful handling should be exercised when removing these components.

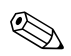

#### ✎ **Materials Disposal**

This HP product contains mercury in the backlight in the display assembly that might require special handling at end-of-life.

Disposal of mercury may be regulated because of environmental considerations. For disposal or recycling information, contact your local authorities or the Electronic Industries Alliance (EIA) at <http://www.eiae.org>.

This appendix provides disassembly instructions for the display assembly. The display assembly must be disassembled to gain access to the backlight  $\bullet$  and the liquid crystal display (LCD) panel  $\bullet$ .

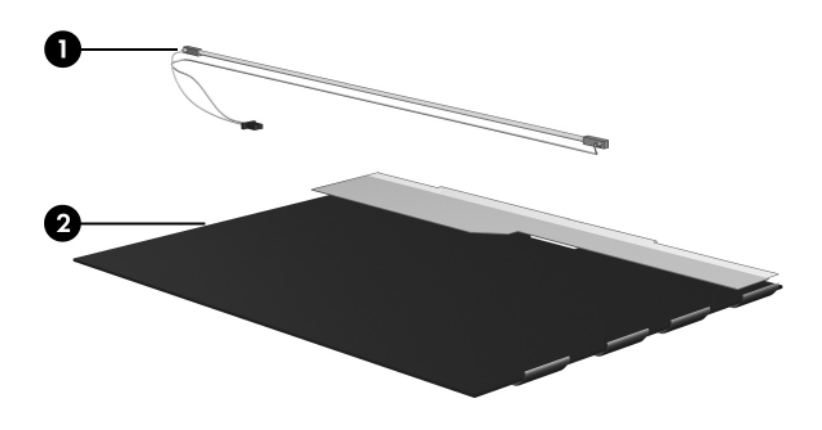

✎Disassembly procedures differ from one display assembly to another. The procedures provided in this appendix are general disassembly instructions. Specific details, such as screw sizes, quantities, and locations, and component shapes and sizes, can vary from one tablet PC model to another.

Perform the following steps to disassemble the display assembly:

1. Remove all screw covers  $\bullet$  and screws  $\bullet$  that secure the display bezel to the display assembly.

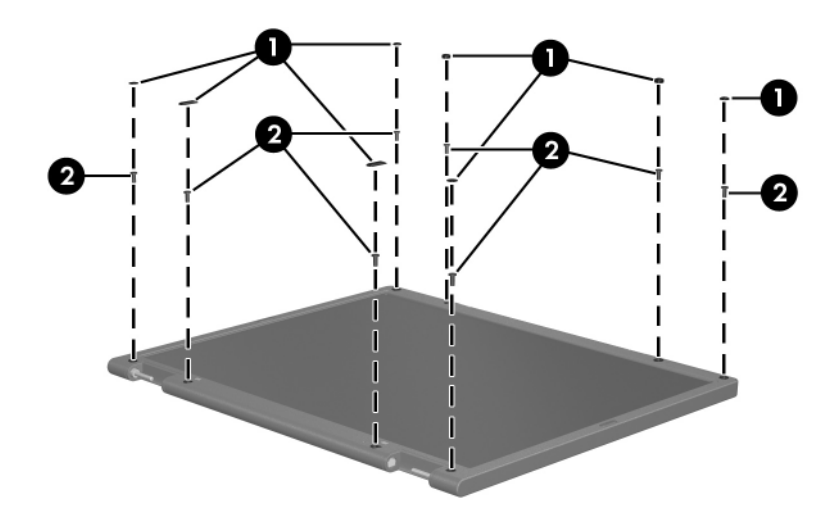

*Removing the Display Bezel Screw Covers and Screws*

- 2. Lift up and out on the left and right inside edges  $\bullet$  and the top and bottom inside edges  $\bullet$  of the display bezel until the bezel disengages from the display assembly.
- 3. Remove the display bezel <sup>(2)</sup>.

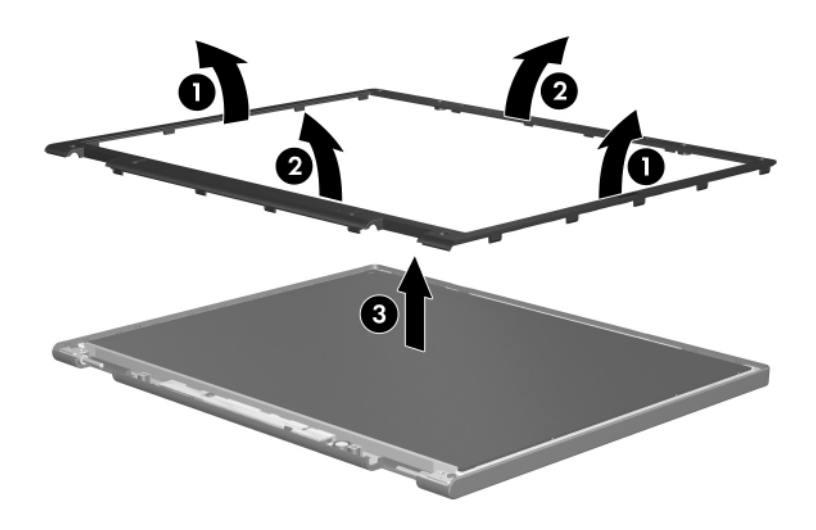

*Removing the Display Bezel*

4. Disconnect all display panel cables  $\bullet$  from the display inverter and remove the inverter  $\bullet$ .

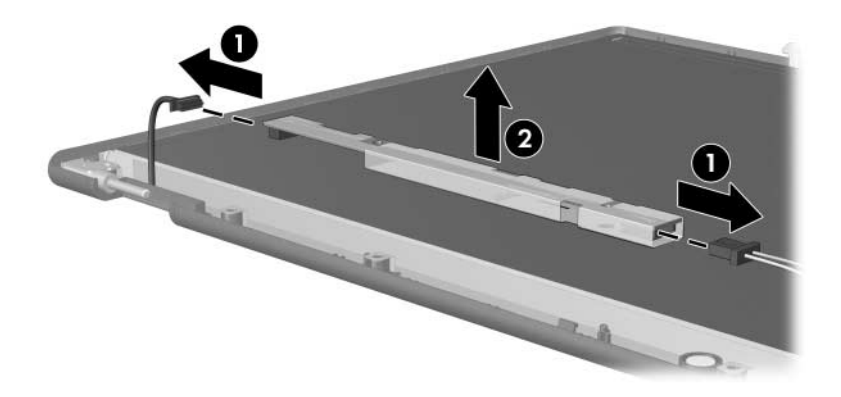

*Removing the Display Inverter*

- 5. Remove all screws  $\bullet$  that secure the display panel assembly to the display enclosure.
- 6. Remove the display panel assembly  $\bullet$  from the display enclosure.

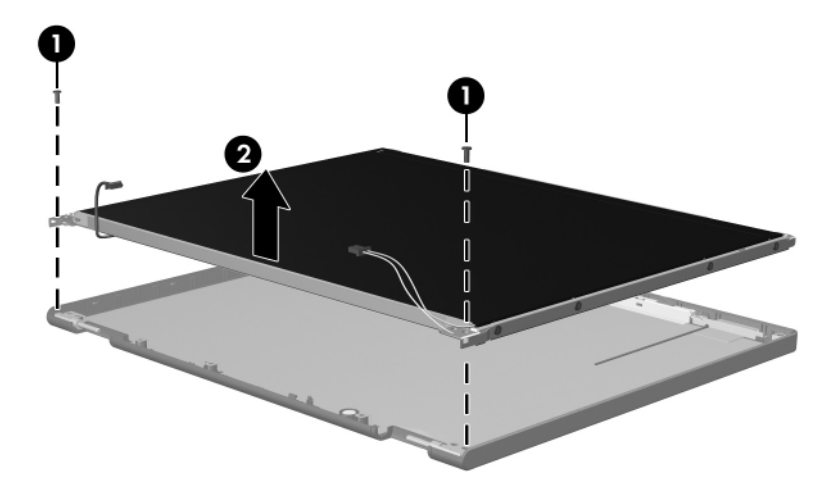

*Removing the Display Panel Assembly*

*C–6 Maintenance and Service Guide*

- 7. Turn the display panel assembly upside down.
- 8. Remove all screws that secure the display panel frame to the display panel.

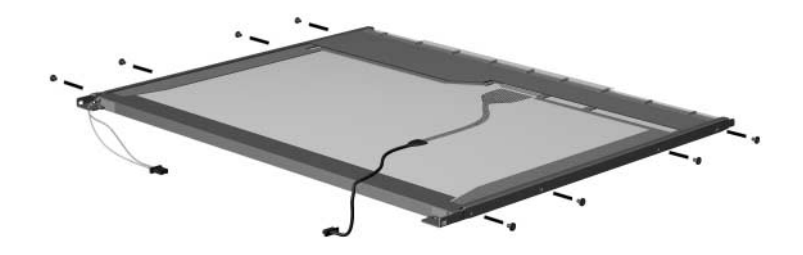

*Removing the Display Panel Frame Screws*

- 9. Use a sharp-edged tool to cut the tape  $\bullet$  that secures the sides of the display panel to the display panel frame.
- 10. Remove the display panel frame  $\bullet$  from the display panel.

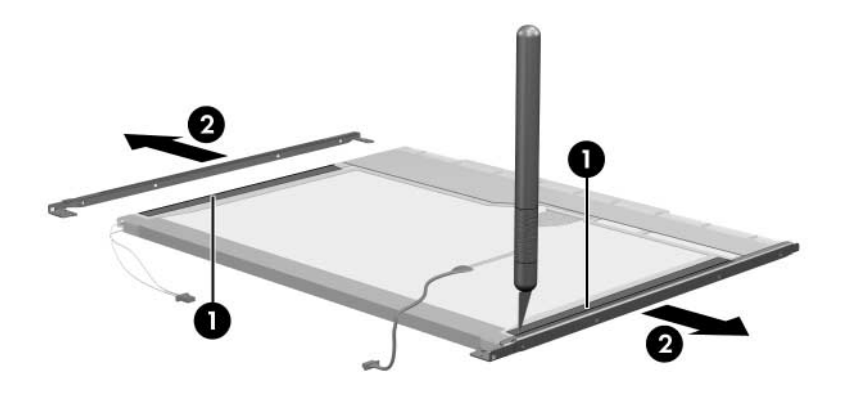

*Removing the Display Frame*

- 11. Remove the screws  $\bullet$  that secure the backlight cover to the display panel.
- 12. Lift the top edge of the backlight cover  $\bullet$  and swing it forward.
- 13. Remove the backlight cover.

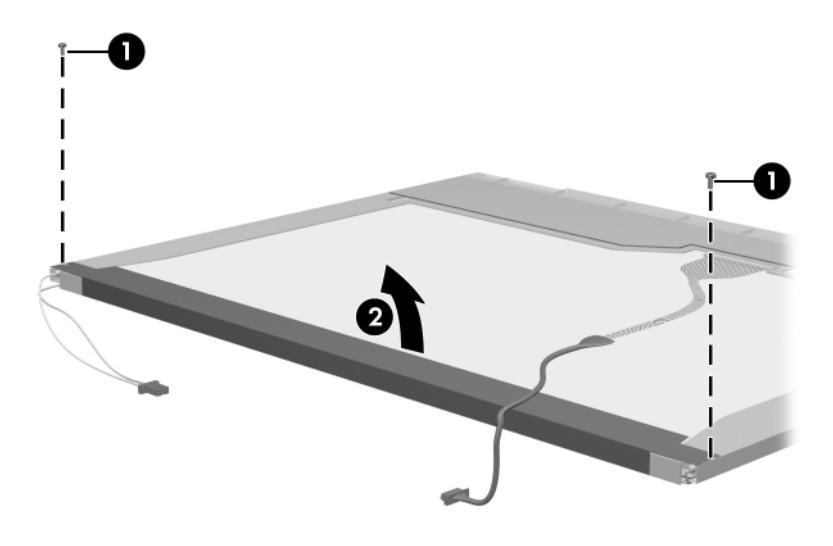

*Removing the Backlight Cover*

- 14. Turn the display panel right-side up.
- 15. Remove the backlight cables  $\bullet$  from the clip  $\bullet$  in the display panel.

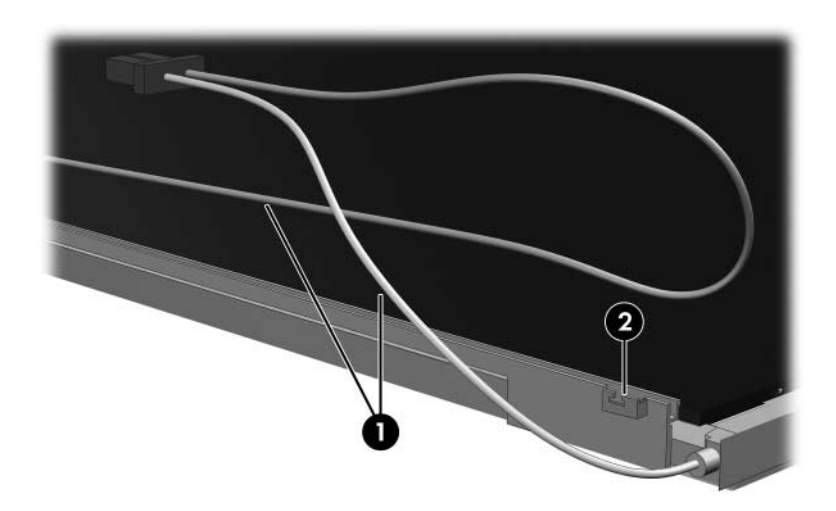

*Releasing the Backlight Cables*

- 16. Turn the display panel upside down.
- 17. Remove the backlight frame from the display panel.

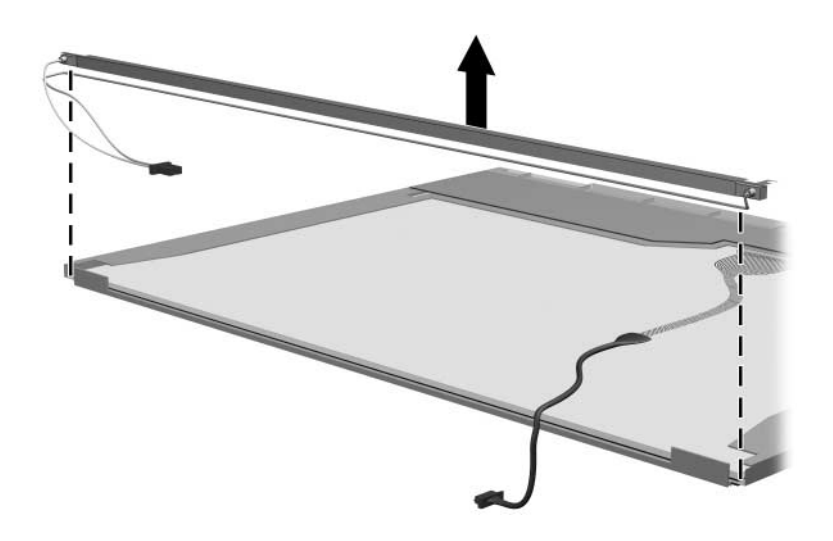

*Removing the Backlight Frame*

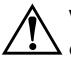

**WARNING:** The backlight contains mercury. Caution should be exercised when removing and handling the backlight to avoid damaging this component and causing exposure to the mercury.

18. Slide the backlight out of the backlight frame.

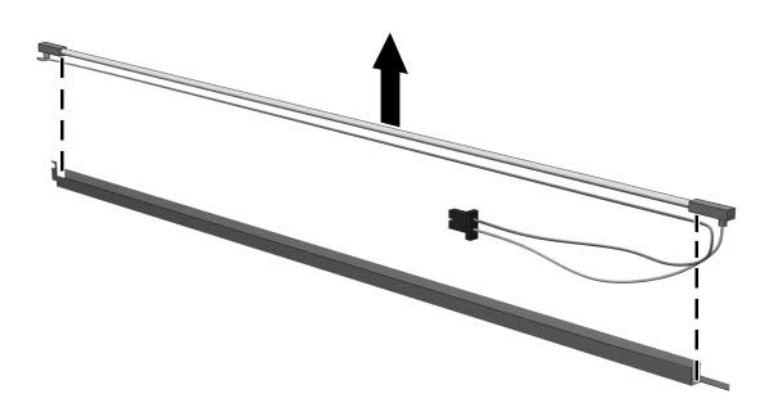

*Removing the Backlight*

- 19. Disconnect the display cable  $\bullet$  from the LCD panel.
- 20. Remove the screws <sup>2</sup> that secure the LCD panel to the display rear panel.
- 21. Release the LCD panel  $\bullet$  from the display rear panel.
- 22. Release the tape  $\bullet$  that secures the LCD panel to the display rear panel.

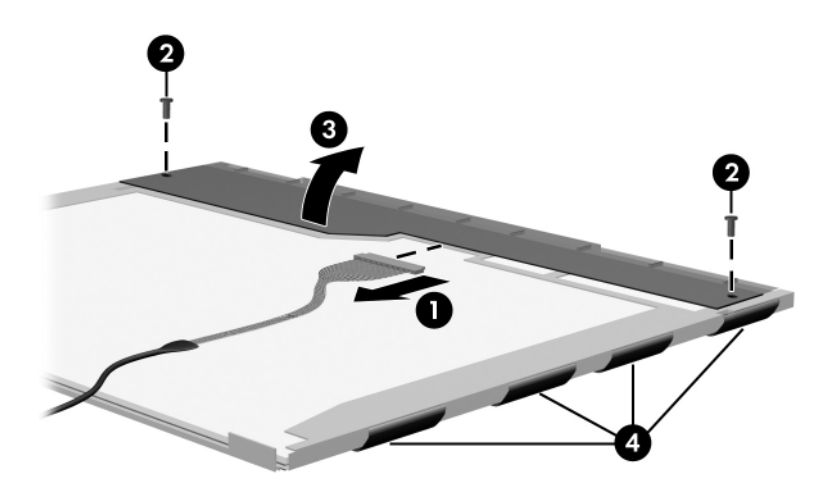

*Releasing the LCD Panel*

#### 23. Remove the LCD panel.

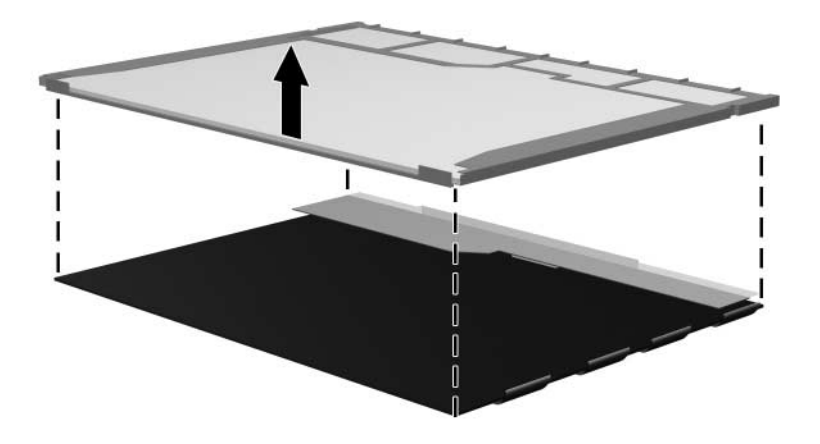

*Removing the LCD Panel*

#### 24. Recycle the LCD panel and backlight.

**D**

# **Connector Pin Assignments**

<span id="page-202-0"></span>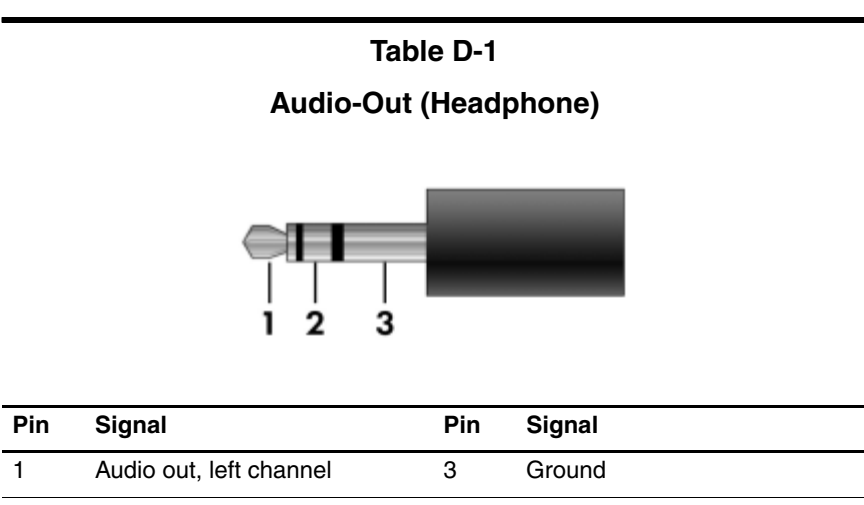

2 Audio out, right channel

*Maintenance and Service Guide D–1*

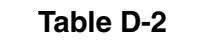

#### <span id="page-203-0"></span>**Audio-In (Microphone)**

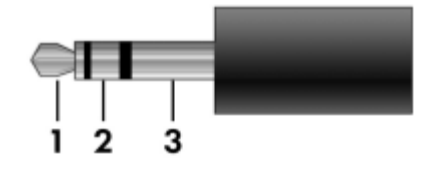

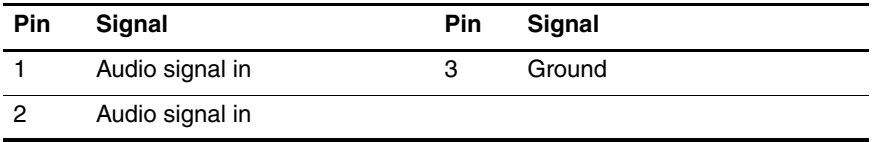

<span id="page-203-1"></span>**Table D-3**

#### **Universal Serial Bus**

$$
\begin{array}{|c|c|}\n\hline\n1 & 2 & 3 & 4 \\
\hline\n\end{array}
$$

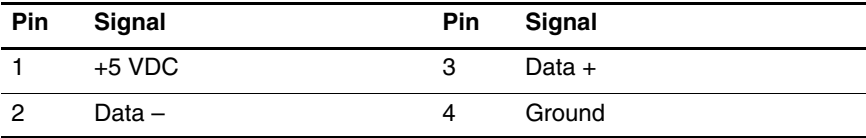

*D–2 Maintenance and Service Guide*

#### <span id="page-204-0"></span>**External Monitor**

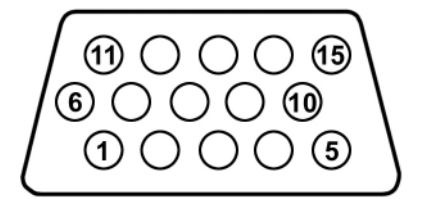

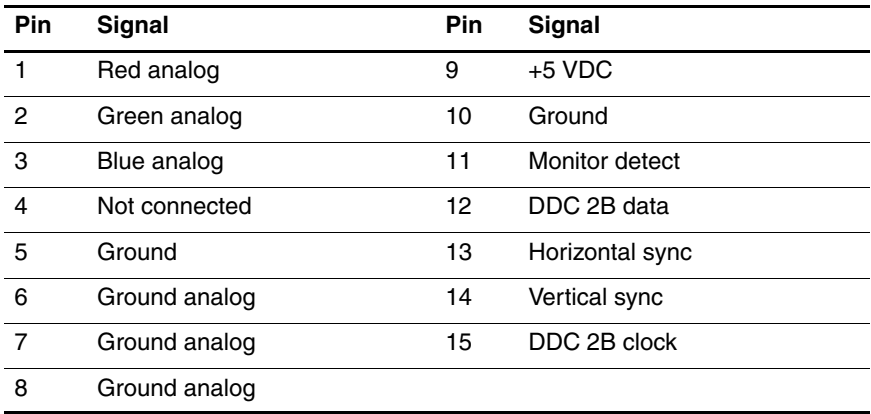

#### <span id="page-205-0"></span>**RJ-11 (Modem)**

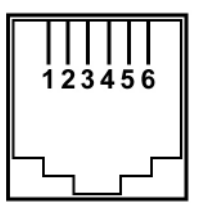

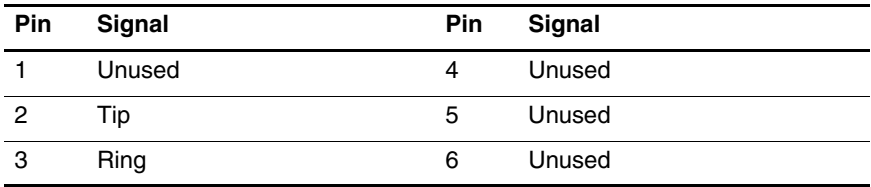

#### <span id="page-206-0"></span>**RJ-45 (Network)**

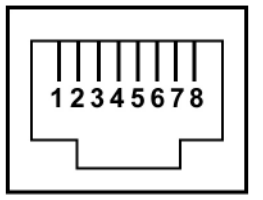

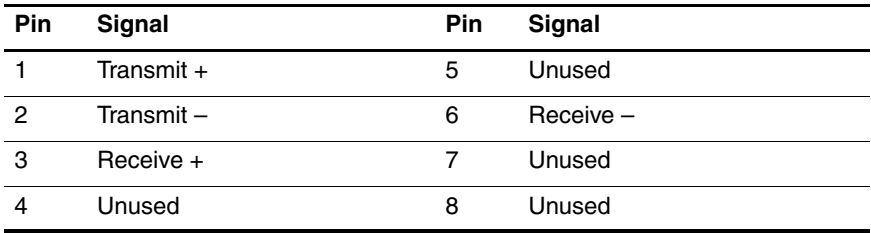

<span id="page-207-0"></span>**S-Video-Out**

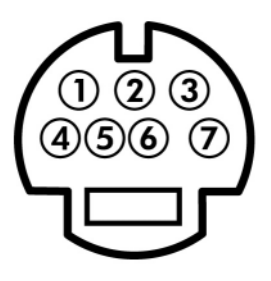

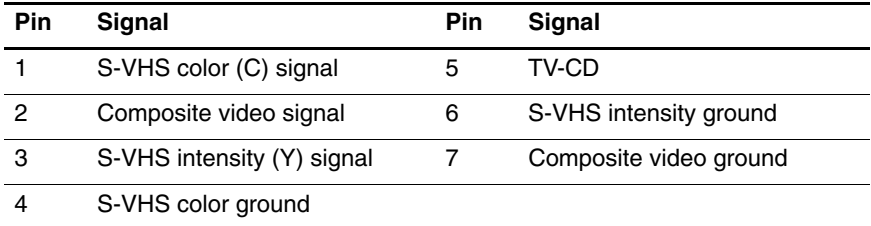

*D–6 Maintenance and Service Guide*

**E**

# **Power Cord Set Requirements**

# **3-Conductor Power Cord Set**

The wide range input feature of the computer permits it to operate from any line voltage from 100 to 120 or 220 to 240 volts AC.

The power cord set included with the computer meets the requirements for use in the country where the equipment is purchased.

Power cord sets for use in other countries must meet the requirements of the country where the computer is used.

# **General Requirements**

The requirements listed below are applicable to all countries.

- The length of the power cord set must be at least 1.5 m  $(5.0 \text{ ft})$  and a maximum of 2.0 m  $(6.5 \text{ ft})$ .
- All power cord sets must be approved by an acceptable accredited agency responsible for evaluation in the country where the power cord set will be used.
- The power cord sets must have a minimum current capacity of 10 amps and a nominal voltage rating of 125 or 250 V AC, as required by each country's power system.
- The appliance coupler must meet the mechanical configuration of an EN 60 320/IEC 320 Standard Sheet C13 connector for mating with the appliance inlet on the back of the computer.

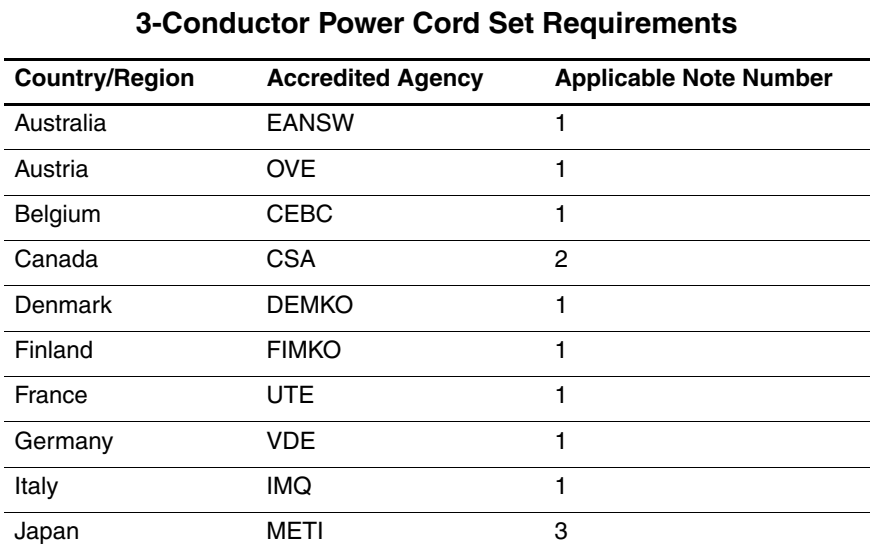

# **Country-Specific Requirements**

#### **SOLUTES:**

- 1. The flexible cord must be <HAR> Type HO5VV-F, 3-conductor, 1.0 mm² conductor size. Power cord set fittings (appliance coupler and wall plug) must bear the certification mark of the agency responsible for evaluation in the country where it will be used.
- 2. The flexible cord must be Type SPT-3 or equivalent, No. 18 AWG, 3-conductor. The wall plug must be a two-pole grounding type with a NEMA 5-15P (15 A, 125 V) or NEMA 6-15P (15 A, 250 V) configuration.
- 3. The appliance coupler, flexible cord, and wall plug must bear a "T" mark and registration number in accordance with the Japanese Dentori Law. The flexible cord must be Type VCT or VCTF, 3-conductor, 1.00 mm² conductor size. The wall plug must be a two-pole grounding type with a Japanese Industrial Standard C8303 (7 A, 125 V) configuration.

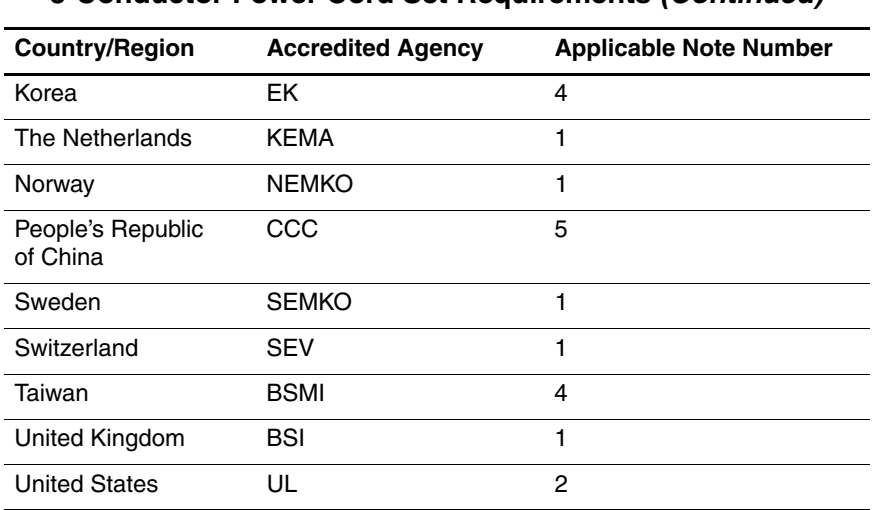

#### **3-Conductor Power Cord Set Requirements (Continued)**

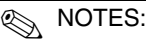

- 1. The flexible cord must be <HAR> Type HO5VV-F, 3-conductor, 1.0 mm² conductor size. Power cord set fittings (appliance coupler and wall plug) must bear the certification mark of the agency responsible for evaluation in the country where it will be used.
- 2. The flexible cord must be Type SPT-3 or equivalent, No. 18 AWG, 3-conductor. The wall plug must be a two-pole grounding type with a NEMA 5-15P (15 A, 125 V) or NEMA 6-15P (15 A, 250 V) configuration.
- 3. The appliance coupler, flexible cord, and wall plug must bear a "T" mark and registration number in accordance with the Japanese Dentori Law. The flexible cord must be Type VCT or VCTF, 3-conductor, 1.00 mm² conductor size. The wall plug must be a two-pole grounding type with a Japanese Industrial Standard C8303 (7 A, 125 V) configuration.
- 4. The flexible cord must be Type RVV, 3-conductor, 0.75 mm² conductor size. Power cord set fittings (appliance coupler and wall plug) must bear the certification mark of the agency responsible for evaluation in the country where it will be used.
- 5. The flexible cord must be Type VCTF, 3-conductor, 0.75 mm² conductor size. Power cord set fittings (appliance coupler and wall plug) must bear the certification mark of the agency responsible for evaluation in the country where it will be used.

# **Index**

#### **A**

accessory battery connector [1–21](#page-26-0) arrow keys [1–15](#page-20-0) audio troubleshooting [2–21](#page-48-0) audio-in jack location [1–9](#page-14-0) pin assignments [D–2](#page-203-0) audio-out jack location [1–9](#page-14-1) pin assignments [D–1](#page-202-0)

#### **B**

base enclosure cover location [1–21](#page-26-1) spare part number [3–8](#page-61-0), [3–17](#page-70-0) base enclosure, spare part number [3–10,](#page-63-0) [3–17](#page-70-1) battery bay [1–21](#page-26-2) battery light [1–7](#page-12-0) battery pack removal [5–6](#page-88-0) spare part number [3–10,](#page-63-1) [3–17,](#page-70-2) [5–6](#page-88-0) specifications [6–5](#page-150-0) battery release latch [1–21](#page-26-3)

Bluetooth module removal [5–12](#page-94-0) spare part number [3–10,](#page-63-2) [3–18,](#page-71-0) [5–12](#page-94-0) Bluetooth module cable [3–12](#page-65-0) Bluetooth module cover illustrated [3–11](#page-64-0) removal [5–12](#page-94-1) bottom components [1–20](#page-25-0) button board removal [5–40](#page-122-0) spare part number [3–3](#page-56-0), [3–17,](#page-70-3) [5–40](#page-122-0) button board cable [3–12](#page-65-1)

## **C**

Cable Kit components [3–12](#page-65-2) spare part number [3–12,](#page-65-2) [3–18](#page-71-1) cables, service considerations  $4 - 2$ **caps lock** key [1–15](#page-20-1) CMOS clearing [1–4](#page-9-0) components bottom [1–20](#page-25-0) front [1–6](#page-11-0) keyboard [1–14](#page-19-0)

*Maintenance and Service Guide Index–1*

left-side [1–10](#page-15-0), [1–12](#page-17-0) rear [1–10](#page-15-0), [1–12](#page-17-0) right-side [1–8](#page-13-0) top [1–16](#page-21-0) Computer Setup Advanced Menu [2–5](#page-32-0) Diagnostics Menu [2–4](#page-31-0) File Menu [2–2](#page-29-0) overview [2–1](#page-28-0) Security Menu [2–3](#page-30-0) connector pin assignments audio-in [D–2](#page-203-0) audio-out [D–1](#page-202-0) external monitor [D–3](#page-204-0) monitor [D–3](#page-204-0) RJ-11 [D–4](#page-205-0) RJ-45 [D–5](#page-206-0) S-Video-out [D–6](#page-207-0) Universal Serial Bus (USB)  $D-2$ connectors, service considerations [4–2](#page-76-0)

#### **D**

design overview [1–22](#page-27-0) Digital Media Slot [1–9](#page-14-2) digitizer components mesh, spare part number [3–18](#page-71-2) mylar, spare part number [3–18](#page-71-3) spare part number [3–18](#page-71-4) disassembly sequence chart [5–3](#page-85-0)

diskette drive OS loading problems [2–19](#page-46-0) precautions [4–3](#page-77-0) display assembly removal [5–34](#page-116-0) spare part number [3–3](#page-56-1), [5–34](#page-116-0) specifications [6–3](#page-148-0) Display Bracket Kit, spare part number [3–18,](#page-71-5) [3–21](#page-74-0) Display Cable Kit, spare part number [3–18](#page-71-6) display component recycling  $C-1$ display components bezel, spare part number [3–18](#page-71-7) enclosure, spare part number [3–18](#page-71-8) illustrated [1–18](#page-23-0) inverter, spare part number [3–18](#page-71-9) panel, spare part number [3–19](#page-72-0) display release button [1–7](#page-12-1) Display Rubber Screw Cover Kit, spare part number [3–18](#page-71-10) docking connector [1–21](#page-26-4) drive light [1–7](#page-12-2) drives, preventing damage [4–3](#page-77-1) DVD±RW and CD-RW Double-Layer Combo Drive, spare part number [3–13](#page-66-0)

## **E**

electrostatic discharge [4–4](#page-78-0), [4–8](#page-82-0) expansion product, troubleshooting [2–14](#page-41-0) external monitor port location [1–13](#page-18-0) pin assignments [D–3](#page-204-0) External MultiBay II power cable and stand, spare part number [3–13,](#page-66-1) [3–16](#page-69-0) External MultiBay II, spare part number [3–13,](#page-66-2) [3–16](#page-69-1)

## **F**

fan removal [5–24](#page-106-0) spare part number [3–3](#page-56-2), [3–18,](#page-71-11) [5–24](#page-106-0) features [1–2](#page-7-0) feet illustrated [3–11](#page-64-1) locations [5–11](#page-93-0) fingerprint reader, location  $1 - 7$ flowcharts, troubleshooting no audio [2–21,](#page-48-0) [2–22](#page-49-0) no network/modem connection [2–26](#page-53-0) no OS loading [2–15](#page-42-0) no OS loading from diskette drive [2–19](#page-46-0) no OS loading from hard drive [2–16](#page-43-0), [2–17](#page-44-0), [2–18](#page-45-0) no OS loading from optical drive [2–20](#page-47-0)

no power [2–8](#page-35-0), [2–10](#page-37-0), [2–11](#page-38-0) no video [2–12,](#page-39-0) [2–13](#page-40-0) nonfunctioning device [2–23](#page-50-0) nonfunctioning docking device [2–14](#page-41-0) nonfunctioning keyboard [2–24](#page-51-0) nonfunctioning pointing device [2–25](#page-52-0) **fn** key [1–15](#page-20-2) front components [1–6](#page-11-0) function keys [1–15](#page-20-3)

## **G**

grounding equipment and methods [4–7](#page-81-0)

## **H**

hard drive OS loading problems [2–16](#page-43-1) precautions [4–3](#page-77-2) removal [5–7](#page-89-0) spare part numbers [3–10,](#page-63-3) [3–18,](#page-71-12) [5–7](#page-89-1) specifications [6–4](#page-149-0) hard drive cover illustrated [3–11](#page-64-2) location [1–21](#page-26-5) removal [5–8](#page-90-0) spare part number [3–10,](#page-63-4) [3–18](#page-71-13) hard drive frame, removal  $5-10$ headphone jack location [1–9](#page-14-1) pin assignments [D–1](#page-202-0)

*Maintenance and Service Guide Index–3*

heat sink removal [5–25](#page-107-0) spare part number [3–8](#page-61-1), [3–19,](#page-72-1) [5–25](#page-107-0) hinge saddle removal [5–57](#page-139-0) spare part number [3–8](#page-61-2), [3–18](#page-71-14) HP Docking Station 120-W AC adapter, spare part number [3–17](#page-70-4) HP Docking Station Miscellaneous Plastics Kit, spare part number [3–13](#page-66-3), [3–17](#page-70-5) HP Docking Station, spare part number [3–13,](#page-66-4) [3–17](#page-70-6)

## **I**

I/O address specifications [6–9](#page-154-0) Info Center button [1–11](#page-16-0) infrared board removal [5–53](#page-135-0) spare part number [3–8](#page-61-3), [3–17,](#page-70-7) [5–53](#page-135-0) infrared port [1–7](#page-12-4) interrupt specifications [6–7](#page-152-0)

#### **J**

Jog dial [1–19](#page-24-0)

#### **K**

keyboard removal [5–20](#page-102-0) spare part numbers [3–3](#page-56-3), [3–19,](#page-72-2) [3–20,](#page-73-0) [3–21,](#page-74-1) [5–20](#page-102-0) troubleshooting [2–24](#page-51-0)

keyboard components [1–14](#page-19-0) keyboard cover removal [5–17](#page-99-0) spare part number [3–3](#page-56-4), [3–17,](#page-70-8) [5–17](#page-99-0) keypad keys [1–15](#page-20-4)

#### **L**

left-side components [1–10,](#page-15-0) [1–12](#page-17-0) Logo Kit, spare part number [3–13](#page-66-5), [3–18](#page-71-15)

#### **M**

memory map specifications [6–12](#page-157-0) memory module removal [5–14](#page-96-0), [5–30](#page-112-0) spare part numbers [3–5](#page-58-0), [3–18,](#page-71-16) [3–19,](#page-72-3) [5–14,](#page-96-0) [5–30](#page-112-0) memory module compartment [1–21](#page-26-6) memory module compartment cover illustrated [3–11](#page-64-3) removal [5–15](#page-97-0) microphone location [1–19](#page-24-1) spare part number [3–19](#page-72-4) microphone jack location [1–9](#page-14-0) pin assignments [D–2](#page-203-0) Mini Card WLAN module removal [5–32](#page-114-0) spare part numbers [3–5](#page-58-1), [3–15,](#page-68-0) [3–16,](#page-69-2) [3–17,](#page-70-9) [5–32](#page-114-0)

*Index–4 Maintenance and Service Guide*
modem cable illustrated [3–12](#page-65-0) removal [5–61](#page-143-0) modem jack location [1–13](#page-18-0) pin assignments [D–4](#page-205-0) modem module removal [5–60](#page-142-0) spare part number [3–8](#page-61-0), [3–18,](#page-71-0) [5–60](#page-142-0) troubleshooting [2–26](#page-53-0) monitor port location [1–13](#page-18-1) pin assignments [D–3](#page-204-0) MultiBay DVD/CD-RW Combo Drive, spare part number [3–13,](#page-66-0) [3–16](#page-69-0) MultiBay DVD-ROM Drive, spare part number [3–13](#page-66-1), [3–16](#page-69-1)

# **N**

network jack location [1–13](#page-18-2) pin assignments [D–5](#page-206-0) network, troubleshooting [2–26](#page-53-0) nonfunctioning device, troubleshooting [2–14](#page-41-0), [2–23](#page-50-0) **num lock** key [1–15](#page-20-0)

## **O**

optical drive OS loading problems [2–20](#page-47-0) precautions [4–3](#page-77-0)

#### **P**

packing precautions [4–5](#page-79-0) password clearing [1–4](#page-9-0) PC Card slot [1–9](#page-14-0) PC Card slot bezel, illustrated [3–11](#page-64-0) pen eject button [1–19](#page-24-0) pen holder [1–19](#page-24-1) plastic parts [4–2](#page-76-0) Plastics Kit components [3–11](#page-64-1) spare part number [3–8](#page-61-1), [3–11,](#page-64-1) [3–19](#page-72-0) pointing device, troubleshooting [2–25](#page-52-0) pointing stick [1–17](#page-22-0) pointing stick buttons [1–17](#page-22-1) pointing stick cable disconnecting [5–22](#page-104-0) illustrated [3–12](#page-65-1) power connector [1–13](#page-18-3) power cord set requirements [E–2](#page-209-0) spare part numbers [3–14,](#page-67-0) [3–15](#page-68-0) power light [1–6](#page-11-0) power management features  $1 - 5$ power supply, spare part number [3–14,](#page-67-1) [3–17](#page-70-0) power switch [1–11](#page-16-0) power, troubleshooting [2–8](#page-35-0) presentation button [1–17](#page-22-2)

*Maintenance and Service Guide Index–5*

processor removal [5–28](#page-110-0) spare part numbers [3–8](#page-61-2), [3–17,](#page-70-1) [3–19,](#page-72-1) [5–28](#page-110-0)

### **Q**

Q button [1–19](#page-24-2)

#### **R**

rear components [1–10,](#page-15-0) [1–12](#page-17-0) removal/replacement preliminaries [4–1](#page-75-0) procedures [5–1](#page-83-0) right-side components [1–8](#page-13-0) RJ-11 jack location [1–13](#page-18-0) pin assignments [D–4](#page-205-0) RJ-45 jack location [1–13](#page-18-2) pin assignments [D–5](#page-206-0) Rotate button [1–19](#page-24-3) RTC battery removal [5–62](#page-144-0) spare part number [3–8](#page-61-3), [3–17,](#page-70-2) [5–62](#page-144-0)

#### **S**

Screw Kit contents [A–1](#page-158-0) spare part number [3–13,](#page-66-2) [3–16,](#page-69-2) [3–17,](#page-70-3) [A–1](#page-158-1) screw listing [A–1,](#page-158-2) [B–1](#page-180-0) security cable slot [1–10](#page-15-1) serial number [3–1,](#page-54-0) [5–2](#page-84-0) service considerations [4–2](#page-76-1) smart card reader [1–9](#page-14-1)

speaker location [1–11](#page-16-1) removal [5–51](#page-133-0) spare part number [3–8](#page-61-4), [3–19,](#page-72-2) [5–51](#page-133-0) specifications battery pack [6–5](#page-150-0) display [6–3](#page-148-0) hard drive [6–4](#page-149-0) I/O addresses [6–9](#page-154-0) interrupts [6–7](#page-152-0) memory map  $6-12$ system DMA [6–6](#page-151-0) tablet PC [6–1](#page-146-0) static shielding materials [4–8](#page-82-0) stringent security [1–4](#page-9-0) S-Video-out jack location [1–13](#page-18-4) pin assignments [D–6](#page-207-0) system board removal [5–55](#page-137-0) spare part number [3–8](#page-61-5), [3–18,](#page-71-1) [5–55](#page-137-0) system DMA [6–6](#page-151-0) system memory map [6–12](#page-157-0)

### **T**

tablet PC feet illustrated [3–11](#page-64-2) locations [5–11](#page-93-0) Tablet PC Input Panel Launch button [1–19](#page-24-4) tablet PC, specifications [6–1](#page-146-0) thermal paste, replacing [5–27](#page-109-0), [5–58](#page-140-0)

*Index–6 Maintenance and Service Guide*

thermal shield removal [5–57](#page-139-0) spare part number [3–8](#page-61-6), [3–19](#page-72-3) tools required [4–1](#page-75-1) top components [1–16](#page-21-0) top cover removal [5–43](#page-125-0) spare part number [3–3](#page-56-0), [3–19,](#page-72-4) [5–43](#page-125-0) TouchPad [1–17](#page-22-3) removal [5–47](#page-129-0) spare part number [3–3](#page-56-1), [3–19,](#page-72-5) [5–47](#page-129-0) TouchPad buttons [1–17](#page-22-4) TouchPad cable, disconnecting [5–46](#page-128-0) TouchPad scroll zone [1–17](#page-22-5) transporting precautions [4–5](#page-79-0) travel battery, spare part number [3–13,](#page-66-3) [3–16](#page-69-3) troubleshooting audio [2–21](#page-48-0) Computer Setup [2–1](#page-28-0) expansion product [2–14](#page-41-0) flowcharts [2–6](#page-33-0) keyboard [2–24](#page-51-0) modem [2–26](#page-53-0) network [2–26](#page-53-0) nonfunctioning device [2–14,](#page-41-0) [2–23](#page-50-0) OS loading [2–15](#page-42-0) overview [2–1](#page-28-1) pointing device [2–25](#page-52-0) power [2–8](#page-35-0) video [2–12](#page-39-0)

## **U**

Universal Serial Bus (USB) port location [1–9](#page-14-2), [1–11](#page-16-2), [1–13](#page-18-5) pin assignments [D–2](#page-203-0) unknown password [1–4](#page-9-0)

# **V**

vents [1–10](#page-15-2), [1–17](#page-22-6), [1–21](#page-26-0) video troubleshooting [2–12](#page-39-0) volume buttons [1–17](#page-22-7)

## **W**

Windows applications key  $1 - 15$ Windows logo key [1–15](#page-20-2) Windows Security button [1–19](#page-24-5) Wireless Antenna Kit, spare part number [3–17](#page-70-4) wireless button [1–11](#page-16-3) wireless light [1–6](#page-11-1) workstation precautions [4–6](#page-80-0)

*Maintenance and Service Guide Index–7*

Free Manuals Download Website [http://myh66.com](http://myh66.com/) [http://usermanuals.us](http://usermanuals.us/) [http://www.somanuals.com](http://www.somanuals.com/) [http://www.4manuals.cc](http://www.4manuals.cc/) [http://www.manual-lib.com](http://www.manual-lib.com/) [http://www.404manual.com](http://www.404manual.com/) [http://www.luxmanual.com](http://www.luxmanual.com/) [http://aubethermostatmanual.com](http://aubethermostatmanual.com/) Golf course search by state [http://golfingnear.com](http://www.golfingnear.com/)

Email search by domain

[http://emailbydomain.com](http://emailbydomain.com/) Auto manuals search

[http://auto.somanuals.com](http://auto.somanuals.com/) TV manuals search

[http://tv.somanuals.com](http://tv.somanuals.com/)